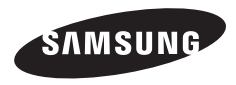

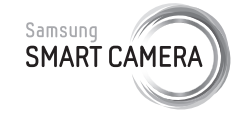

This user manual includes detailed usage instructions for your camera. Please read this manual thoroughly.

# **Click a topic**

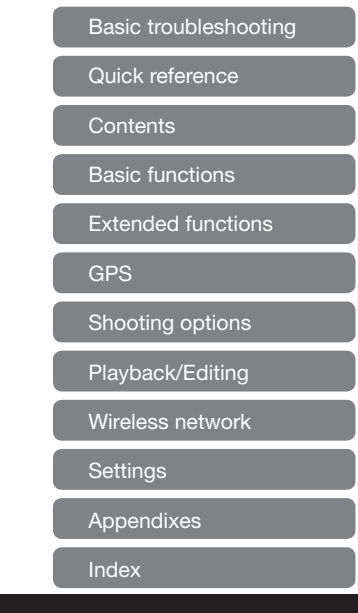

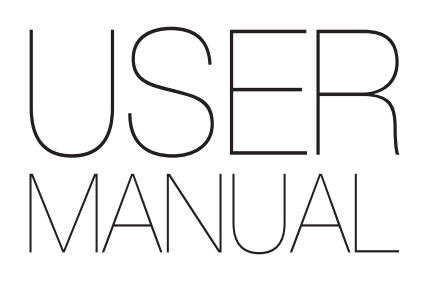

# WB850F/WB855F

# Health and safety information

Always comply with the following precautions and usage tips to avoid dangerous situations and ensure peak performance of your camera.

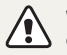

Warning-situations that could cause injury to yourself or others

### Do not disassemble or attempt to repair your camera.

This may result in electric shock or damage to the camera.

## Do not use your camera near flammable or explosive gases and liquids.

This may cause a fire or explosion.

### Do not insert flammable materials into the camera or store these materials near the camera.

This may cause a fire or electric shock.

## Do not handle your camera with wet hands.

This may result in electric shock.

## Prevent damage to subjects' eyesight.

Do not use the flash in close proximity (closer than 1 m/3 ft) to people or animals. If you use the flash too close to your subject's eyes, this can cause temporary or permanent eyesight damage.

## Keep your camera away from small children and pets.

Keep your camera and all accessories out of the reach of small children and animals. Small parts may cause choking or serious injury if swallowed. Moving parts and accessories may present physical dangers as well.

## Do not expose the camera to direct sunlight or high temperatures for an extended period of time.

Prolonged exposure to sunlight or extreme temperatures can cause permanent damage to your camera's internal components.

## Avoid covering the camera or charger with blankets or clothes.

The camera may overheat, which may distort the camera or cause a fire.

## Do not handle the power supply cord or go near the charger during a thunderstorm.

This may result in electric shock.

If liquid or foreign objects enter your camera, immediately disconnect all power sources, such as the battery or charger, and then contact a Samsung service center.

### Comply with any regulations that restrict the use of a camera in a certain area.

- Avoid interference with other electronic devices.
- Turn off the camera when in an aircraft. Your camera can cause interference with aircraft equipment. Follow all airline regulations and turn off your camera when directed by airline personnel.
- Turn off the camera near medical equipment. Your camera can interfere with medical equipment in hospitals or health care facilities. Follow all regulations, posted warnings, and directions from medical personnel.

### Avoid interference with pacemakers.

Maintain a minimum of 15 cm between this camera and all pacemakers to avoid potential interference, as recommended by the manufacturer and the independent research group, Wireless Technology Research. If you have any reason to suspect that your camera is interfering with a pacemaker or other medical device, turn off the camera immediately and contact the manufacturer of the pacemaker or medical device for guidance.

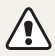

Caution-situations that could cause damage to your camera or other equipment

## Remove the batteries from your camera when storing it for an extended period of time.

Installed batteries may leak or corrode over time and cause serious damage to your camera.

## Use only authentic, manufacturer-recommended, Lithium-ion replacement batteries. Do not damage or heat the battery.

Inauthentic, damaged, or heated batteries may cause a fire or personal injury.

### Use only Samsung-approved batteries, chargers, cables and accessories.

- Using unauthorized batteries, chargers, cables or accessories can cause batteries to explode, damage your camera, or cause injury.
- Samsung is not responsible for damage or injuries caused by unapproved batteries, chargers, cables or accessories.

Use the battery only for its intended purpose. Misusing the battery may cause a fire or electric shock.

# Do not touch the flash while it fires.

The flash is very hot when fired and may burn your skin.

# When you use the AC charger, turn off the camera before you disconnect the power to the AC charger.

Failing to do so may result in fire or electric shock.

Disconnect the charger from the wall socket when not in use. Failing to do so may result in fire or electric shock.

## Do not use a damaged power supply cord, plug, or loose outlet when you charge batteries.

This may cause a fire or electric shock.

# Do not allow the AC charger to come in contact with the +/ terminals on the battery.

This may cause a fire or electric shock.

## Do not force the camera's parts or apply pressure to the camera.

This may cause your camera to malfunction.

### Exercise caution when you connect cables or adapters and install batteries and memory cards.

If you force the connectors, improperly connect cables, or improperly install batteries and memory cards, you can damage ports, connectors, and accessories.

### Keep cards with magnetic strips away from the camera case.

Information stored on the card may be damaged or erased.

### Never use a damaged charger, battery, or memory card.

This may result in electric shock or camera malfunction or cause a fire.

## Check that the camera is operating properly before use.

The manufacturer takes no responsibility for any loss of files or damage that may result from camera malfunction or improper use.

### You must plug the small end of the USB cable into your camera.

If the cable is reversed, it may damage your files. The manufacturer is not responsible for any loss of data.

### Avoid interference with other electronic devices.

Your camera emits radio frequency (RF) signals that may interfere with unshielded or improperly shielded electronic equipment. such as pacemakers, hearing aids, medical devices, and other electronic devices in homes or vehicles. Consult the manufacturers of your electronic devices to solve any interference problems you experience. To prevent unwanted interference, use only Samsung-approved devices or accessories.

### Use your camera in the normal position.

Avoid contact with your camera's internal antenna.

## Data transference and your responsibilities

- Data transferred via WLAN could be leaked, so avoid transferring sensitive data in public areas or on open networks.
- The camera manufacturer is not liable for any data transfers that infringe on copyrights, trademarks, intellectual property laws, or public decency ordnances.

### Copyright information

- Microsoft Windows and the Windows logo are registered trademarks of the Microsoft Corporation.
- Mac is a registered trademark of the Apple Corporation.
- HDMI, the HDMI logo and the term "High Definition Multimedia Interface" are trademarks or registered trademarks of HDMI Licensing LLC.
- microSD™, microSDHC™, and microSDXC™ are registered trademarks of the SD Association.
- Wi-Fi®, the Wi-Fi CERTIFIED logo, and the Wi-Fi logo are registered trademarks of the Wi-Fi Alliance.
- Trademarks and trade names used in this manual are the property of their respective owners.
	- Camera specifications or contents of this manual may be changed without prior notice due to upgrade of camera functions.
	- We recommend using your camera within the country where you purchased it.
	- Use this camera responsibly and adhere to all laws and regulations concerning its use.
	- You are not allowed to reuse or distribute any part of this manual without prior permission.
	- For Open Source License information, refer to the 'OpenSourceInfo.pdf' in the provided CD-ROM.

# Outline of the User Manual

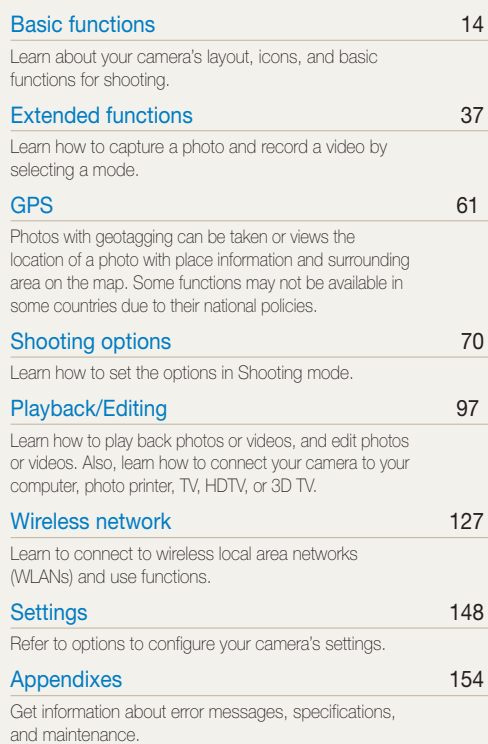

# Indicators used in this manual

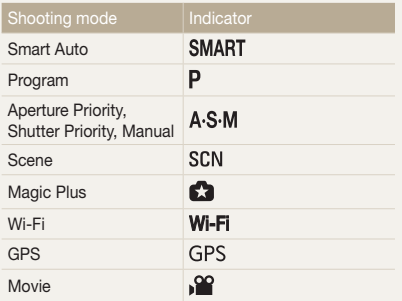

# Icons used in this manual

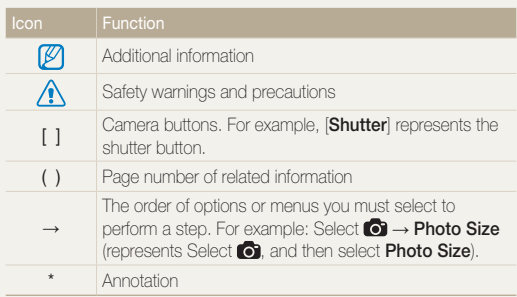

### Shooting mode icons

These icons appear in the text when a function is available in a mode. See the example below.

Note: The SCN,  $\bigcirc$  mode may not support functions for all scenes.

### For example: **Learn how to adjust the brightness and color for better in brightness and color for better in br** Adjusting brightness and color

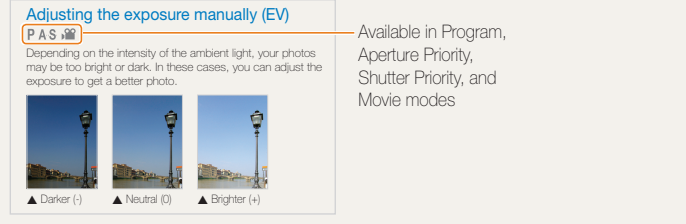

Aperture Priority, Shutter Priority, and Movie modes

# Expressions used in this manual

### Pressing the shutter

- Half-press [Shutter]: press the shutter halfway down
- Press [Shutter]: press the shutter all the way down

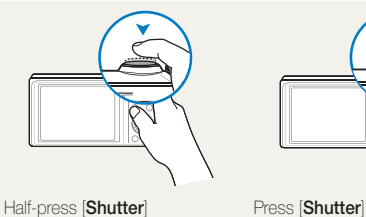

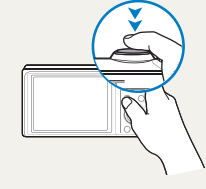

## Subject, background, and composition

- Subject: the main object in a scene, such as a person, animal, or still life
- Background: the objects around the subject
- Composition : the combination of a subject and background

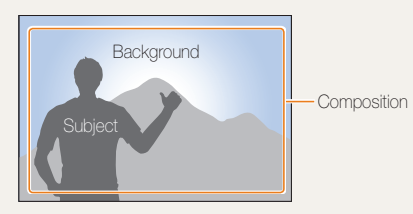

## Exposure (Brightness)

The amount of light that enters your camera determines the exposure. You can alter the exposure by changing the shutter speed, aperture value, or ISO sensitivity. By altering the exposure, your photos will be darker or lighter.

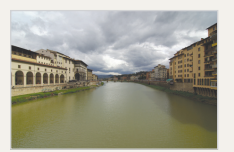

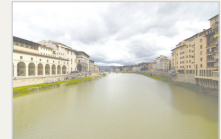

▲ Normal exposure <br>▲ Overexposure (too bright)

# <span id="page-8-0"></span>Basic troubleshooting

Learn to solve common problems by setting shooting options.

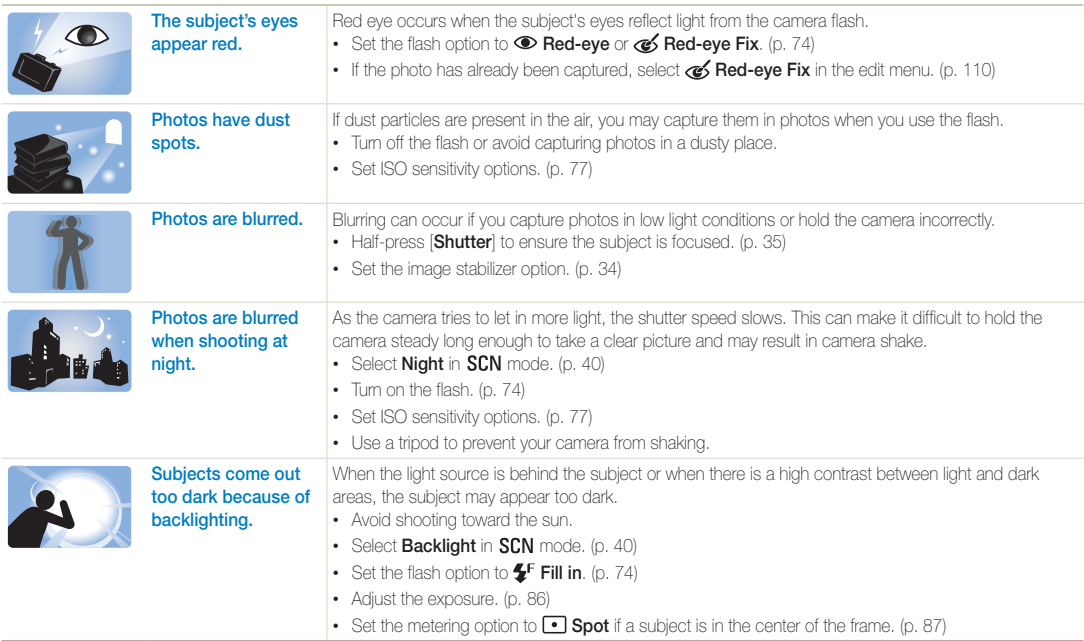

# <span id="page-9-0"></span>Quick reference

# Capturing photos of people

- $SCN$  mode > Beauty Shot  $\blacktriangleright$  [41](#page-41-0)
- $\cdot$  **ch** mode > Picture in Picture  $\triangleright$  [52](#page-52-0)
- • Red-eye/Red-eye Fix (to prevent or correct red-eye)  $\blacktriangleright$  [74](#page-74-0)
- $\cdot$  Face Detection  $\triangleright$  [82](#page-82-0)
- $\cdot$  Self-Portrait  $\triangleright$  [83](#page-83-0)

## Capturing photos at night or in the dark

- SCN mode > Night, Sunset, Dawn  $\blacktriangleright$  [40](#page-40-0)
- $\cdot$  Flash options  $\triangleright$  [74](#page-74-1)
- ISO sensitivity (to adjust the sensitivity to light)  $\blacktriangleright$  [77](#page-77-0)

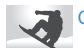

# Capturing action photos

- Simode  $\blacktriangleright$  [45](#page-45-0)
- $\cdot$  High-speed burst mode  $\blacktriangleright$  [90](#page-90-0)
- $\cdot$  Precapture  $\blacktriangleright$  [91](#page-91-0)

# **Adjusting the exposure G**<sup>brightness)</sup>

- $\cdot$  **Ca** mode > HDR  $\triangleright$  [54](#page-54-0)
- $\cdot$  ISO sensitivity(to adjust the sensitivity to light)  $\blacktriangleright$  [77](#page-77-0)
- EV (to adjust exposure)  $\blacktriangleright$  [86](#page-86-0)
- Metering  $\triangleright$  [87](#page-87-0)
- Bracket  $\triangleright$  [91](#page-91-1)

# **Capturing panoramic action** V<sup>\*</sup> photos

 $\bullet$  Action Panorama  $\blacktriangleright$  [49](#page-49-0)

# **Capturing photos of text, insects**, or flowers

- $SCN$  mode  $>$  Text  $\blacktriangleright$  [40](#page-40-0)
- Macro  $\blacktriangleright$  [78](#page-78-0)

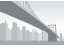

# Capturing photos of scenery

- $SCN$  mode  $> 1$  and scape  $\triangleright$  [40](#page-40-0)
- $\cdot$  **Ca** mode > Panorama  $\triangleright$  [47](#page-47-0)

# Capturing 3D photos

- $\cdot$  **Comode > 3D Shot**  $\triangleright$  **[50](#page-50-0)**
- $\cdot$  3D Panorama  $\blacktriangleright$  [47](#page-47-1)

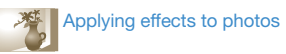

- $\cdot$   $\bullet$  mode > Magic Frame  $\triangleright$  [50](#page-50-1)
- $\cdot$  **Co** mode > Split Shot  $\blacktriangleright$  [51](#page-51-0)
- $\cdot$  mode > Artistic Brush  $\blacktriangleright$  [53](#page-53-0)
- $\cdot$  Smart Filter effects  $\blacktriangleright$  [93](#page-93-0)
- Image Adjust (to adjust Contrast, Sharpness, or Saturation) [95](#page-95-0)

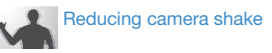

- $\cdot$  Optical Image Stabilization (OIS)  $\triangleright$  [34](#page-34-0)
- Dual Image Stabilization (DUAL IS) > [34](#page-34-0)

# $\sim$  Shooting with GPS

- $\cdot$  Taking pictures with geotagging  $\triangleright$  [62](#page-62-0)
- $\cdot$  Using the compass  $\triangleright$  [69](#page-69-0)
- • Creating movies with Creative Movie Maker  $55$
- Viewing files by category in Smart Album  $\blacktriangleright$  [101](#page-101-0)
- $\bullet$  Viewing files as thumbnails  $\blacktriangleright$  [102](#page-102-0)
- $\cdot$  Deleting all files on the memory card  $\blacktriangleright$  [103](#page-103-0)
- $\bullet$  Viewing files as a slide show  $\blacktriangleright$  [105](#page-105-0)
- $\cdot$  Viewing files on a TV, HDTV, or 3D TV  $\blacktriangleright$  [113](#page-113-0)
- Transferring files to your computer  $\blacktriangleright$  [116](#page-116-0)
- • Using photo or video sharing websites ▶ [135](#page-135-0)
- Sending photos or videos via email  $\blacktriangleright$  [138](#page-138-0)
- Adjusting sound and volume  $\blacktriangleright$  [150](#page-150-0)
- Adjusting the brightness of the display  $\blacktriangleright$  [150](#page-150-1)
- Changing the display language > [151](#page-151-0)
- Setting the date and time  $\blacktriangleright$  [151](#page-151-1)
- Before contacting a service center  $\blacktriangleright$  [166](#page-166-0)
- -

<span id="page-10-0"></span>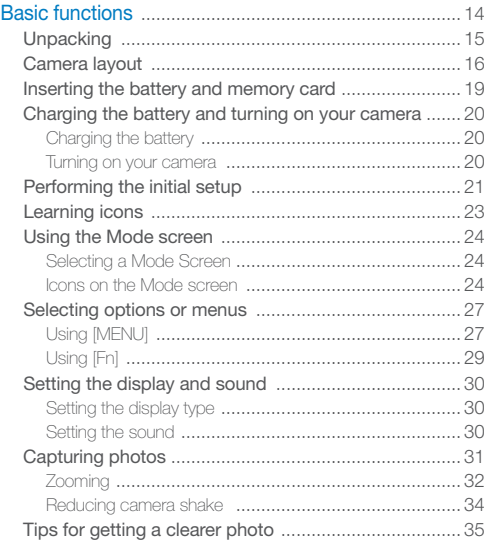

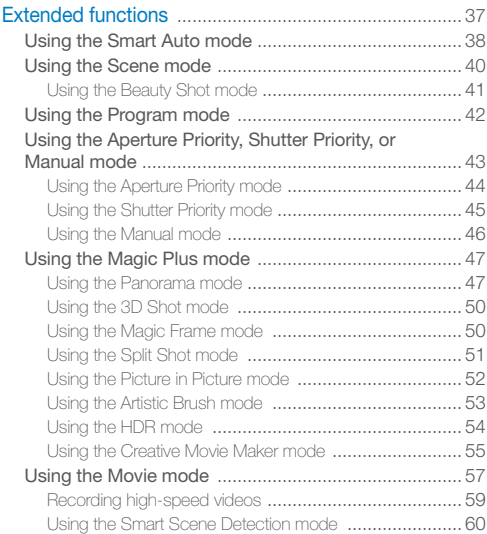

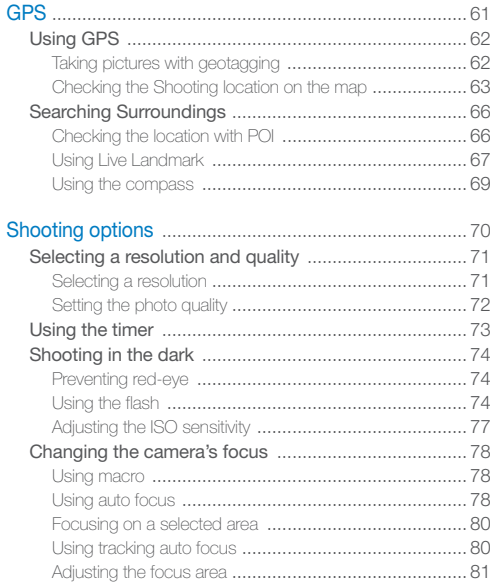

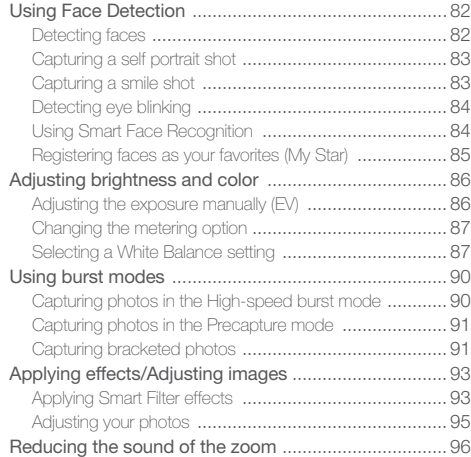

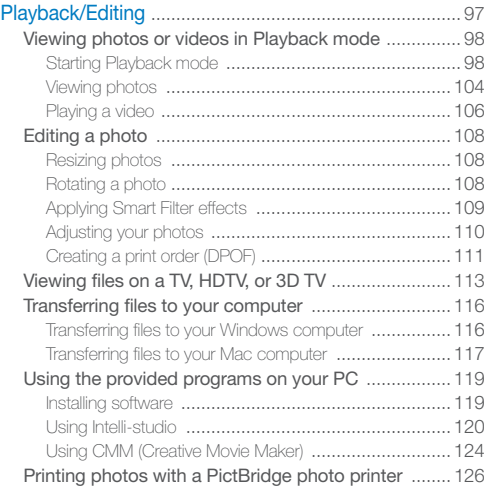

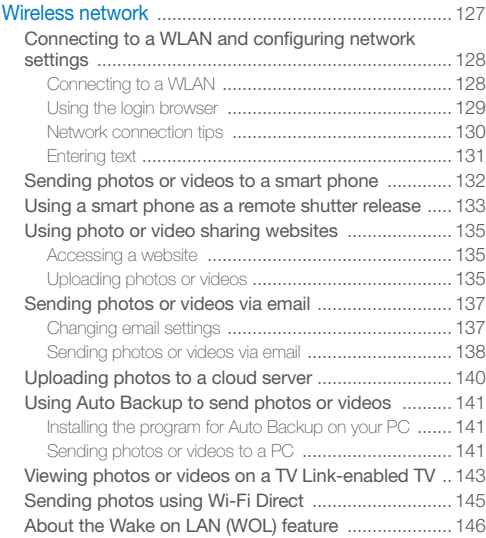

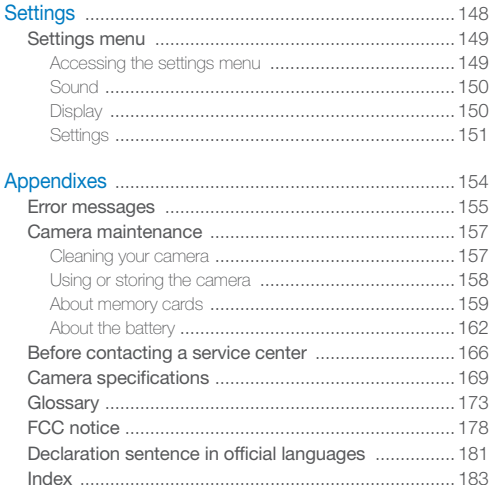

# <span id="page-14-0"></span>Basic functions

Learn about your camera's layout, icons, and basic functions for shooting.

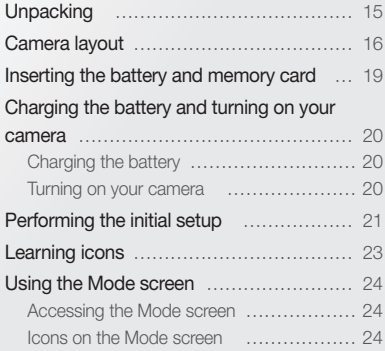

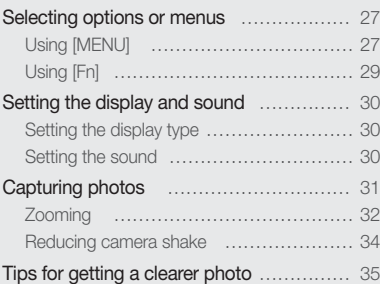

# <span id="page-15-0"></span>**Unpacking**

The following items are included in your product box.

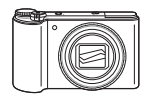

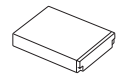

Rechargeable battery **Strap** 

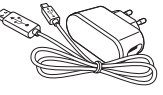

Camera Camera AC adapter/ USB cable

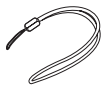

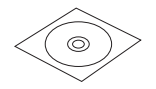

User Manual CD-ROM Quick Start Guide

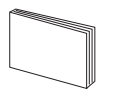

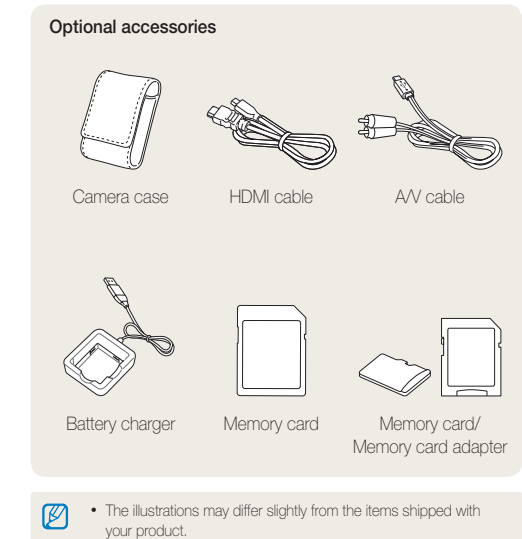

- The items included in the box may differ depending on the model.
- • You can purchase optional accessories at a retailer or a Samsung service center. Samsung is not responsible for any problems caused by using unauthorized accessories.

# <span id="page-16-0"></span>Camera layout

Before you start, familiarize yourself with your camera's parts and their functions.

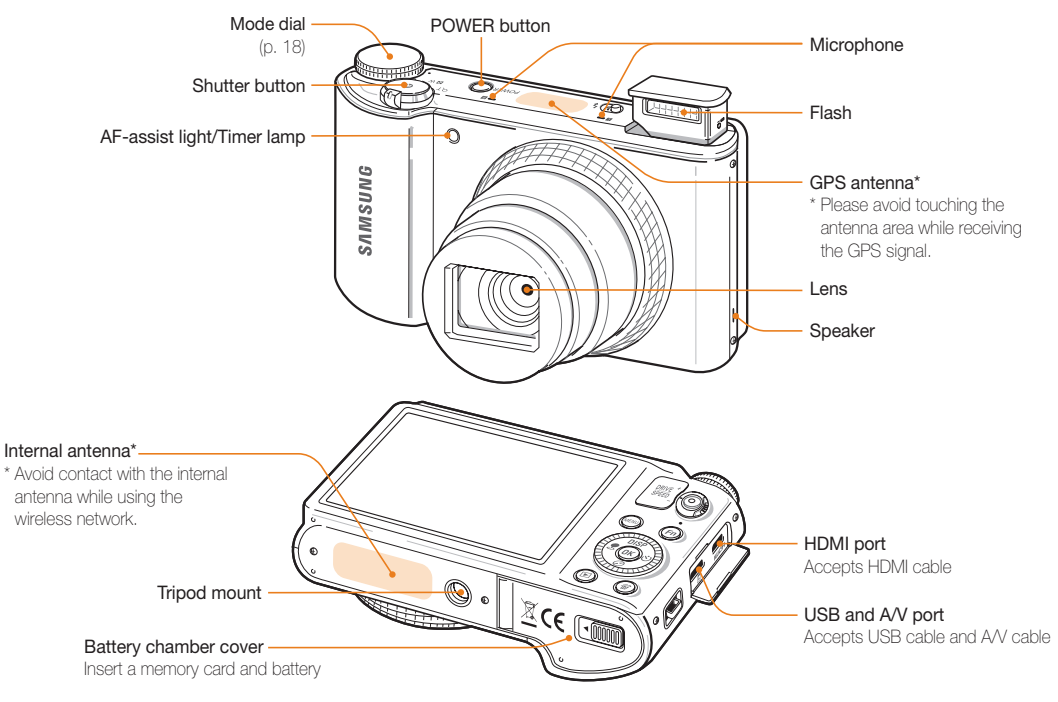

Basic functions 16

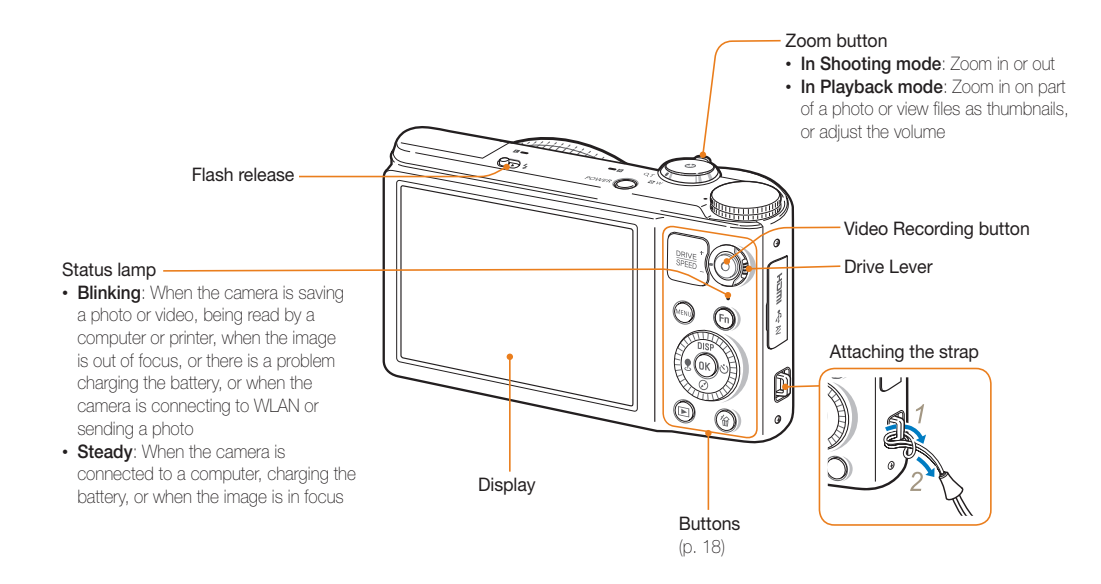

# Mode dial

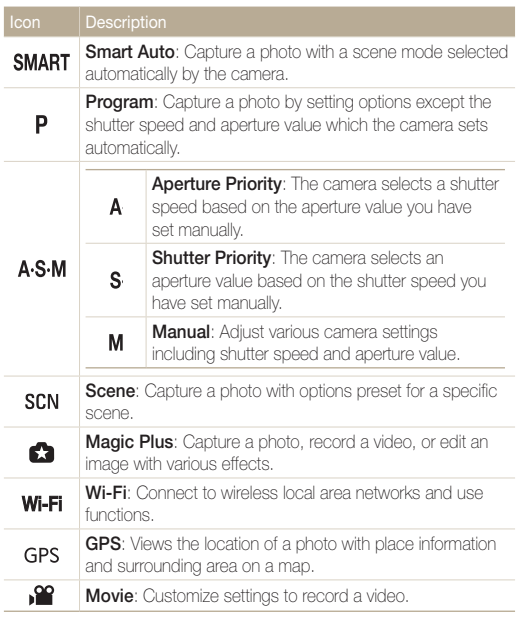

### Buttons

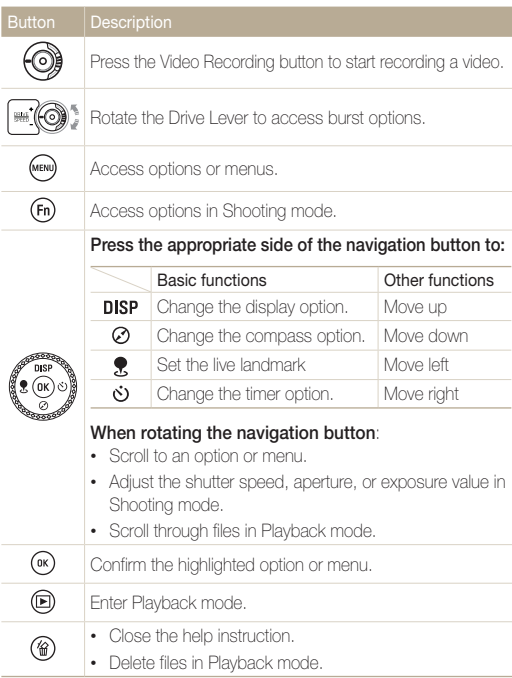

# <span id="page-19-0"></span>Inserting the battery and memory card

Learn how to insert the battery and an optional memory card into the camera.

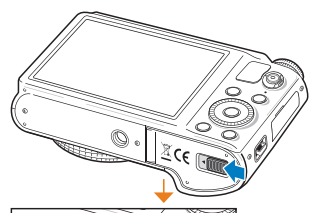

Insert a memory card with the gold-colored contacts facing up.

## Removing the battery and memory card

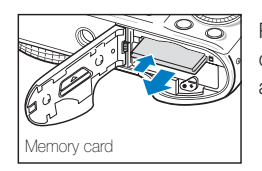

Push the card gently until it disengages from the camera, and then pull it out of the slot.

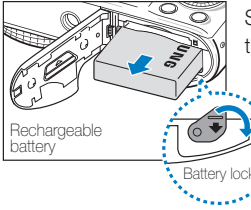

Slide the lock down to release the battery.

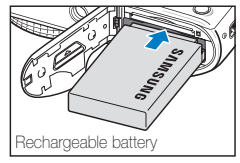

Memory card

Insert the battery with the Samsung logo facing up.

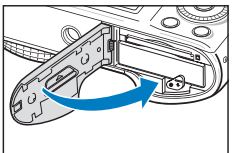

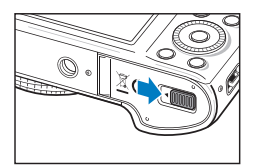

# Using the memory card adapter

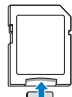

ſØ

To use micro memory cards with this product, a PC, or a memory card reader, insert the card into an adapter.

You need a storage device for shooting. Insert the memory card.

# <span id="page-20-0"></span>Charging the battery and turning on your camera

# Charging the battery

Before you use the camera for the first time, you must charge the battery. Plug the small end of the USB cable into your camera, and then plug the other end of the USB cable into the AC adapter.

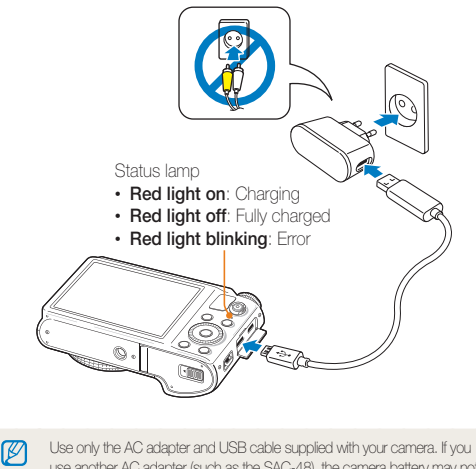

use another AC adapter (such as the SAC-48), the camera battery may not charge or work properly.

# Turning on your camera

Press [POWER] to turn your camera on or off.

• The initial setup screen appears when you turn on the camera for the first time. (p. 21)

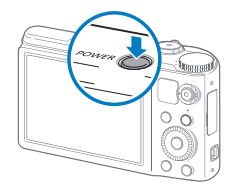

### Turning on your camera in Playback mode

Press [ $\blacktriangleright$ ]. The camera turns on and immediately accesses Playback mode.

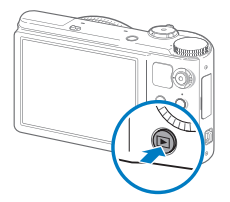

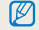

If you turn on your camera by pressing and holding [ $\blacktriangleright$ ] for about 5 seconds, the camera does not emit any sounds.

# <span id="page-21-0"></span>Performing the initial setup

When you turn on your camera for the first time, the initial setup screen appears. Follow the steps below to configure the camera's basic settings.

*1* Verify that Language is highlighted, and then press  $[\circlearrowleft]$  or  $[OK]$ .

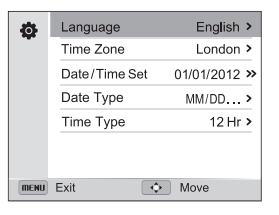

- **2** Press  $[D|SP/\mathcal{O}/P/\mathcal{O}]$  to select a language, and then press  $[OK]$ .
- *3* Press [  $\odot$  ] to select **Time Zone**, and then press [ $\circ$ ) or  $[OK].$
- *4* Press  $[DISP/\mathcal{O}]$  to select **Home**, and then press  $[DK]$ .
	- When you travel to another country, select Visit, and then select a new time zone.
- *5* Press  $\left[\frac{6}{2}\right]$  to select a time zone, and then press  $[OK]$ .
	- $\cdot$  To set daylight-savings time, press  $[D|SP]$ .

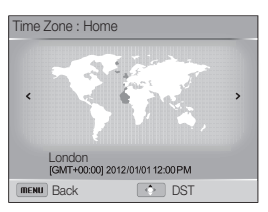

• The screen may differ depending on the language selected.

**6** Press [ $\odot$ ] to select **Date/Time Set**, and then press  $[\circ]$  or  $[OK]$ .

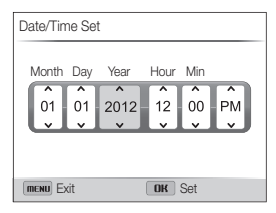

- The screen may differ depending on the language selected.
- *7* Press  $[$ **,**  $\Diamond$   $\Diamond$  to select an item.
- *8* Press [DISP/ $\oslash$ ] to set the date and time, and then press  $[OK]$ .
- *9* Press [ $\odot$ ] to select **Date Type**, and then press [ $\circ$ ] or  $[OK]$ .
- 10 Press  $[D|SP/\mathcal{O}]$  to select a date type, and then press  $[OK]$ .

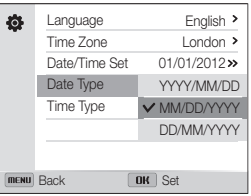

- The default date type may differ depending on the language selected.
- *11* Press  $[*Q*]$  to select **Time Type**, and then press  $[\vec{S}]$  or  $[OK]$ .
- 12 Press  $[DISP/\mathcal{O}]$  to select a time type, and then press  $[OK]$ .
- 13 Press [MENU] to switch to Shooting mode.

# <span id="page-23-0"></span>Learning icons

The icons the camera displays on the screen change according to the mode you select or the options you set.

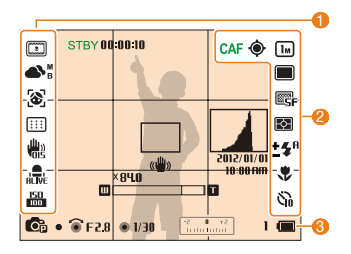

# **1** Shooting options (left)

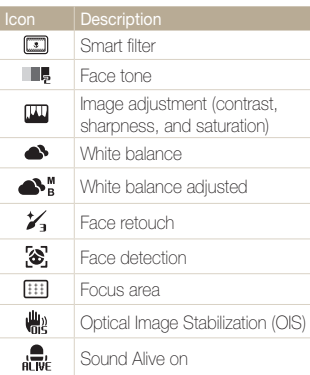

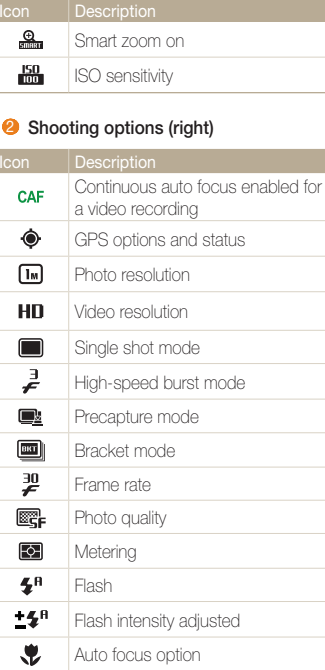

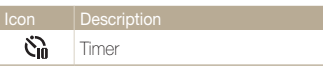

## <sup>3</sup> Shooting information

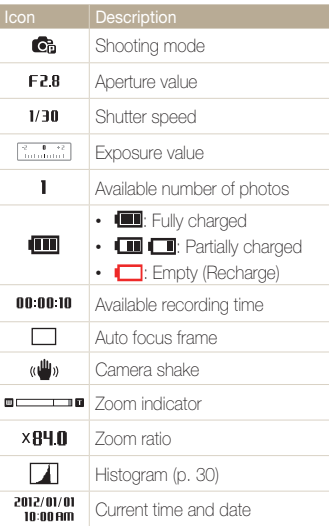

# <span id="page-24-0"></span>Using the Mode screen

Select a Mode Screen by turning the mode dial, and then select a mode in the Mode Screen by selecting an icon.

# Selecting a Mode Screen

In Shooting or Playback modes, turn the mode dial to display a Mode Screen.

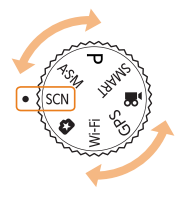

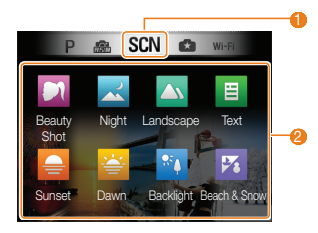

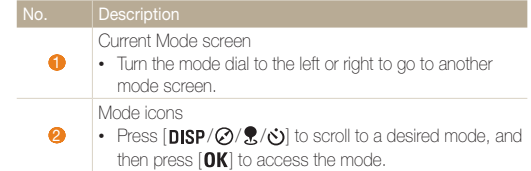

# Icons on the Mode screen

## <Aperture Priority, Shutter Priority, Manual>

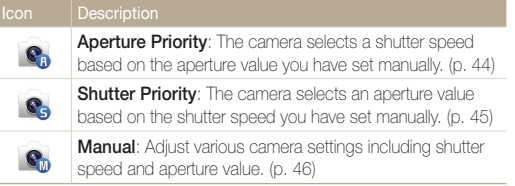

## <Scene>

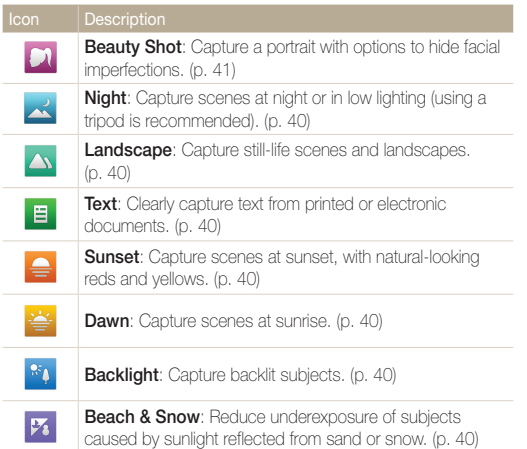

## <Magic Plus>

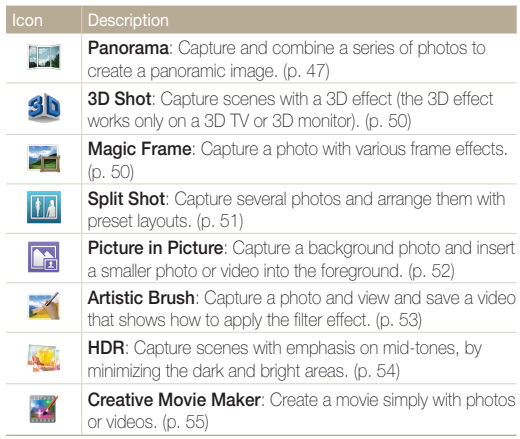

# <Wi-Fi>

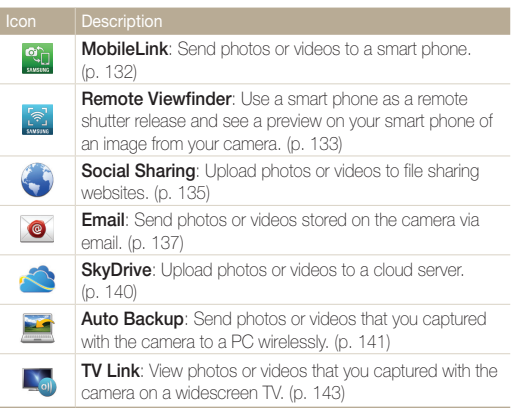

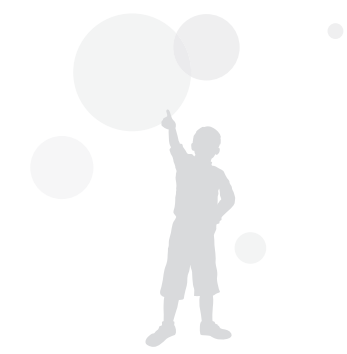

# <span id="page-27-0"></span>Selecting options or menus

To select an option or a menu, press  $[MENT]$  or  $[Fn]$ .

# Using [MENU]

To select options, press [MENU], and then rotate the navigation button or press  $[\text{DISP}/\textcircled{2}/\textcircled{2}/\textcircled{3}]$  or  $[\text{OK}]$ .

- 1 In Shooting mode, press [MENU].
- *2* Rotate the navigation button or press  $[\text{DISP}/\mathcal{O}/\mathbb{R}/\mathcal{O}]$ to scroll to a menu or an option.

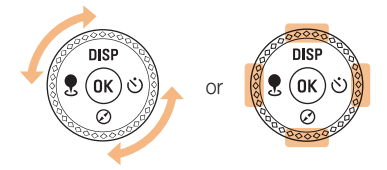

**3** Press [OK] to confirm the highlighted option or menu.

# Going back to the previous menu

Press [MENU] again to go back to the previous menu.

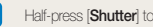

ſØ

Half-press [Shutter] to return to Shooting mode.

For example, to select a White Balance option in Program mode:

 $1$  Rotate the mode dial to  $P$ .

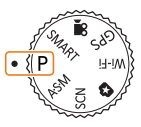

Press [**MENU**].

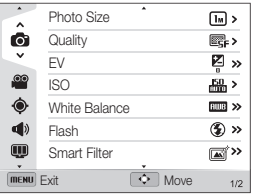

*3* Rotate the navigation button or press  $[D|SP/\mathcal{O}]$  to select  $\bigcirc$ , and then press  $\bigcirc$  or  $\bigcirc$  or  $\bigcirc$ .

*4* Rotate the navigation button or press  $[D|SP/\mathcal{O}]$  to select White Balance, and then press  $[\circlearrowleft]$  or  $[OK]$ .

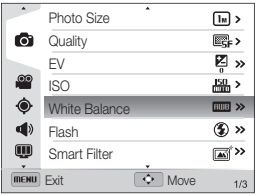

*5* Rotate the navigation button or press  $[$   $\rho$  /  $\circ$ ) to select a White Balance option.

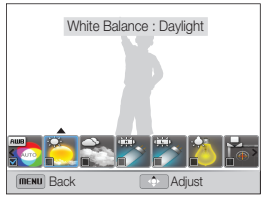

- Press [MENU] again to go back to the previous menu.
- **6** Press [OK] to save your settings.
- **7** Press [MENU] to return to Shooting mode.

# <span id="page-29-0"></span>Using [Fn]

You can access most shooting options quickly by pressing [ $Fn$ ]. Some options, however, will not be not available.

For example, to select a White Balance option in Program mode:

1 Rotate the mode dial to **P**.

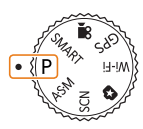

2 Press [Fn].

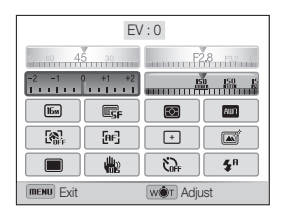

3 Press [DISP/ $\oslash$ / $\oslash$ / $\oslash$ ] to scroll to **nume**.

- *4* Press [OK].
	- Without pressing  $[OK]$ , you can directly select the desired option by turning the zoom button to the left/right.
- *5* Rotate the navigation button or press  $\left[\frac{2}{\infty}\right]$  to select a White Balance option.

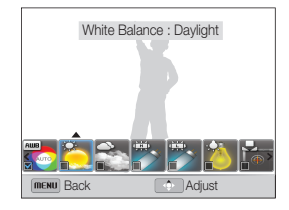

- **6** Press [OK] to save your settings.
- 7 Press [MENU] to return to Shooting mode.

# <span id="page-30-0"></span>Setting the display and sound

Learn how to change the basic display information and sound settings.

# Setting the display type

You can select a display type for the Shooting or Playback mode. Each type displays different shooting or playback information. See the table below.

# Press [DISP] repeatedly to change the display type.

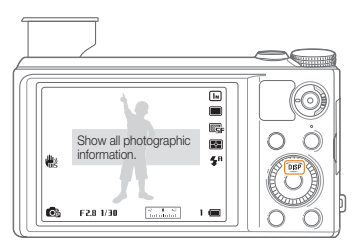

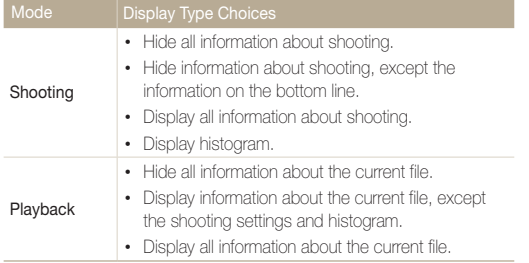

# About histograms

A histogram is a graph that illustrates how light is distributed in your photo. If the histogram has a high peak on the left, the photo is underexposed and will appear dark. A peak on the right of the graph means that the photo is overexposed and will appear washed out. The height of the peaks is related to color information. The more of a particular color, the taller the peak.

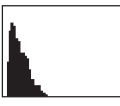

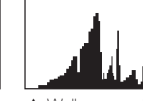

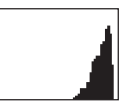

▲ Under-exposed ▲ Well-exposed ▲ Over-exposed

# Setting the sound

Turn the sound your camera emits when you perform functions on or off.

- 1 In Shooting or Playback mode, press [MENU].
- 2 Select  $\triangleleft$   $\rightarrow$  Beep Sound.
- *3* Select an option.

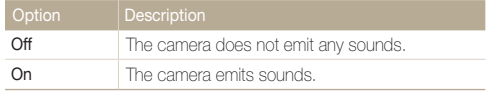

# <span id="page-31-0"></span>Capturing photos

Learn how to capture photos easily and quickly in Smart Auto mode.

# 1 Rotate the mode dial to **SMART**.

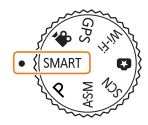

- *2* Slide the flash release to pop the flash up when it is need.
- *3* Align your subject in the frame.

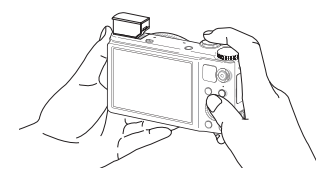

# 4 Half-press [Shutter] to focus.

- • A green frame means the subject is in focus.
- • A red frame means the subject is out of focus.

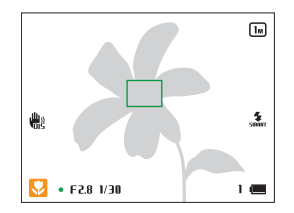

- **5** Press [Shutter] to capture a photo.
- $6$  Press  $[ \blacktriangleright ]$  to view the captured photo.
	- To delete the photo, press [49], and then select Yes.
- *7* Press [▶] to return to Shooting mode.

#### $\varnothing$ See page 35 for tips to get clearer photos.

# <span id="page-32-0"></span>Zooming

You can capture close-up photos by adjusting the zoom.

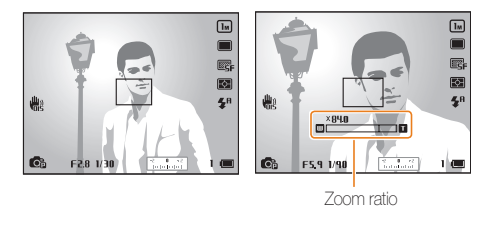

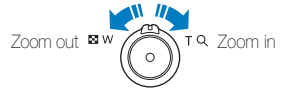

 $\varnothing$ 

When you rotate the zoom button, the zoom ratio shown on the screen may change inconsistently.

### Digital zoom **PASMSCN**

The Digital zoom is supported by default in Shooting mode. If you zoom in on a subject in Shooting mode and the zoom indicator is in the digital range, your camera is using the Digital zoom. By using both the 21X Optical zoom and 4X Digital zoom, you can zoom in up to 84 times.

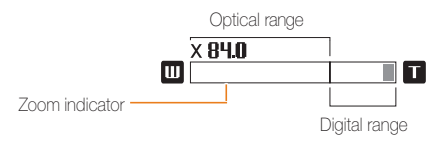

- The Digital zoom is not available with the Face detection option,  $\mathbb {Z}$ Smart Filter effect, Tracking AF option, Burst option, or Manual Focus.
	- If you capture a photo with the Digital zoom, the photo quality may be lower than normal.

### Capturing photos

# Smart zoom PASM

You can use 28X Smart zoom which lets you zoom in with less degradation of picture quality than the Optical zoom and Digital zoom. By using both the Smart zoom and Digital zoom, you can zoom in up to 84 times.

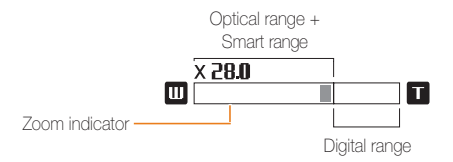

- Smart zoom is not available with the Face detection option, Smart  $\mathbb{Z}$ Filter effect, Tracking AF option, Burst option, or Manual Focus.
	- If you capture a photo with the Smart zoom, the photo quality may be lower than normal.

## Setting Smart zoom

- 1 In Shooting mode, press [MENU].
- 2 Select  $\bullet$   $\rightarrow$  **Smart Zoom.**
- *3* Select an option.

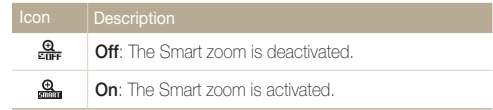

# <span id="page-34-1"></span><span id="page-34-0"></span>Reducing camera shake PASM SCN CONG

In Shooting mode, you can set either the Optical Image Stabilizer (OIS) or the Dual Image Stabilizer (DUAL IS) to reduce or eliminate picture blurriness from camera shake.

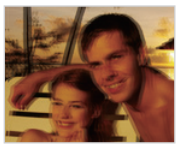

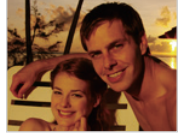

**A** Before correction **A** After correction

- 
- 1 In Shooting mode, press [MENU].
- 2 Select  $\bigcirc$  or  $\bigcirc$  → Image Stabilizer.

# *3* Select an option.

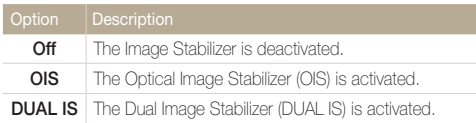

- $\mathbb{Z}$  The Image Stabilizer may not function properly when:
	- you move your camera to follow a moving subject
	- you use the Digital zoom
	- there is too much camera shake
	- the shutter speed is slow (for example, when you capture night scenes)
	- the battery is low
	- you capture a close-up shot
	- If you use the OIS function with a tripod, your images may be blurred by the vibration of the OIS sensor. Deactivate the OIS function when you use a tripod.
	- The camera will correct photos optically only when the light source is brighter than fluorescent light.
	- If the camera is hit or dropped, the display will be blurry. If this occurs, turn off the camera, and then turn it on again.
	- In Scene, Magic Plus and Movie modes, you can only use the Optical Image Stabilizer (OIS).

# <span id="page-35-1"></span><span id="page-35-0"></span>Tips for getting a clearer photo

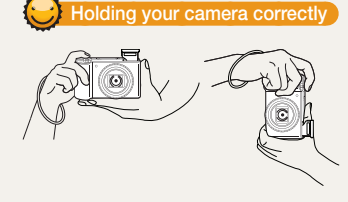

Ensure nothing is blocking the lens, flash, or microphone.

# Reducing camera shake

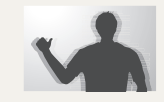

- • Set the Optical Image Stabilization option or Dual Image Stabilization option to reduce camera shake optically. (p. 34)
- Select the **DUAL IS** option to reduce camera shake both optically and digitally. (p. 34)

# Half-pressing the shutter button

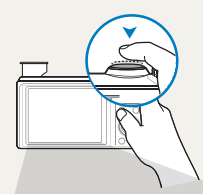

他

 $\frac{150}{100}$ 

C.

F2.8 1/30

Half-press [Shutter] and adjust the focus. The camera adjusts the focus and exposure automatically.

## Focus frame

 $\boxed{m}$  $\blacksquare$ 國  $\overline{\mathbf{R}}$ 

 $\mathbf{z}^{\mathrm{h}}$ 

 $\overline{1}$  (iii

 $\begin{array}{|c|c|}\hline 2 & 0 & 0 \\ \hline 1 & 0 & 0 \\ \hline \end{array}$ 

- Press [Shutter] to capture the photo if the focus frame appears in green.
- Change the composition and half-press [Shutter] again if the focus frame appears in red.

The camera sets the aperture value and shutter speed automatically.

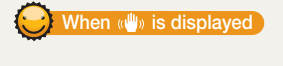

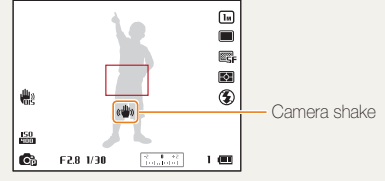

When you shoot in the dark, avoid setting the flash option to **Slow** Sync or Off. The aperture remains open longer and it may be harder to hold the camera steady long enough to capture a clear photo.

- Use a tripod or set the flash option to Fill in. (p. 74)
- Set ISO sensitivity options. (p. 77)
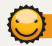

### Preventing your subject from being out of focus

It may be difficult to get your subject in focus when:

- there is little contrast between the subject and background (for example, when your subject is wearing clothing that is similar in color to the background)
- the light source behind the subject is too bright
- the subject is shiny or reflective
- the subject includes horizontal patterns, such as blinds
- the subject is not positioned in the center of the frame

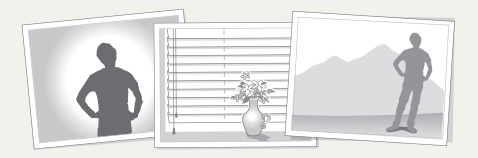

#### Using the focus lock

Half-press [Shutter] to focus. When the subject is in focus. you can reposition the frame to change the composition. When you are ready, press [Shutter] to capture your photo.

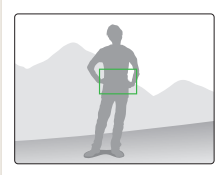

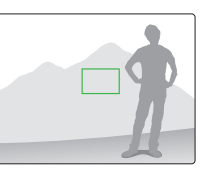

• When you capture photos in low light

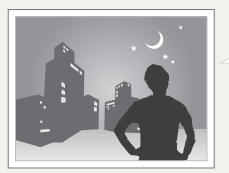

Turn on the flash. (p. 74)

• When subjects are moving rapidly

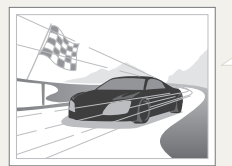

Use the High-speed burst mode or Precapture function. (p. 90)

# Extended functions

Learn how to capture a photo and record a video by selecting a mode.

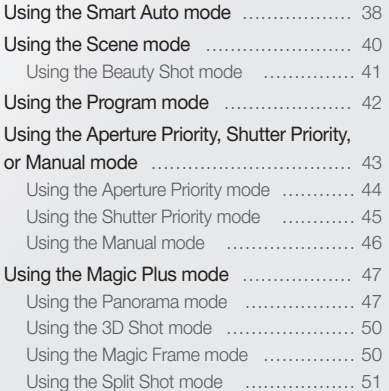

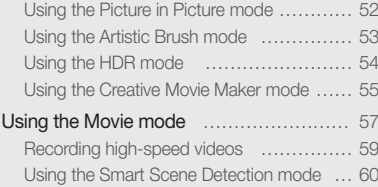

## <span id="page-38-0"></span>Using the Smart Auto mode

In Smart Auto mode, your camera automatically chooses the appropriate camera settings based on the type of scene it detects. The Smart Auto mode is helpful if you are not familiar with the camera settings for various scenes.

### 1 Rotate the mode dial to **SMART**.

#### *2* Align your subject in the frame.

• The camera automatically selects a scene. An appropriate scene icon appears at the bottom left of the screen. The icons are listed below.

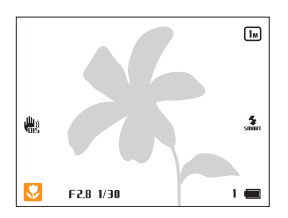

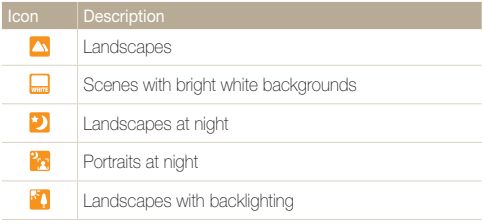

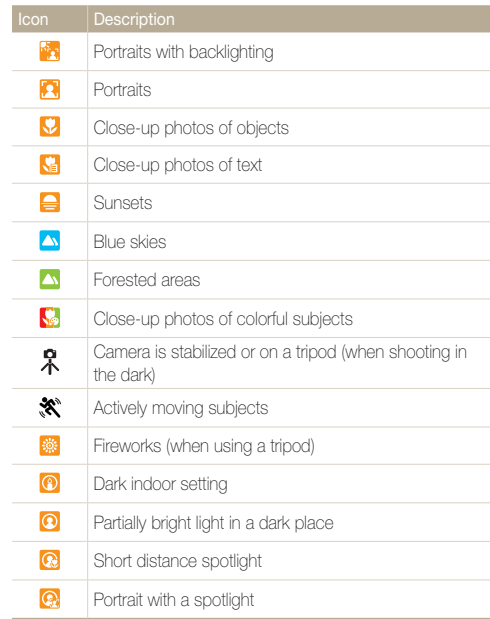

- **3** Half-press [Shutter] to focus.
- 4 Press [Shutter] to capture the photo.
- If the camera does not recognize an appropriate scene mode, it uses  $\mathbb{Z}$ the default settings for the **SMART** mode.
	- • Even if it detects a face, the camera may not select a portrait mode depending on the subject's position or lighting.
	- The camera may not select the correct scene depending on the shooting conditions, such as camera shake, lighting, or distance to the subject.
	- Even if you use a tripod, the camera may not detect the  $\mathbb R$  mode if the subject is moving.
	- In **SMART** mode, the camera consumes more battery power, because it changes settings often to select appropriate scenes.

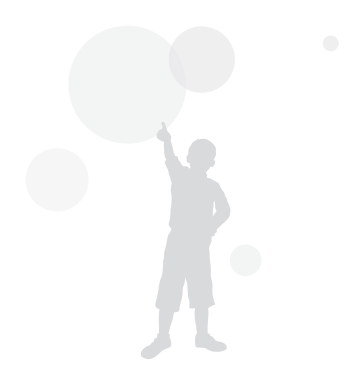

## <span id="page-40-0"></span>Using the Scene mode

In Scene mode, you can capture a photo with options that are preset for a specific scene.

## **Rotate the mode dial to SCN.**

*2* Select a scene.

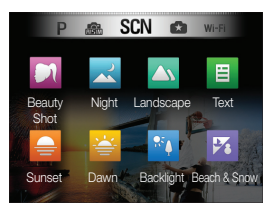

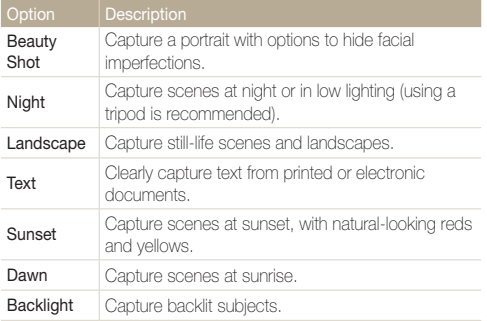

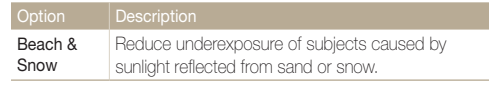

- To change Scene mode, press  $|\text{MEM}| \rightarrow \frac{\text{mod}}{\text{mod}}$  or press [ $\frac{1}{10}$ ]. You can select any of the scenes listed.
- *3* Align your subject in the frame, and then half-press [Shutter] to focus.
- *4* Press [Shutter] to capture the photo.

## <span id="page-41-0"></span>Using the Beauty Shot mode

In Beauty Shot mode, you can capture a portrait with options to hide facial imperfections.

- **Rotate the mode dial to SCN.**
- 2 Select **2**.
- 3 Press [MENU].
- 4 Select  $\bullet$   $\rightarrow$  Face Tone.
- *5* Select an option.
	- • For example, increase the face tone setting to make skin appear lighter.

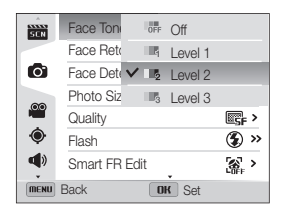

**6** Press [OK] to save the setting.

### *7* Select Face Retouch.

- *8* Select an option.
	- For example, increase the face retouch setting to hide more imperfections.

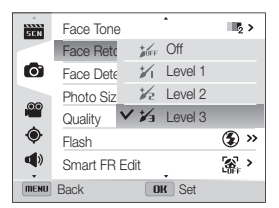

- **9** Press [OK] to save the setting.
- *10* Align your subject in the frame, and then half-press [Shutter] to focus.
- 11 Press [Shutter] to capture the photo.
- When you use the Beauty Shot mode, the focus distance will be set to  $\mathbb{Z}$ Auto Macro.

## <span id="page-42-0"></span>Using the Program mode

In Program mode, you can set most options, except the shutter speed and aperture value, which the camera sets automatically.

- **Rotate the mode dial to P.**
- *2* Set the desired options.

(For a list of options, refer to "Shooting options" starting on page 70.)

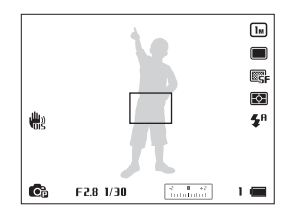

- *3* Align your subject in the frame, and then half-press [Shutter] to focus.
- *4* Press [Shutter] to capture the photo.

## <span id="page-43-0"></span>Using the Aperture Priority, Shutter Priority, or Manual mode

Adjust the aperture value or shutter speed to control the exposure of your photos. You can use these options in the Aperture Priority, Shutter Priority, and Manual modes.

#### Aperture value

The aperture is a hole that lets light into the camera. The aperture housing contains thin, metal plates that open and close, widening or narrowing the aperture, and controlling the amount of light that enters the camera. The size of the aperture is closely related to the brightness of a photo: the larger the aperture, the brighter the photo; the smaller the aperture, the darker the photo. Note that the larger the aperture value, the smaller the aperture size. For example, an aperture set to 5.6 is larger than an aperture set to 11.

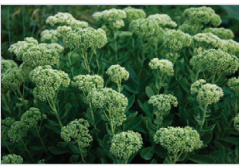

Small aperture value (The size of the aperture is large.)

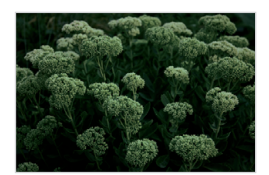

Large aperture value (The size of the aperture is small.)

#### Shutter speed

Shutter speed, which is an important factor in the brightness of a photo, refers to the amount of time it takes to open and close the shutter. A slow shutter speed allows more time to let light in. All things being equal, photos are brighter, but fast moving objects tend to blur. On the other hand, a fast shutter speed allows less time to let light in. Photos are darker, but objects in motion are captured more clearly.

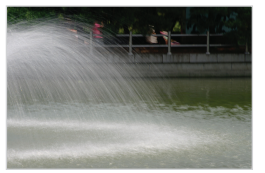

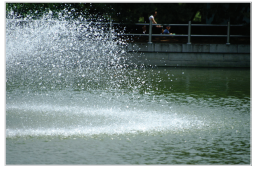

- ▲ Slow shutter speed **A** Fast shutter speed
	-

## <span id="page-44-0"></span>Using the Aperture Priority mode

The Aperture Priority mode allows you to set the aperture value manually while the camera automatically selects an appropriate shutter speed.

- **1** Rotate the mode dial to **A.S.M**.
- 2 Select  $\mathbf{e}_p$ .
	- $\cdot$  To select another mode when the mode dial is set to  $A \cdot S \cdot M$ . press [ $MENU$ ], and then select  $\mathbb{R} \rightarrow$  a mode.
- **3** Press [OK], and then rotate the navigation button to adjust the aperture value.
	- See page 43 for more information about the aperture value.

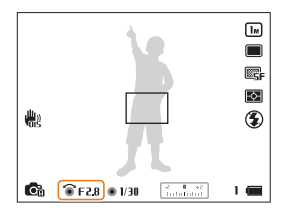

- *4* Set options. (For a list of options, refer to "Shooting options" starting on page 70.)
- *5* Align your subject in the frame, and then half-press [Shutter] to focus.
- **6** Press [Shutter] to capture the photo.

## <span id="page-45-0"></span>Using the Shutter Priority mode

The Shutter Priority mode allows you to set the shutter speed manually while the camera automatically selects an appropriate aperture value.

- **1** Rotate the mode dial to **A.S.M**.
- 2 Select **e**<sub>s</sub>.
	- $\cdot$  To select another mode when the mode dial is set to  $A \cdot S \cdot M$ . press [ $MENT$ ], and then select  $\blacksquare \rightarrow$  a mode.
- **3** Press [OK], and then rotate the navigation button to adjust the shutter speed.
	- • See page 43 for more information about the shutter speed.

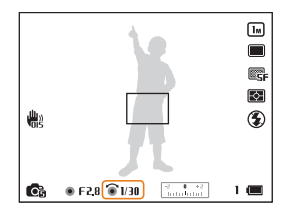

- *4* Set options. (For a list of options, refer to "Shooting options" starting on page 70.)
- *5* Align your subject in the frame, and then half-press [Shutter] to focus.
- **6** Press [Shutter] to capture the photo.

## <span id="page-46-0"></span>Using the Manual mode

The Manual mode allows you to adjust both the aperture value and the shutter speed manually.

- 1 Rotate the mode dial to  $A-S\cdot M$ .
- 2 Select **C**<sub>0</sub>.
	- $\cdot$  To select another mode when the mode dial is set to  $\mathbf{A}\cdot\mathbf{S}\cdot\mathbf{M}$ . press [ $MENT$ ], and then select  $\mathbb{R} \rightarrow$  a mode.
- *3* Press [  $\Omega$  K], and then press [  $\Omega$  /  $\dot{\Omega}$ ] to select the aperture value or shutter speed.

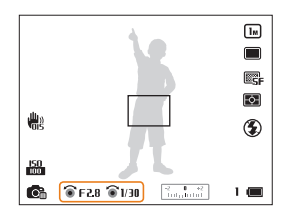

- *4* Rotate the navigation button to adjust the aperture value or shutter speed.
- *5* Set options. (For a list of options, refer to "Shooting options" starting on page 70.)
- *6* Align your subject in the frame, and then half-press [Shutter] to focus.
- *7* Press [Shutter] to capture the photo.

## <span id="page-47-0"></span>Using the Magic Plus mode

In the Magic Plus mode, you can capture a photo or record a video with various effects.

## Using the Panorama mode

In Panorama mode, you can capture a wide panoramic scene in a single photo. Capture and combine a series of photos to create a panoramic image.

#### Shooting a normal or 3D panoramic photo

In Panorama mode, you can capture a normal or 3D panoramic photo.

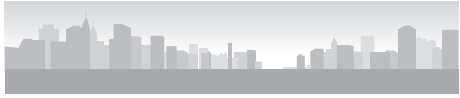

- ▲ Shooting example
- 1 Rotate the mode dial to **...**
- 2 Select **III**
- 3 Press [MENU].
- $4$  Select  $\odot$   $\rightarrow$  Panorama  $\rightarrow$  Live Panorama or 3D Panorama.
- 5 Press [MENU] to return to Shooting mode.
- *6* Align your subject in the frame, and then half-press [Shutter] to focus.
	- Align the camera with the far left or the far right, or very top or bottom, of the scene you want to capture.
- *7* Press and hold [Shutter] to start shooting.
- *8* With [Shutter] pressed, slowly move the camera in the direction that will let it capture the rest of the panorama.
	- In 3D Panorama mode, you can capture a scene only in horizontal directions.
	- • When the viewfinder is aligned with the next scene, the camera captures the next photo automatically.

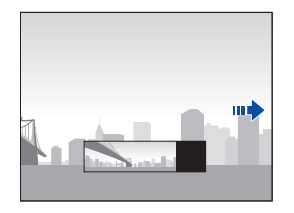

#### **9** When you are finished, release [Shutter].

• When you have captured all the necessary shots, the camera combines them into one panoramic photo.

M

- For best results when capturing panoramic photos, avoid the following:
	- moving the camera too quickly or too slowly
	- moving the camera too little to capture the next image
	- moving the camera at irregular speeds
	- shaking the camera
	- changing the camera direction while capturing a photo
	- shooting in dark places
	- capturing moving subjects nearby
	- shooting conditions where the brightness or color of light is changing
	- Selecting Panorama mode will disable the digital and optical zoom functions. If you select Panorama mode while the lens is zoomed in, the camera automatically zooms out to the default position.
	- In Panorama mode, some shooting options are not available.
	- The camera may stop shooting due to the shooting composition or movement within the scene.
- In Panorama mode, your camera may not capture the last scene in its entirety if you stop moving the camera exactly where you want the scene to end. To capture the entire scene, move your camera slightly beyond the point where you want the scene to end.
- In 3D Panorama mode, your camera may not capture the very beginning or end of a scene due to the nature of the 3D effect. To capture the entire scene, move slightly beyond the beginning and end points you want to capture.
- In 3D Panorama mode, photos are captured in both JPEG and MPO file formats.
- You can view an MPO file that supports the 3D effect only on an MPO-compatible display, such as 3D TV or 3D monitor. On your camera's display, you can view only JPEG files.
- • Use proper 3D glasses when you view an MPO file on a 3D TV or 3D monitor.

#### Using the Magic Plus mode

#### Using the Action Panorama mode

In Action Panorama mode, you can capture and combine a series of photos of a moving subject.

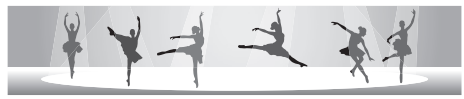

- Shooting example
- **1** Rotate the mode dial to  $\blacksquare$ .
- 2 Select **...**
- **3** Press [MENU].
- $4$  Select  $\bigcirc$  → Panorama → Action Panorama.
- 5 Press [MENU] to return to Shooting mode.
- *6* Align your subject in the frame, and then half-press [Shutter] to focus.
	- • Align the camera with the far left or the far right side of the scene you want to capture.
- *7* Press and hold [Shutter] to start shooting.
- **8** With **Shutter** pressed, slowly move the camera in the direction that will let it capture the rest of the panorama.
	- If there is more than one moving subject, the camera may not recognize the correct subject.
	- If subjects are outside of the guide frame while capturing, the camera does not capture the movement of the subjects.
	- The frame size may change depending on the position of the subject.

#### **9** When you are finished, release [Shutter].

- The camera automatically combines the shots into one photo.
- For best results when capturing panoramic photos, avoid the Ø following:
	- moving the camera too quickly or too slowly
	- moving the camera too little to capture the next image
	- moving the camera at irregular speeds
	- shaking the camera
	- changing the camera direction while capturing a photo
	- shooting in dark places
	- capturing moving subjects nearby
	- shooting conditions where the brightness or color of light is changing
	- The camera may take time to save panoramic photos.
	- In Action Panorama mode, some shooting options are not available.

## <span id="page-50-0"></span>Using the 3D Shot mode

In 3D Shot mode, you can capture scenes with a 3D effect.

- **Rotate the mode dial to <b>6.3**
- 2 Select **3b**
- *3* Align your subject in the frame, and then half-press [Shutter] to focus.
- **4** Press [Shutter] to capture the photo.
	- The camera captures 2 photos in both JPEG and MPO file formats.
- M • In 3D Shot mode, the resolution is automatically set to  $\overline{z_m}$ .
	- In 3D Shot mode, some shooting options are not available.
	- You can view an MPO file that supports the 3D effect only on an MPO-compatible display, such as a 3D TV or 3D monitor. On your camera's display, you can view only JPEG files.
	- • Use proper 3D glasses when you view an MPO file on a 3D TV or 3D monitor.

## Using the Magic Frame mode

In Magic Frame mode, you can apply various frame effects to your photos. The shape and the feel of the photos will change according to the frame you select.

- **Rotate the mode dial to <b>3**.
- 2 Select **. 3**
- *3* Select a desired frame.

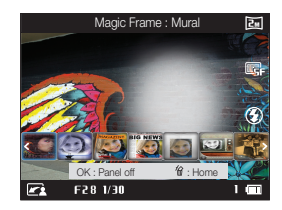

- *4* Align your subject in the frame, and then half-press [Shutter] to focus.
- **5** Press [Shutter] to capture the photo.

Ø In Magic Frame mode, the resolution is automatically set to  $\overline{\mathsf{Z}_{\mathsf{M}}}$ .

## <span id="page-51-0"></span>Using the Split Shot mode

In Split Shot mode, you can capture several photos and arrange them with preset layouts.

- **Rotate the mode dial to <b>2**.
- 2 Select **III**.
- *3* Select a split style.
	- $\cdot$  To adjust the sharpness of the dividing line, press [ $MENU$ ], and then select  $\bigodot$   $\rightarrow$  Line Blur  $\rightarrow$  a desired value.
	- • To apply a Smart Filter effect to part of the shot, press  $[MENT]$ , and then select  $\bullet$   $\rightarrow$  Smart Filter  $\rightarrow$  a desired option. You can apply different Smart Filter effects to each part of the shot.
	- $\boxed{5n}$ 属  $\circledast$  $=$   $\overline{ }$  $\equiv$ OK : Panel off  $\qquad \qquad \textcircled{\scriptsize{f}}$  : Home E2.8 1/30  $\blacksquare$
- *4* Align your subject in the frame, and then half-press **[Shutter]** to focus.
- *5* Press [Shutter] to capture a photo.
	- Repeat steps 4 and 5 to capture the rest of the photos.
	- $\cdot$  To recapture a photo, press [ $MENU$ ].
- **6** Press [OK] to save your settings.
- In Split Shot mode, the resolution is automatically set to  $\overline{\mathsf{Sm}}$  or less.  $\mathbb{Z}$ 
	- In Split Shot mode, the available smart filter options are limited.

## <span id="page-52-0"></span>Using the Picture in Picture mode

In Picture in Picture mode, you can capture or select a full-sized background photo, and then insert a smaller photo or video into the foreground.

- Rotate the mode dial to **12**.
- $2$  Select  $\boxed{2}$ 
	- To set the final video size when inserting a video, press [MENU], and then select  $\frac{\infty}{\cdot} \rightarrow$  Movie Size  $\rightarrow$  a desired video size.
- *3* Half-press [Shutter] to focus, and then press [Shutter] to capture a background photo.
	- To select a background photo from your saved photos, press  $[MENT]$ , and then select  $\bigodot \rightarrow$  Open Image  $\rightarrow$  a desired photo. You cannot select a video file or a photo captured in Panorama mode.
- 4 Press [OK] to set the photo as the background image.
	- $\cdot$  To recapture a background photo, press  $[MENT]$ .

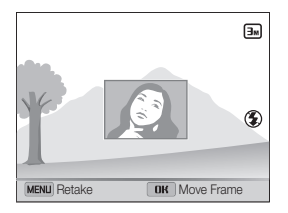

- $\overline{5}$  Press [OK], and then press  $[DISP/\mathcal{O}/\mathcal{R}/\mathcal{O}]$  to change the insertion point.
- $6$  Press [OK], and then press  $[DISP/\mathcal{O}/\mathcal{R}/\mathcal{O}]$  to change the insertion size.
- 7 Press [OK] to save the setting.
- *8* Half-press [Shutter] to focus, and then press [Shutter] to capture and insert a photo.
	- The insertion window appears larger when you half-press [Shutter], so that you can determine whether or not the subject is in focus.
	- To record a video, press  $\odot$  (Video recording). To stop recording and insert the video, press  $\odot$  (Video recording) again.
- <span id="page-53-0"></span>• When capturing background photos, the resolution is automatically M set to  $\boxed{\exists m}$  and all photos captured are saved.
	- The final Picture-in-picture photos or videos are saved as one combined file and the inserted photos or videos are not saved separately.
	- When inserting an image, the resolution for the combined file is automatically set to  $\boxed{\exists m}$ .
	- When inserting a video, the resolution for the combined file is automatically set to  $VGP$  or smaller.
	- • When capturing a background photo, a vertical photo captured in the vertical position is displayed horizontally without auto rotate.
	- The maximum size of the insertion window is 1/4 of the screen, and the aspect ratio stays the same when changing the size.
	- The maximum length of video that can be inserted is 20 minutes.
	- In Picture in Picture mode, the available zoom range may be less than in other shooting modes.
	- When you select a background photo from your saved photos, black bars may appear at the edges of the image, depending on the aspect ratio.

## Using the Artistic Brush mode

In Artistic Brush mode, you can capture a photo, and then view a video that shows how to apply the filter effect.

- **Rotate the mode dial to <b>2**.
- 2 Select .
- *3* Select a filter.

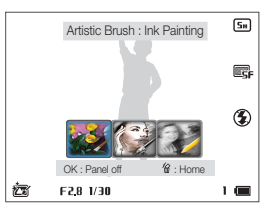

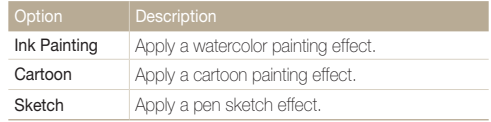

- <span id="page-54-0"></span>*4* Align your subject in the frame, and then half-press [Shutter] to focus.
- **5** Press [Shutter] to capture a photo.
	- After capturing the photo, the video that shows how to apply the filter will begin automatically.
- M • In Artistic Brush mode, the resolution is automatically set to  $\boxed{5n}$  or smaller.
	- In Artistic Brush mode, both the photo with the filter effect and the video that shows how to apply the filter effect are saved.
	- In Artistic Brush mode, it may take longer to save files.
	- • You cannot upload a video captured in Artistic Brush mode via the wireless networking feature on your camera.

## Using the HDR mode

In High Dynamic Range (HDR) mode, your camera will automatically take several shots with various exposures and merge them into one photo in which the mid-tone is maximized by correcting both bright and dark areas. You can capture photos with soft, rich colors.

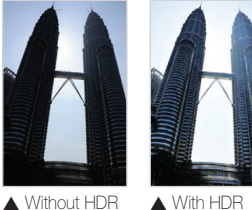

- effect effect
- **Rotate the mode dial to <b>3**
- 2 Select ...
- *3* Align your subject in the frame, and then half-press [Shutter] to focus.
- 4 Press [Shutter] to capture the photo.
	- The camera will automatically take shots with various exposures and merge them into one photo.

<span id="page-55-0"></span>Ø

- The HDR effect may be affected by camera shake, lighting, movement of the subject, and the shooting environment.
	- • You cannot use the flash when you use the HDR mode.
- It may take longer to save a photo using the HDR mode.
- When you use the HDR mode, the preview image on the screen and the captured photo may appear slightly larger than a photo captured without this effect.
- When you capture a moving subject using the HDR mode, an afterimage may appear.
- Since the camera may be shaken while continuously taking shots, using a tripod is recommended.

## Using the Creative Movie Maker mode

In the Creative Movie Maker mode, you can easily make movies from the photos and videos stored on your memory card.

#### Making a movie with the Creative Movie Maker

- **Rotate the mode dial to <b>2**.
- 2 Select **...**
- *3* Select + Movie Creation.
- 4 Select **Select**, and then select files.
	- You must select at least 2 files.
	- Select the folder created during continuous shooting in order to select all photos in the folder.
	- $\cdot$  If you select a  $\Box$  video, every photo captured while recording the video will be selected.
	- Select **Shuffle** to let the camera select photos and videos randomly. The movie cannot exceed 2 minutes 30 seconds in length.

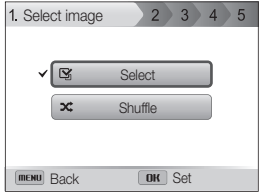

- • You cannot select videos made in Creative Movie Maker mode, or M some high-speed videos (480fps).
	- You can select up to 60 photos and 10 videos.
- **5** Press [Fn] to confirm the selection.
- **6** Press  $\left[ \bullet \right]$  to select **Theme**, and then select a theme.
- 7 Press [ $\dot{\circ}$ ] to select **Music**, and then select music.
- *8* Press [ $\dot{\cdot}$ ] to select **Movie Size**, and then select a movie size.
- **9** Press [ $\circlearrowright$ ] to select **Creation**, and then select Creation Start.
	- • If your camera does not have enough available memory to store the movie, you cannot select **Creation Start**. Delete files from the memory card to make more memory available. (p. 103)
	- If the pop-up message appears when you select Creation Start, select a smaller movie size in the Movie Size option.
	- The video rendering may take longer depending on the number and size of the selected files.
	- Press [MENU] to cancel the video rendering.

#### View a movie made in Creative Movie Maker mode

- **1** Rotate the mode dial to  $\blacksquare$
- 2 Select ...
- 3 Press [DISP/ $\oslash$ ] to select a movie.
- 4 Press [OK] to play the movie.
- M To view the movie in Playback mode, press [ $\boxed{\blacktriangleright}$ ]. (p. 98)

## <span id="page-57-0"></span>Using the Movie mode

In Movie mode, you can customize settings to record full HD videos of up to 20 minutes in length. The camera saves recorded videos as MP4 (H.264) files.

- • H.264 (MPEG-4 part10/AVC) is a high-compression video format established by the international standards organizations ISO-IEC and ITU-T. M
	- • If you use a memory card with a slow write speed, the camera will not have the necessary processing speed to save videos properly. The video recording may stop or recorded video frames may become corrupted.
	- • Memory cards with slow writing speeds will not support high-resolution videos and high-speed videos. To record high-resolution or high-speed videos, use memory cards with faster write speeds. (SDHC Class6 or higher)
	- • If you activate the OIS function while recording a video, the camera may record the operating sound of the OIS function.
	- • If you use the zoom function when recording a video, the camera may record the noise of the zoom operating. To decrease zoom noise, use the Sound Alive function. (p. 96)

 $\mathbb {Z}$ 

- 1 Rotate the mode dial to .<sup>00</sup>
- *2* Set desired options. (For a list of options, refer to "Shooting options" starting on page 70.)
- **3** Press  $\odot$  (Video recording) to start recording.
	- $\cdot$  You can disable the continuous auto focus by pressing  $[Fn]$ while recording.

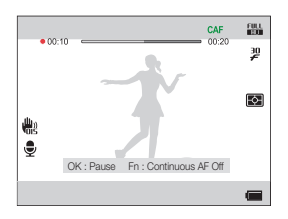

4 Press  $\odot$  Nideo recording) again to stop recording.

- You can start recording a video in some modes by pressing (o) (Video recording) without having to rotate the mode dial to  $\mathbf{P}$ 
	- The video frame size may appear smaller while you are recording a video depending on the video resolution and frame rate.
	- If you perform no operations for approximately 3 minutes while recording a video, the screen will become dim. To activate the screen, perform any camera operation. If you operate the POWER, Zoom, Shutter, or Video recording button, the camera will carry out the assigned function, even when the screen is dim.
	- CAF (Continuous AF): Use this function to shoot by changing composition while automatically focusing on the center area.

#### Pause recording

The camera allows you to temporarily pause a video while recording. With this function, you can record separate scenes as a single video.

- Press  $[OK]$  to pause while recording.
- $\cdot$  Press [OK] to resume.

#### $\sqrt{\frac{1}{1}}$  Capturing still images while recording a video

You can capture still images while recording a video without switching to the photo shooting modes (up to 6 photos).

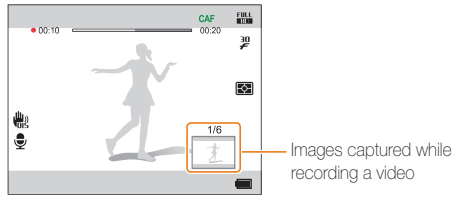

- Press [Shutter] to capture images while recording a video.
- • Captured images will be saved automatically.
- • Captured images will be automatically resized, depending on the size of the recorded video.
	- You cannot capture still images while recording high-speed videos.
	- You cannot capture still images when you pause the video recording.
	- The quality of images captured while recording a video may be lower than those captured normally.
	- The still images captured while recording a video may look different from the moving images in the video.

 $\mathbb{Z}$ 

Ø

## <span id="page-59-0"></span>Recording high-speed videos

You can record high-speed videos by setting frame rates. High-speed videos will be played in slow motion at 30 FPS, regardless of the frame rate of the video.

- Memory cards with slow write speeds do not support high-speed videos.
	- • You cannot set Smart Filter effects or Smart Scene Detection mode when recording high-speed videos.
	- The camera does not record audio when recording high-speed videos.
	- The image quality of high-speed video may be lower than normal speed video.
- 1 Rotate the mode dial to  $^{\circ}$ .
	- **Foll** mode only allows you to record a high-speed video.
- *2* Rotate the drive lever to the up or down to select a frame rate.

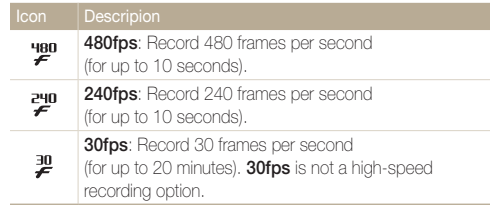

- 3 Press [OK] to save your settings.
- 4 Press (o) (Video recording) to start recording.
- *5* Press (o) (Video recording) again to stop recording.

## <span id="page-60-0"></span>Using the Smart Scene Detection mode

In Smart Scene Detection mode, your camera automatically chooses the appropriate camera settings based on the scene it has detected.

- 1 Rotate the mode dial to  $\Omega$ .
- 2 Press [MFNU].
- 3 Select  $\frac{\infty}{\cdot}$   $\rightarrow$  Smart Scene Detection  $\rightarrow$  On.
- 4 Press [MENU] to return to Shooting mode.
- **5** Align your subject in the frame.
	- The camera automatically selects a scene. An appropriate scene icon will appear at the bottom left of the screen.

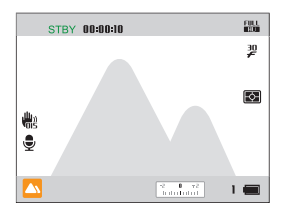

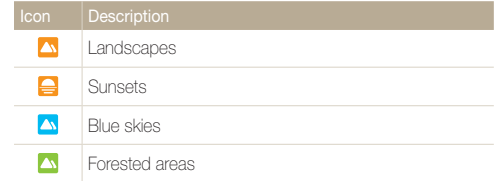

**6** Press  $\odot$  Nideo recording) to start recording.

*7* Press  $\odot$  (Video recording) again to stop recording.

- If the camera does not recognize an appropriate scene mode, it uses the default settings for the Smart Scene Detection mode.
	- The camera may not select the correct scene depending on the shooting conditions, such as camera shake, lighting, and distance to the subject.
	- Smart Filter effects are not available in Smart Scene Detection mode.

 $\not\!\!\!D$ 

# GPS

Photos with geotagging can be taken or views the location of a photo with place information and surrounding area on the map. Some functions may not be available in some countries due to their national policies.

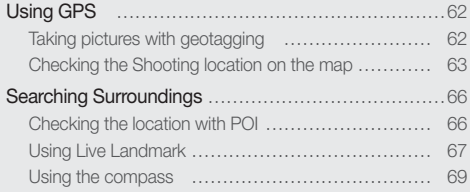

## <span id="page-62-0"></span>Using GPS

You can geotag photos you take and then view the photos with shooting location information and a map of the surrounding area. Prior to using GPS, you should turn the GPS power on.

## Taking pictures with geotagging

When the GPS function is turned on, location information is written on the photos. The camera can determine your location because it has a built-in GPS receiver.

#### 1 Press [MENU] in Shooting mode.

2 Select  $\odot$  and a desired setting.

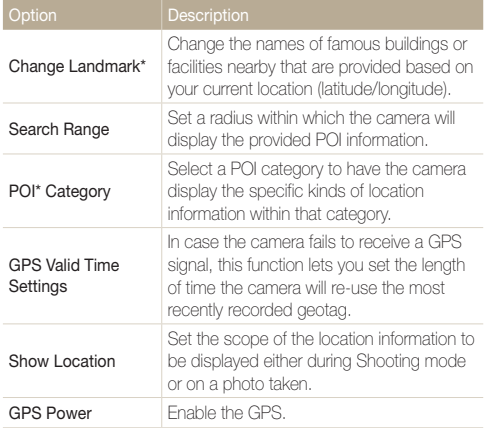

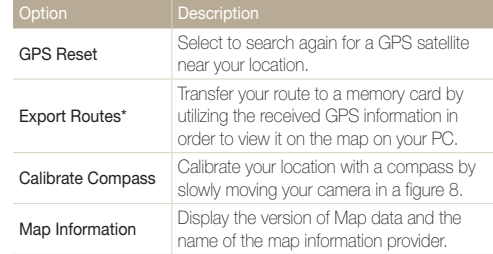

\* Change Landmark: When the landmark is changed, the landmark list is sorted in the order of the location that is nearest to you.

- \* POI (Point of interest): Refers to specific locations that people may find useful or interesting.
- \* Export Routes: Geo tagging information is saved only on a memory card and can be used only by the user. It is not provided to and stored in the manufacturer via network, etc. When running the KML file exported through Google Earth on a PC or other map software, you can view your route on a PC. However, this function is not available in China.

#### $3$  Turn on the GPS by selecting GPS Power  $\rightarrow$  On.

#### <span id="page-63-0"></span>4 Press [MENU] to return to Shooting mode.

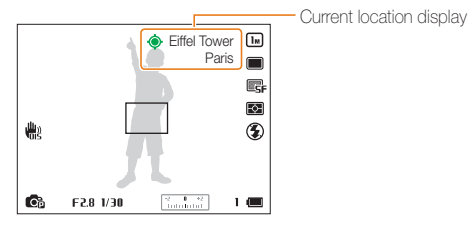

*5* Align your subject in the frame, and then half-press [Shutter] to focus.

#### **6** Press [Shutter] to capture the photo.

- • A photo is captured with geotagging.
- The location information and landmarks are displayed on the photo taken.

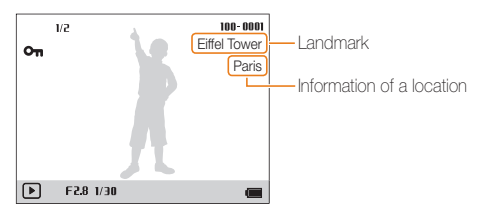

## Checking the Shooting location on the map

### 1 Turn the mode dial to GPS.

- • A shooting location of the most recent photo is marked on the map.
- The location and direction of the marked photo are displayed on the left of the map.
- When there is no photo, a map of the current location is provided.

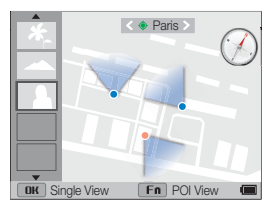

## 2 Press [DISP/ $\oslash$ ] to select a photo.

• An icon showing the location of the photo is located in the center of the map.

#### 3 Press [OK] to view a single photo.

• Use the arrow keys to view other photos taken.

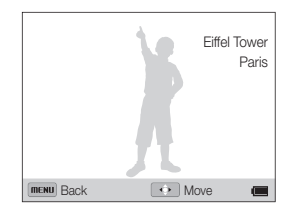

#### Viewing the map by enlarging

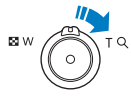

Rotate [**Zoom**] to the right to enlarge a portion of the photo. Rotate [**Zoom**] to the left to zoom out.

#### Checking GPS status

The GPS signal reception status can be determined by the  $\bullet$ colors in the Shooting mode.

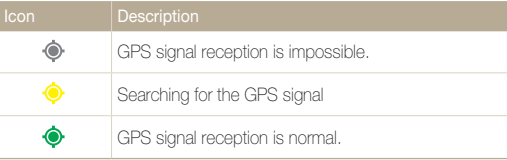

• For GPS to operate properly, the Map data should be stored in the Ø memory card.

- A maximum of 5 thumbnail images can be displayed on the screen.
- The location name is not displayed on the map for a photo with no location information.
- You can download both location Map data containing the reception area and POI data from the Map Download Manager Program or www.samsung.com. Please refer to the website for details.
- The Map data is not downloadable in some countries due to their regulations and will be provided on a CD.
- You can install the Map Download Manager program from the provided CD. (p. 119)
- Map Download Manager is compatible only with Windows.
- When you take pictures in Geotag mode, the camera records M geotags using the High-speed or AE BKT shooting method.
	- If the valid time elapses when you are taking pictures with the High-speed or AE BKT shooting method, the camera does not record geotags for the pictures taken after the valid time elapses.
	- Take pictures in an open, outside space for good GPS signal reception.
	- The GPS function does not work well indoors.
	- GPS signal reception may take longer depending on the condition of the GPS satellite.
	- Depending on either the surroundings (between buildings, low lying area, areas with many reflectors, e.g. mirrors) or weather, it may take a long time to receive GPS signals or be impossible to receive any signal.
	- An error may occur with geotagging depending on the conditions for checking your location.
	- The location information (city names, etc.) may be displayed differently due to zoning changes.
	- The camera does not record the times geotags were created.
	- The camera does not record geotags in Movie mode.
	- GPS location names may differ depending on where you use the GPS functon. Location names are displayed only as city or suburbs.
	- In some countries, the location information may differ depending on the characteristics of the country.
	- Please note that no undate is supported for the Map data provided via download.
- The camera uses WGS 84 (World Geodetic System 1984) for GPS.
- The camera may not display location information even if it receives the GPS signal, depending on the area for use.
- Battery consumption may occur faster when you use the GPS function.
- The GPS function is only supported in 63 countries including Germany, the USA, Spain, the UK, Italy, India, China, Canada, France and Korea. For the 55 countries for which the location information is supported, Map data can be downloaded from the Samsung Electronics website. In China however, location information can be determined only if the camera is purchased in China.
- GPS location information may have a permissible range.
- If no signal is received within the GPS's valid time, the latest information is kept if any information has been received late.
- Name of the place on the map is provided with their respective language, and current location's name and landmark is provided only in Korean and English.
- Supported language will be vary depending on where you purchase.
- When the GPS signal is available, the current location is automatically updated by GPS valid time.
- When the GPS signal is unavailable, the last receiving point is marked on the map.
- If the camera has no Map data of the country, the map information will not be displayed.
- If you want to return to the shooting or playback mode in GPS mode, select the other mode by turning the mode dial.
- The Map data is deleted when formatting the memory card. Please download the Map data and save it before formatting the memory card.

Ø

## <span id="page-66-0"></span>Searching Surroundings

You can search the surroundings of your current location or view POI information on the map.

## Checking the location with POI

By using POI, you can view the location information, registered in the GPS data, for your location and the surrounding area.

## 1 Turn the mode dial to GPS

- The latest photo and map for its location are displayed.
- 2 Press [**Fn**].
	- A map of the current location is displayed.
- *3* Move to the desired POI by pressing the arrow keys.
- 4 Press [OK] to view POI information.

#### Searching around the current location

- *1* Select [MENU]  $\rightarrow$  Search Nearby on the map screen.
	- The POI's are sorted by distance from your current location.
	- The camera displays information about points of interest within a maximum radius of 5 Km.
- 2 Press [OK] to select the desired POI classification then POI.
	- POI information is displayed.

## 3 Press [OK] to set the destination.

- The direction and distance from the current location to the selected POI are displayed.
- • You can navigate with arrow keys.
- If you go to a POI off the screen when selecting detailed POI information, the display moves to the edge of the map.

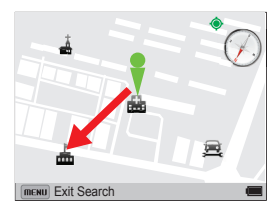

## Press [MENU] to exit search.

- POI supports Korean and English.
	- Some of POI information would not be provided in accordance with policy of some countries.
	- Supported language will be vary depending on where you purchase.
	- You can directly set the destination by pressing  $[OK]$  on the POI information screen.
	- The direction and distance to the destination may have an error due to a GPS error occurring from the surrounding buildings or a compass error occurring from a nearby magnetic field.

#### <span id="page-67-0"></span>Searching around a focused location

- *1* Move to the desired focus by pressing the arrow keys on the map screen.
	- • Press [ ] to move back to the current location.
- 2 Press [ $MENT \rightarrow$  Search Near Focus.
- **3** Press [OK] to select the desired POI classification then POI.
	- POI information is displayed.
	- In the list, the distances and directions are provided based on the location of focused POI.
	- The camera displays information about points of interest within a maximum radius of 5 Km.

### 4 Press [OK] to set the destination.

- The provided distance is measured from your current location.
- If the destination is far from the current location, the scale is automatically changed so the map is displayed on one screen.
- 5 Press [MENU] to exit search.

## Using Live Landmark

By pressing the Live Landmark button in Shooting mode, you can view the location of and information about the nearest POI on an augmented reality display.

### 1 Press [ **2** ] in shooting mode.

- The last set landmark and name of the last location with signal are displayed.
- The POI located in the center box is selected.
- $\cdot$  If you press  $[OK]$  while the POI is not located in the center box, the nearest POI is selected.

## 2 Press [OK] to view POI information.

• Press  $\left[\frac{1}{2}\right]$  to move to the desired POI.

#### Searching around the current location

#### *1* Select [**MENU**]  $\rightarrow$  **Search Nearby** on the map screen.

- The selected POI is sorted by the nearest place from the current location.
- The camera displays information about points of interest within a maximum radius of 5 Km.
- 2 Press [OK] to select the desired POI classification then POI.
	- POI information is displayed.
	- You can navigate with arrow keys.
	- If you go to a POI out of the screen when selecting detailed POI information, it goes to the map on the bottom.

#### 3 Press [OK] to set the destination.

• The direction and distance from the current location to the selected POI are displayed.

### 4 Press [MENU] to end search.

- Live landmark information is not provided when:  $\varnothing$ 
	- No GPS signal is received
	- The GPS is turned off
	- No map data are found
	- You can directly set the destination by pressing  $[OK]$  on the POI information screen.
	- The direction and distance to the destination may have an error due to a GPS error occurring from the surrounding buildings or a compass error occurring from a nearby magnetic field.

## <span id="page-69-0"></span>Using the compass

You can check the direction of the position you want using a compass.

- 1 Press [ $\odot$ ] to display the compass screen in Shooting mode.
	- The compass shows the orientation of your location.
- 2 Press [ $\Omega$ ] to return to Shooting mode.

 $\mathbb{Z}$ If the camera lens points upward and the screen downward, the direction on the compass may be incorrect.

#### Compass Calibration

You may need to calibrate the compass if you wish to use Map View Mode or the Live Landmark function. Performing the calibration of the compass will provide a more accurate direction.

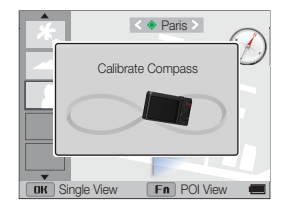

- *1* Calibration alert message will display when the compass need to be calibrated.
- *2* Slowly wave the camera in a figure eight about 2-3 times to calibrate the compass.
- $\mathbb{Z}$ The compass may go out of calibration in places with a strong magnetic field, such as the inside of a vehicle or train. Calibrate the compass elsewhere before use.

# Shooting options

Learn how to set the options in Shooting mode.

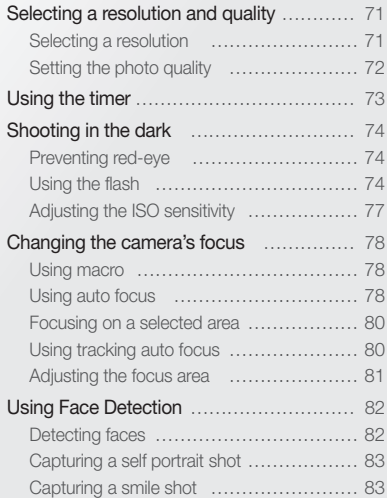

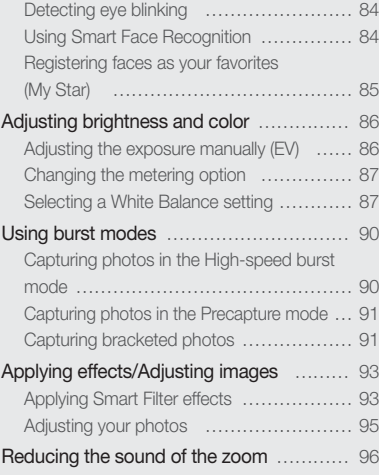

## <span id="page-71-0"></span>Selecting a resolution and quality

Learn how to change the image resolution and quality settings.

## Selecting a resolution

As you increase the resolution, your photo or video will include more pixels, so it can be printed on larger paper or displayed on a larger screen. When you use a high resolution, the file size will also increase.

### Setting the photo resolution

SMART PASM SCN

- 1 In Shooting mode, press [MENU].
- 2 Select  $\bullet$  → Photo Size.
- *3* Select an option.

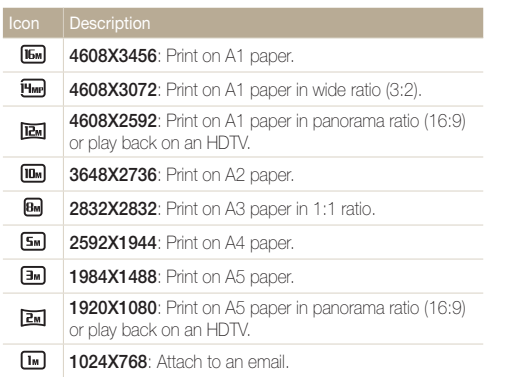

#### Setting the video resolution SMART PASM SCN CO.

- 1 In Shooting mode, press [MENU].
- 2 Select  $\bullet$  → Movie Size.
- *3* Select an option.

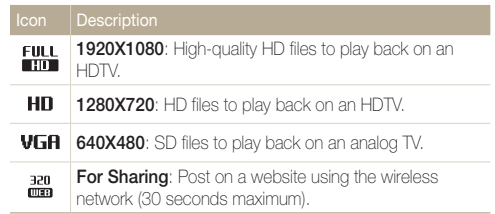
# Setting the photo quality

Set the photo quality setting. Higher image quality settings will result in larger file sizes. The camera compresses and saves the photos you capture in the JPEG format.

- 1 In Shooting mode, press [MENU].
- 2 Select  $\bullet$   $\rightarrow$  Quality.
- *3* Select an option.

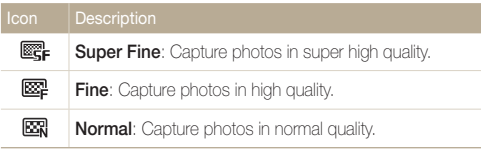

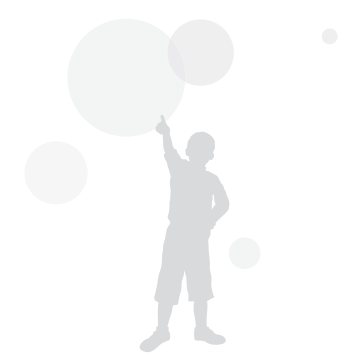

# Using the timer

Learn how to set the timer to delay shooting.

## 1 In Shooting mode, press  $[\ddot{\mathbf{O}}]$ .

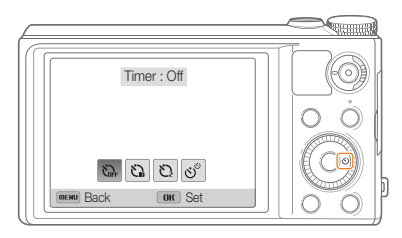

### *2* Select an option.

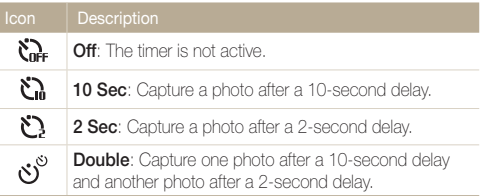

Available options may differ depending on the shooting conditions.

### **3** Press [Shutter] to start the timer.

- The AF-assist light/timer lamp blinks. The camera will automatically capture a photo after the specified time has elapsed.
- Press [Shutter] or  $[\updownarrow]$  to cancel the timer. M
	- Depending on the Face Detection options you selected, the timer function may not be available.

# Shooting in the dark

Learn how to capture photos at night or in low light conditions.

# Preventing red-eye p scn state that the Using the flash

If the flash fires when you capture a photo of a person in the dark, a red glow may appear in the person's eyes. To prevent this, select Red-eye or Red-eye Fix. Refer to flash options in "Using the flash."

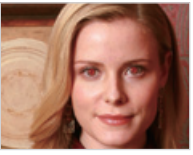

▲ Before correction △ After correction

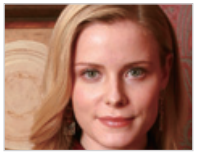

# Using the flash SMART PASM SCN

Use the flash when you capture photos in the dark or when you need more light in your photos.

- *1* Slide the flash release to pop the flash up when it is need.
- 2 In Shooting mode, press [MENU].
- $3$  Select  $\bullet$   $\rightarrow$  Flash.

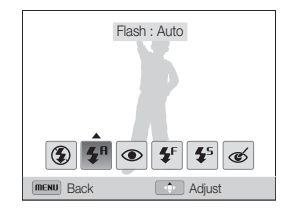

*4* Select an option.

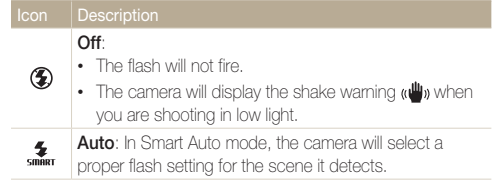

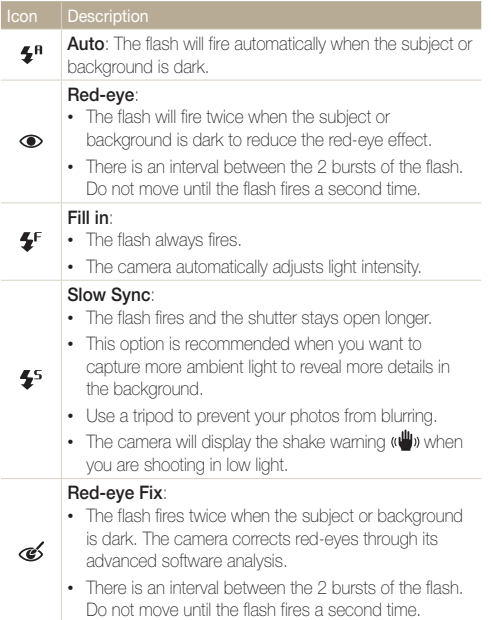

Available options may differ depending on the shooting conditions.

- Flash options are not available if you set Burst options or select Ø Self-Portrait or Blink Detection.
	- Make sure that your subjects are within the recommended distance from the flash. (p. 170)
	- If light from the flash is reflected or there is a substantial amount of dust in the air, tiny spots may appear in your photo.

#### Shooting in the dark

#### Adiusting the flash intensity

Adjust the flash intensity to avoid over-exposed or under-exposed photos.

- *1* Slide the flash release to pop the flash up when it is need.
- 2 In Shooting mode, press [MENU].
- $3$  Select  $\bullet$   $\rightarrow$  Flash.
- *4* Scroll to an option.
- $\overline{5}$  Press [DISP].
- *6* Rotate the navigation button or press  $\left[\frac{1}{2}\sqrt{3}\right]$  to adjust the intensity.

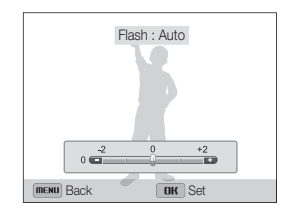

*7* Press [OK] to save your settings.

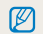

#### Adjusting the flash intensity may not be effective if:

- the subject is too close to the camera
- you set a high ISO sensitivity
- the exposure value is too big or too small

#### How to use the flash

Slide the flash release to pop the flash up when it is need.

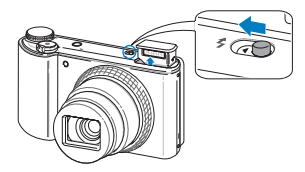

When the flash unit is closed, the flash does not fire regardless of the selected option. When the flash unit pops up, the flash fires according to the selected option.

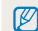

- While not in use, keep the flash unit closed to prevent damage.
- Forcing open the flash unit may cause damage to your camera.

Press down gently to close.

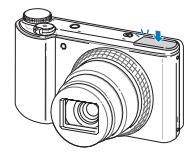

# Adjusting the ISO sensitivity

The ISO sensitivity is the measure of a film's sensitivity to light as defined by the International Organization for Standardization (ISO). The higher ISO sensitivity you select, the more sensitive to light your camera becomes. Use a higher ISO sensitivity to capture better photos and reduce camera shake when not using the flash.

- 1 In Shooting mode, press [MENU].
- 2 Select  $\bigcirc$   $\rightarrow$  ISO.
- *3* Select an option.
	- • Select to use an appropriate ISO sensitivity based on the brightness of the subject and lighting.

Higher ISO sensitivities may result in more image noise.

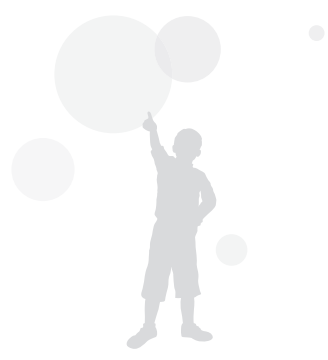

# Changing the camera's focus

Learn how to adjust the camera's focus to suit the subject and the shooting conditions.

# Using macro PASM SCN and all the Using auto focus

Use macro to capture close-up photos of subjects, such as flowers or insects.

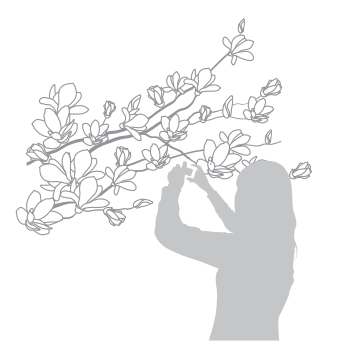

- Try to hold the camera firmly to prevent blurry photos. M
	- Turn off the flash if the distance to the subject is less than 16 in. (40 cm)

# Using auto focus PASM SCN CO.

To capture sharp photos, select the appropriate focus option according to your distance from the subject.

- 1 In Shooting mode, press [MENU].
- 2 Select  $\bullet$   $\rightarrow$  Focus.

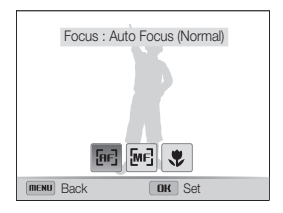

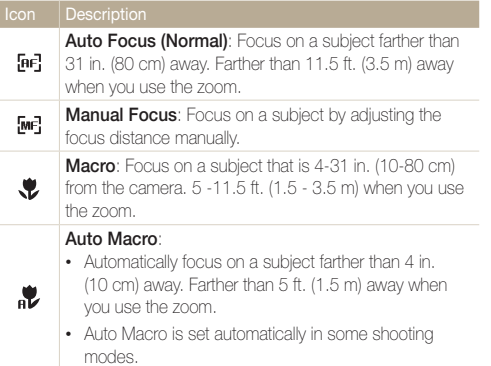

Available options may differ depending on the shooting conditions.

# Adjusting the focus distance manually *3* Select an option.

- **PASMO**
- 1 In Shooting mode, press [MENU].
- 2 Select  $\bullet$   $\rightarrow$  Focus.
- *3* Select Manual Focus.
- *4* Press [DISP].
- *5* Rotate the navigation button or press  $\left[\frac{9}{2}\right]$  to adjust the focus distance.

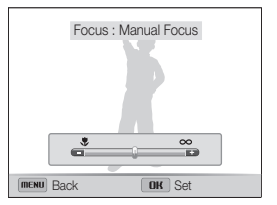

# **6** Press [OK] to save your settings.

- When you adjust the focus distance manually and the subject is out of focus, the photo may become blurry.
	- If you use this function, you cannot set focus area options and Face Detection options.

 $\mathbb{Z}$ 

# Focusing on a selected area

You can focus on an area that you have selected.

- 1 In Shooting mode, press [MENU].
- 2 Select  $\bigodot$   $\rightarrow$  Focus Area  $\rightarrow$  Selection AF.
- 3 Press [MENU] to return to Shooting mode.
- 4 Press [OK], and then rotate the navigation button or press  $[DISP/\mathcal{O}/\mathcal{R}/\dot{\mathcal{O}}]$  to move the frame to a desired area.

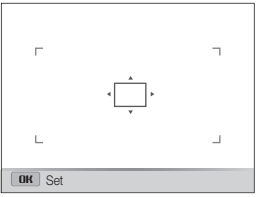

5 Press [OK] or [Shutter].

M

- **6** Press **Shutter** to capture the photo.
	- Press  $[OK]$  to change the focus area.

If you use this function, you cannot set Face Detection options, Burst options, Smart zoom options, and Smart Filter effects.

# Using tracking auto focus PASM

Tracking AF allows you to track and auto focus on your subject, even when you are moving.

- In Shooting mode, press [MENU].
- **2** Select **⊙** → Focus Area → Tracking AF.
- **3** Press [MENU] to return to Shooting mode.
- *4* Focus on the subject you want to track, and then press  $[OK]$ .
	- • A focus frame appears on the subject and follows the subject as you move the camera.

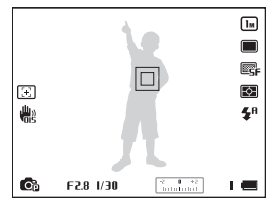

- The white frame means that your camera is tracking the subject.
- When you half-press [Shutter], the green frame means that your subject is in focus.
- **5** Press [Shutter] to capture the photo.

M

- If you do not select a focus area, the focus frame will appear in the center of the screen.
- Tracking a subject may fail when:
	- the subject is too small
	- the subject moves excessively
- the subject is backlit or you are shooting in a dark place
- colors or patterns on the subject and the background are the same
- the subject includes horizontal patterns, such as blinds
- the camera shakes excessively
- When tracking a subject fails, the focus frame will appear as a white single-line frame  $(\Box)$ .
- If the camera fails to track the subject, you must reselect the subject to track.
- If the camera fails to focus, the focus frame will change to a red single-line frame  $(\Box)$ .
- If you use this function, you cannot set Face Detection options, Burst options, Smart zoom, and Smart Filter effects.

# Adjusting the focus area

You can get clearer photos by selecting an appropriate focus area according to your subject's location in the scene.

- 1 In Shooting mode, press [MENU].
- 2 Select  $\bullet$   $\rightarrow$  Focus Area.

### *3* Select an option.

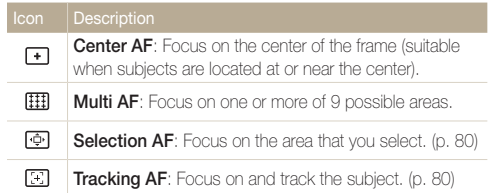

Available shooting options may differ depending on the shooting mode.

# Using Face Detection

If you use Face Detection options, your camera can automatically detect a human face. When you focus on a human face, the camera adjusts the exposure automatically. Use **Blink Detection** to detect closed eyes or **Smile Shot** to capture a smiling face. You can also use **Smart Face Recognition** to register faces and prioritize the focus on them.

- When your camera detects a face, it tracks the detected face automatically.
	- Face Detection may not be effective when:
		- the subject is far from the camera (The focus frame will appear orange for Smile Shot and Blink Detection.)
		- it is too bright or too dark

Ø

- the subject is not facing the camera
- the subject is wearing sunglasses or a mask
- the subject's facial expression changes drastically
- the subject is backlit or the lighting conditions are unstable
- Face Detection is not available when you set Smart Filter effects, Image adjustment, Selection AF, Tracking AF, or Manual Focus.
- Depending on the shooting options you selected, available Face Detection options may differ
- Depending on the Face Detection options you selected, the timer function may not be available.
- When you set Face Detection options, the AF area is automatically set to Multi AF.
- Depending on the Face Detection options you selected, Burst options may not be available.
- When you set the Smart Face Recognition option and capture photos of detected faces, they will be registered in the face list.
- You can view registered faces in order of priority in Playback mode. (p. 99) Even though faces are registered successfully, they may not be classified in Playback mode.
- A face detected with the Smart Face Recognition option may not appear in the face list or Smart Album.

# Detecting faces

Your camera automatically detects up to 10 human faces in one scene.

- In Shooting mode, press [MENU].
- 2 Select  $\bigcirc$   $\rightarrow$  Face Detection  $\rightarrow$  Normal.

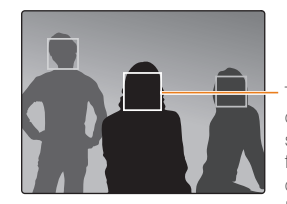

The face nearest the camera or nearest the center of the scene appears in a white focus frame and the rest of the faces appear in gray focus frames.

- The closer you are to the subjects, the quicker your camera will ſØ detect faces.
	- If you have set Burst options, the camera may not register detected faces.

# Capturing a self portrait shot

Capture photos of yourself. The camera sets the focus distance to close-up, and then emits a beep when ready.

- 1 In Shooting mode, press [MENU].
- 2 Select  $\bigcirc$   $\rightarrow$  Face Detection  $\rightarrow$  Self-Portrait.
- 3 Press [MENU] to return to Shooting mode.
- *4* Compose your shot with the lens facing you.
- *5* When you hear a quick beep, press [Shutter].

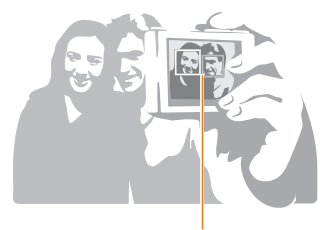

When faces are located in the center, the camera beeps rapidly.

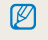

If you turn Volume off in the sound settings, the camera will not emit a beep. (p. 150)

# Capturing a smile shot

The camera automatically releases the shutter when it detects a smiling face.

- 1 In Shooting mode, press [MENU].
- 2 Select  $\bigcirc$   $\rightarrow$  Face Detection  $\rightarrow$  Smile Shot.
- 3 Press [MENU] to return to Shooting mode.
- *4* Compose your shot.
	- The camera automatically releases the shutter when it detects a smiling face.

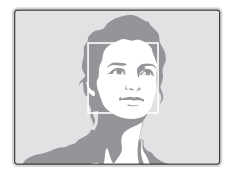

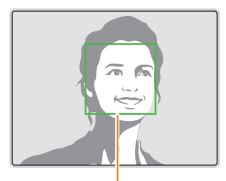

When your subject smiles broadly, your camera can detect the smile more easily.

# Detecting eye blinking

If your camera detects closed eyes, it will automatically capture 2 photos in succession.

- 1 In Shooting mode, press [MENU].
- 2 Select  $\bigcirc$   $\rightarrow$  Face Detection  $\rightarrow$  Blink Detection.

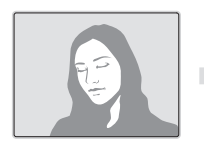

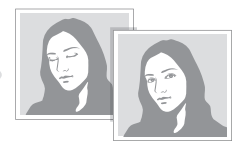

# Using Smart Face Recognition

The camera automatically registers faces that you frequently photograph. The Smart Face Recognition feature will automatically prioritize the focus on those faces and on favorite faces.

- In Shooting mode, press [MENU].
- 2 Select  $\bigcirc$  → Face Detection  $\rightarrow$  Smart Face Recognition.

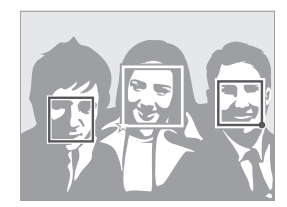

- $\cdot$   $\Box$ : Faces that you have registered as favorites. (To register faces as favorites, refer to page 85.)
- $\cdot$   $\Box$ : Faces that the camera has automatically registered.

ΙK

- The camera may recognize and register faces incorrectly depending on lighting conditions, drastic changes in the subject's pose or face, and whether or not the subject is wearing glasses.
- The camera can automatically register up to 12 faces. If the camera recognizes a new face when 12 faces have already been registered, it will replace the lowest priority face with the new one.

# Registering faces as your favorites (My Star)

You can register your favorite faces to prioritize the focus and exposure on those faces.

- 1 In Shooting mode, press [MENU].
- 2 Select  $\bigcirc$   $\rightarrow$  Smart FR Edit  $\rightarrow$  My Star.
- *3* Align your subject's face with the oval guideline, and then press [Shutter] to register the face.

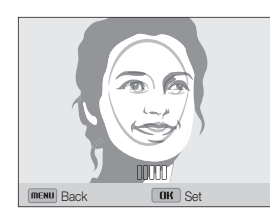

- Capture photos of one person at a time when registering faces. 网
	- Capture 5 photos of the subject's face for best results: one each from the front, left, right, above, and below.
	- When capturing photos from the left, right, above, and below, instruct the subject not to turn his or her face more than 30 degrees.
	- You can register a face even if you capture only one photo of the subject's face.
- *4* When you are finished capturing the photos, the face list appears.
	- Your favorite faces are indicated with a  $\bigstar$  on the face list.
	- You can register up to 8 favorite faces. Ø
		- The flash will not fire when you register a favorite face.
		- If you register the same face twice, you can delete one of the faces in the face list.

#### Viewing your favorite faces

- In Shooting mode, press [MENU].
- 2 Select  $\bigcirc$   $\rightarrow$  Smart FR Edit  $\rightarrow$  Face List.
- To change the ranking of your favorite faces, press  $[F<sub>n</sub>]$ , and then  $\mathbb{Z}$ select Edit Ranking. (p. 99)
	- $\bullet$  To delete a favorite face, press  $[**Fn**]$ , and then select **Delete**. (p. 100)

# Adjusting brightness and color

Learn how to adjust the brightness and color for better image quality.

# Adjusting the exposure manually (EV) PAS<sub>2</sub><sub>99</sub>

Depending on the intensity of the ambient light, your photos may be too bright or dark. In these cases, you can adjust the exposure to get a better photo.

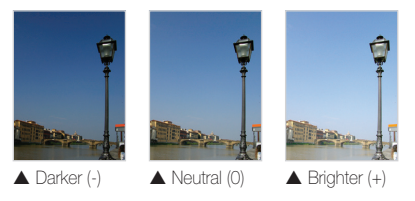

- 1 In Shooting mode, press [MENU].
- 2 Select  $\bullet$  or  $\bullet$   $\rightarrow$  EV.
- *3* Select a value to adjust the exposure.
	- The photo will be brighter as the exposure value increases.

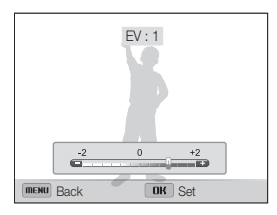

# 4 Press [OK] to save your settings.

- Ø • Once you adjust the exposure, the setting will be stored automatically. You may need to change the exposure value later to avoid overexposure or underexposure.
	- If you cannot decide on an appropriate exposure, select the AE BKT (Auto Exposure Bracket) option, and then capture bracketed photos. The camera will capture 3 consecutive photos, each with a different exposure: normal, underexposed, and overexposed. (p. 91)
	- You cannot set the exposure when you record a video with pressing (Video recording) in normal shooting mode.

# Changing the metering option

# **PASMED**

The metering mode refers to the way in which a camera measures the quantity of light. The brightness and lighting of your photos will vary depending on the metering mode you select.

- 1 In Shooting mode, press [MENU].
- 2 Select  $\odot$  or  $\odot$   $\rightarrow$  Metering.
- *3* Select an option.

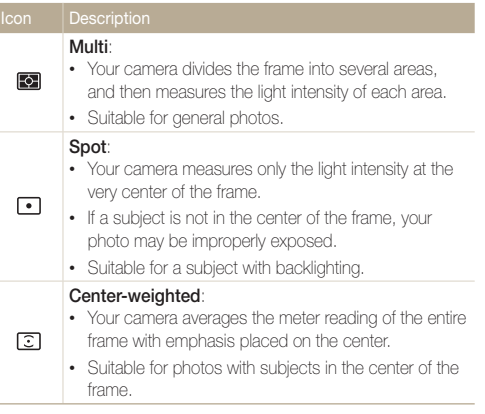

# Selecting a White Balance setting PASM<sub>2</sub><sup>99</sup>

The color of your photo depends on the type and quality of the light source. If you want the color of your photo to be realistic, select a White Balance setting that is appropriate for the lighting conditions, such as Auto WB, Daylight, Cloudy, or Tungsten.

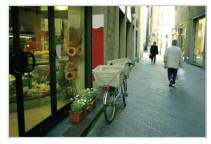

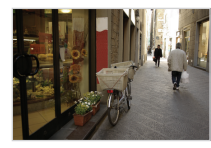

**RUIB** Auto WB **Daylight** 

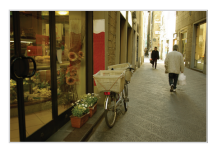

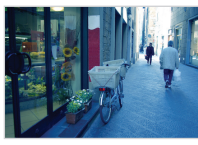

Cloudy **Tungsten** 

Shooting options 87

- 1 In Shooting mode, press [MENU].
- 2 Select  $\odot$  or  $\odot$   $\rightarrow$  White Balance.

## *3* Select an option.

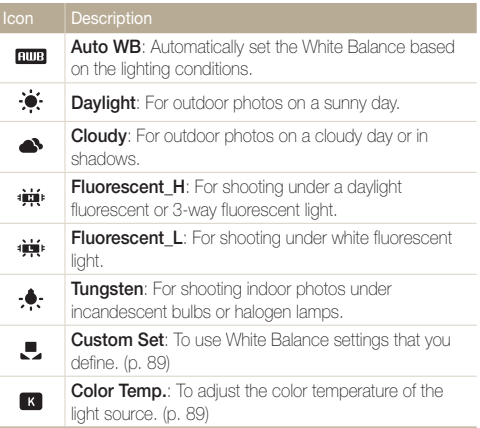

### Customizing preset White Balance options

- 1 In Shooting mode, press [MENU].
- 2 Select  $\odot$  or  $\odot$   $\rightarrow$  White Balance.
- *3* Scroll to a desired option.
- **4** Press [DISP].
- 5 Press [DISP/⊘/ $\mathcal{L}$  / $\circlearrowright$ ] to adjust the value on the coordinates.

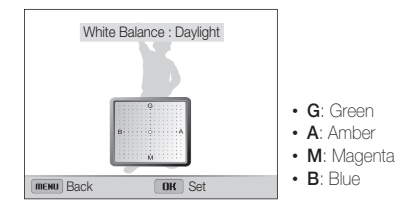

**6** Press [OK] to save your settings.

#### Defining your own White Balance

You can customize the White Balance by capturing a photo of a white surface, such as a piece of paper, under the lighting conditions in which you intend to capture a photo. The White Balance feature will help you to match the colors in your photo with the actual scene.

- 1 In Shooting mode, press [MENU].
- 2 Select  $\odot$  or  $\odot$   $\rightarrow$  White Balance.
- *3* Scroll to Custom Set.
- *4* Aim the lens at a piece of white paper, and then press [Shutter].

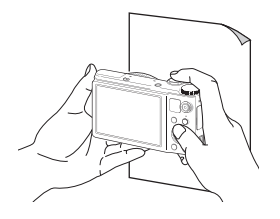

#### Adjusting color temperature

- 1 In Shooting mode, press [MENU].
- 2 Select  $\odot$  or  $\odot$   $\rightarrow$  White Balance.
- *3* Scroll to Color Temp..
- *4* Press [DISP].
- *5* Rotate the navigation button or press [ / ] to adjust the color temperature to match your light source.
	- • You can capture a warmer photo with a higher color temperature setting (more yellow/red), and a cooler photo with a lower color temperature setting (more blue).

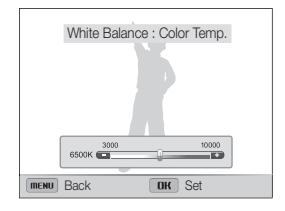

**6** Press [OK] to save your settings.

# Using burst modes

It can be difficult to capture photos of fast-moving subjects or capture natural facial expressions and gestures of your subjects in photos. Also, it can be difficult to adjust the exposure correctly and select a proper light source. In these cases, select one of the burst modes.

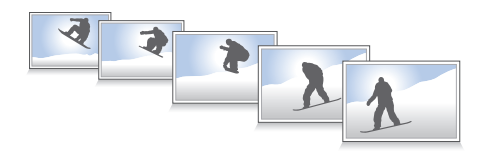

# Capturing photos in the High-speed burst mode

*1* In Shooting mode, rotate the Drive Lever up or down.

## *2* Select an option.

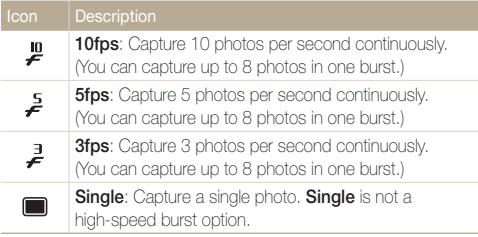

- *3* Align your subject in the frame, and then half-press [Shutter] to focus.
- *4* Press and hold [Shutter].
	- While you are pressing [Shutter], the camera captures photos continuously.
- You can use the flash, Smart Zoom, Face Detection options, and Ø Smart Filter options only when you select Single.
	- It may take longer to save the photos depending on the memory card capacity and performance.
	- The camera always displays captured photos before returning to Shooting mode.
	- When shooting at 10 FPS with a shutter speed of 1/30, the camera shoots at 8 FPS.

# Capturing photos in the Precapture mode

In Precapture mode, the camera starts shooting before you even press the shutter all the way down. If you do not want to miss the first couple of important shots, simply use this mode and select the photo with the best results after shooting.

*1* In Shooting mode, rotate the Drive Lever up or down.

### *2* Select Precapture.

- *3* Align your subject in the frame, and then half-press [Shutter] to focus.
	- The camera captures 7 photos continuously. If you release [Shutter] too fast, the camera captures less than 7 photos.

### *4* Press [Shutter].

- The camera captures the last photo and then saves all of the captured photos while you are half-pressing [Shutter].
- If you do not press [Shutter] all the way down, the photos captured while you are half-pressing [Shutter] will not be saved.

# Capturing bracketed photos

You can use the automatic bracketing feature to capture multiple photos of the same subject with different setting values slightly modified, such as exposure or white balance.

*1* In Shooting mode, rotate the Drive Lever up or down.

#### *2* Select a bracketing option.

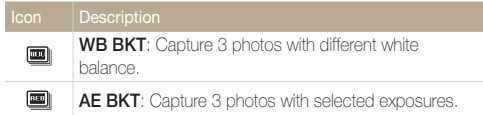

- *3* Align your subject in the frame, and then half-press [Shutter] to focus.
- *4* Press [Shutter].

M

- The camera captures 3 photos continuously.
- Use a tripod to prevent blurry photos.
	- In some modes, you can also set the bracket option by pressing [MENU], and then selecting Bracket.

#### Selecting a bracketing option

- 1 In Shooting mode, press [MENU].
- 2 Select  $\bullet$   $\rightarrow$  Bracket.
- *3* Select a bracketing option.
- *4* Rotate the navigation button to adjust the detail.
	- • Adjust the color for the selected light source (white balance) or select an exposure value.
- 5 Press [OK] to save your settings.

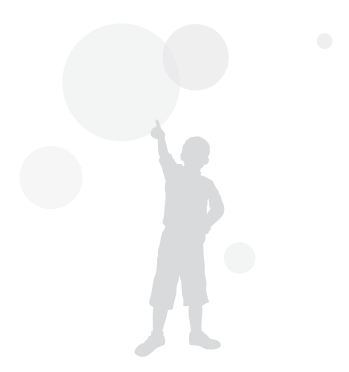

# Applying effects/Adjusting images

# Applying Smart Filter effects

Apply various filter effects to your photos and videos to create unique images.

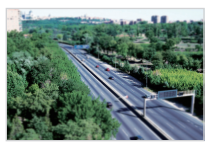

Miniature **Vignetting** 

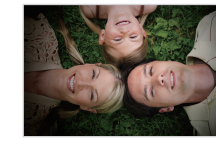

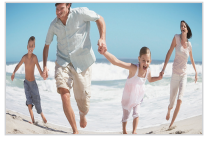

- Fish-eye Sketch
- 1 In Shooting mode, press [MENU].
- 2 Select  $\odot$  or  $\odot$   $\rightarrow$  **Smart Filter.**
- *3* Select an effect.

#### Available filters in Program, Aperture Priority, Shutter Priority, and Manual modes

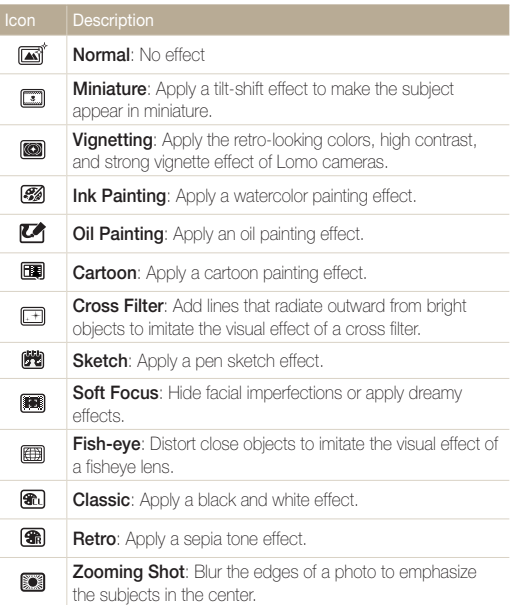

#### Available filters in Movie mode

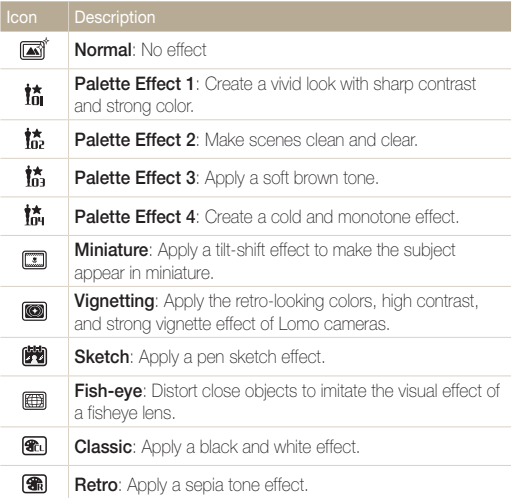

- If you select **Miniature** when recording a video, the miniature  $\mathbb{Z}$ recording time is displayed with the **Miniature** icon and is shorter than the real recording time.
	- If you select Miniature when recording a video, you cannot record the video sound or capture still images while recording.
	- If you select Miniature, Vignetting, Sketch, or Fish-eye while recording a video, the recording speed will be set to  $\overline{2}$  and the recording resolution will be set to **VGR**.
	- If you select Sketch, Oil Painting, Cartoon, Ink Painting, or Cross Filter, Zooming Shot when capturing a photo, the photo size will automatically change to **6** and below.
	- If you set Smart Filter effects, you cannot set Smart Zoom, Face Recognition options, Image Adjustment options, Burst options, Tracking AF, or Selection AF.

# Adjusting your photos PASM

Adjust the sharpness, saturation, or contrast of your photos.

- 1 In Shooting mode, press [MENU].
- 2 Select  $\odot \rightarrow$  Image Adjust.
- *3* Select an option.
	- • Contrast
	- • Sharpness
	- • Saturation

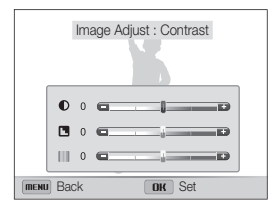

*4* Rotate the navigation button or press  $[\sqrt{\hat{S}}]$  to adjust each value.

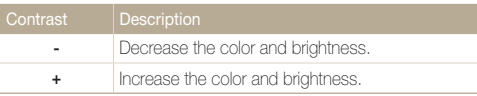

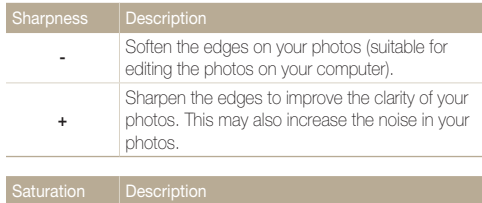

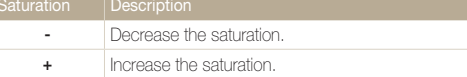

## 5 Press [OK] to save your settings.

- $\mathbb{Z}$ 
	- Select 0 if you do not want to apply any effects (suitable for printing).
	- If you set adjustment functions, you cannot use Smart Filter options and Face Detection options.

#### Reducing the sound of the zoom  $\sim$

When you use the zoom while recording videos, the camera can record the sound of the zoom. Use the Sound Alive function to reduce the zoom noise. The Audio Zoom function, in contrast, coordinates the loudness of the recorded sound with the in/out movement of the zoom by linking the audio and the zoom ratio when you record a video.

### 1 In Shooting mode, press [MENU].

- 2 Select  $\bullet$   $\rightarrow$  Voice.
- *3* Select a Sound Alive option.

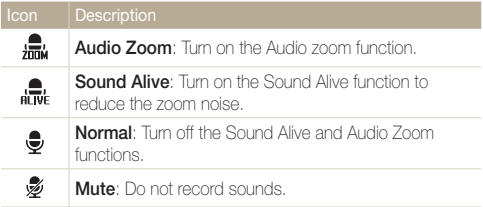

- Do not block the microphone when you use the Sound Alive M function.
	- • Sounds recorded with Sound Alive may differ from actual sounds.
	- The audio zoom effect may vary depending on the surroundings.
	- The camera records sound in mono while Audio Zoom is enabled.

# Playback/Editing

Learn how to play back photos or videos, and edit photos or videos. Also, learn how to connect your camera to your computer, photo printer, TV, HDTV, or 3D TV.

#### [Viewing photos or videos in](#page-98-0)

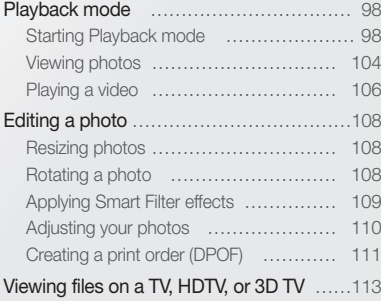

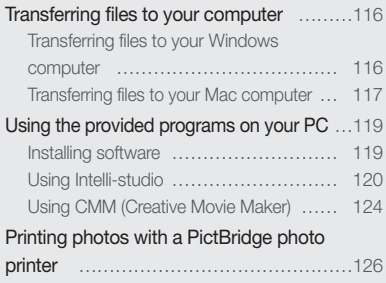

# <span id="page-98-0"></span>Viewing photos or videos in Playback mode

Learn how to play back photos or videos and how to manage files.

# Starting Playback mode

View photos or play videos stored in your camera.

# $1$  Press  $\sqrt{ }$ .

- The most recent file will be displayed.
- If the camera is off, it will turn on and display the most recent file.
- *2* Rotate the navigation button or press [ / ] to scroll through files.
	- Press and hold  $[\mathcal{R}/\mathcal{S}]$  to scroll through files quickly.
- You may not be able to edit or play back files that were captured with other  $\mathcal{P}$ cameras due to unsupported sizes (image size, etc) or codecs. Use a computer or another device to edit or play back these files.

#### Photo file information

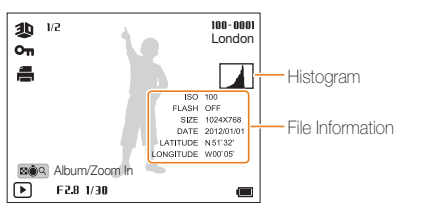

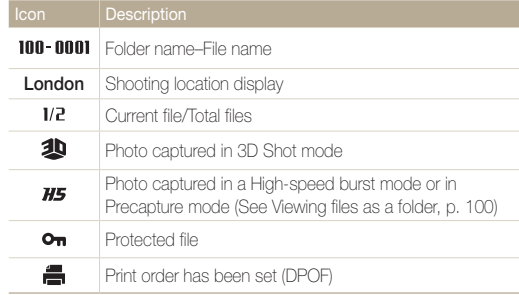

To display file information on the screen, press [D]SP].

Ø

#### Video file information

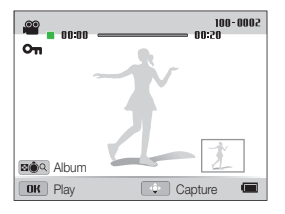

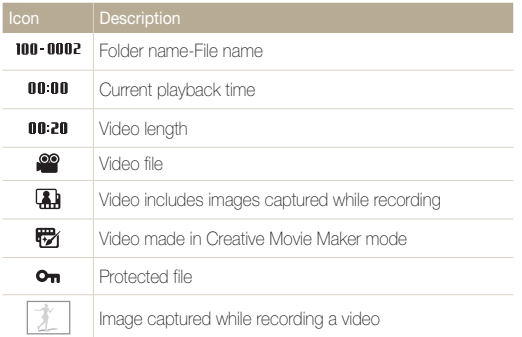

#### Ranking your favorite faces

You can rank your favorite faces.

- 1 In Playback mode, press [MENU].
- 2 Select  $\mathbb{Z}_3 \to$  Face List Edit  $\to$  Edit Ranking.
- 3 Select a face from the list, and then press [OK].

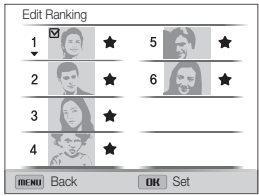

4 Rotate the navigation button or press [DISP/ $\oslash$ ] to change the ranking of the face, and then press  $[Fn]$ .

### Deleting favorite faces

You can delete your favorite faces.

- 1 In Playback mode, press [MENU].
- 2 Select  $\mathbb{R} \to$  Face List Edit  $\to$  Delete.
- **3** Select a face, and then press [OK].
- 4 Press [ **份** ].
- *5* When the pop-up message appears, select Yes.

#### Viewing files as a folder

Photos captured in a High-speed burst mode or in Precapture mode appear as a folder.

- *1* In Playback mode, press [ / ] to scroll to a desired folder.
	- The camera will automatically play back photos in the folder.

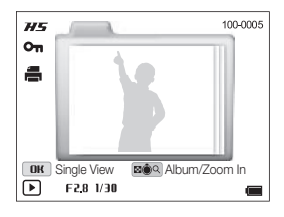

- 2 Press [OK] to open the folder.
- 3 Press  $[$   $\Diamond$  /  $\Diamond$  to scroll through the files.
- 4 Press [OK] to return to Playback mode.

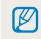

You cannot edit a photo while viewing a folder. To edit a photo in a folder, press  $[OK]$  to open the folder, and then scroll to the photo.

#### Viewing files by category in Smart Album

View files by category, such as file type, date, week, face, location or landmark.

- *1* In Playback mode, rotate [Zoom] to the left.
- 2 Press [MENU].
- *3* Select Filter <sup>→</sup> a category.

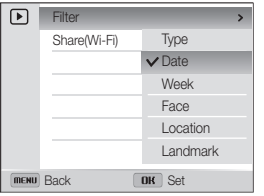

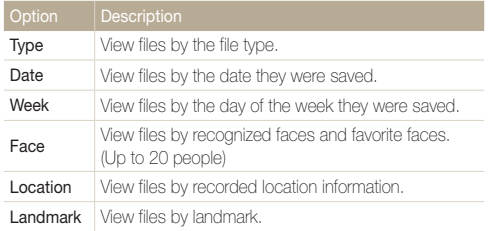

- 4 Scroll to a desired file, and then press [OK] to view the file.
- *5* Rotate [Zoom] to the left to return to the normal view.
- It may take some time for the camera to open Smart Album, change the Ø category, or reorganize files.

### Viewing files as thumbnails

Scan thumbnails of files.

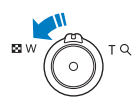

In Playback mode, rotate [Zoom] to the left to view thumbnails (3 at a time). Rotate [Zoom] to the left once or twice more to display more thumbnails (15 or 40 at a time). Rotate [**Zoom**] to the right to return to the previous view.

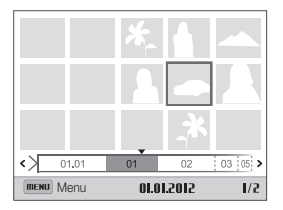

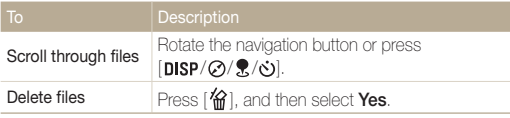

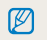

When you scroll to a video file or folder in the thumbnails view, the camera will automatically play back the video or the photos in the folder.

#### Protecting files

Protect your files from accidental deletion.

- 1 In Playback mode, press [MENU].
- 2 Select  $\mathbb{R} \rightarrow$  Protect  $\rightarrow$  Select.
	- To protect all files, select All → Lock.
- *3* Scroll to the file you want to protect, and then press  $[OK]$ .
	- $\cdot$  Press  $[OK]$  again to cancel your selection.

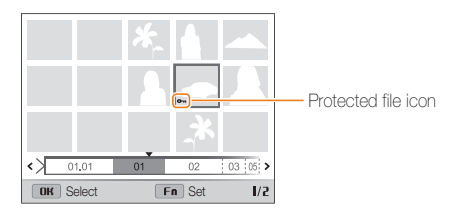

# 4 Press [Fn].

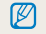

You cannot delete or rotate a protected file.

#### Deleting files

Select files to delete in Playback mode.

#### Deleting a single file

You can select one file, and then delete it.

- 1 In Playback mode, select a file, and then press  $\left[\stackrel{\prime}{\bf m}\right]$ .
- *2* When the pop-up message appears, select Yes.
- $\mathbb{Z}$ • When viewing files in Smart Album or thumbnails view, press  $[\mathbf{G}]$ to delete a file.
	- While viewing files as a folder, press [ **偷** ] to delete all photos in the folder.
	- To delete a specific photo in a folder, open the folder, select a file, and then press [ <sup>4</sup>.].
	- If some images in the folder are locked, only the unlocked files can be deleted.

#### Deleting multiple files

You can select multiple files, and then delete them at once.

- 1 In Playback mode, press  $\lceil \mathbf{m} \rceil$ .
- 2 When the pop-up message appears, select Multiple Delete.
- *3* Scroll to each file you want to delete, and then press  $[OK]$ .
	- Press  $[QK]$  again to cancel your selection.
- $4$  Press  $\frac{1}{6}$ .
- *5* When the pop-up message appears, select Yes.

### Deleting all files

You can select all files, and then delete them at once.

- In Playback mode, press [MENU].
- 2 Select  $\mathbb{Z}_2 \to$  Delete  $\to$  All.
- *3* When the pop-up message appears, select Yes.
	- All unprotected files are deleted.

# <span id="page-104-0"></span>Viewing photos

Enlarge part of a photo or view photos as a slide show.

#### Enlarging a photo

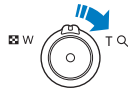

In Playback mode, rotate [Zoom] to the right to enlarge a portion of the photo. Rotate [Zoom] to the left to zoom out.

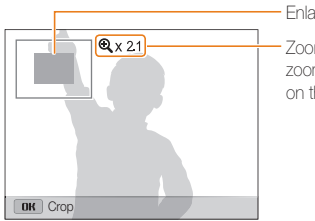

#### Enlarged area

Zoom ratio (The maximum zoom ratio differs depending on the photo resolution.)

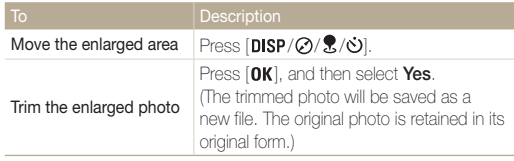

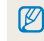

When you view photos that were captured by another camera, the zoom ratio may differ.

#### Viewing panoramic photos

View photos captured in Panorama mode.

- *1* In Playback mode, rotate the navigation button or press  $[\mathcal{R}/\mathcal{O}]$  to scroll to a desired panoramic photo.
	- • The entire panoramic photo appears on the screen.

# 2 Press [OK].

- The camera automatically scrolls through the photo horizontally or vertically, depending on the direction you moved when capturing the photo. The camera then switches to Playback mode.
- While playing back a panoramic photo, press  $[OK]$  to pause or resume.
- After you have paused the playback of a panoramic photo, press  $[\text{DISP}/\mathcal{O}/\mathcal{R}/\mathcal{O}]$  to move the photo horizontally or vertically, depending on the direction you moved when capturing the photo.

# **3** Press [MENU] to return to Playback mode.

- The camera automatically scrolls through the panoramic photo only  $\mathbb {Z}$ if the longest side of the photo is two or more times longer than the shortest side.
	- • On your camera's display, a photo captured in 3D Panorama mode appears as a 2D panoramic photo. To see the 3D effect, connect your camera to a 3D TV or 3D monitor. (p. 115)

#### Playing a slide show

Apply effects and audio to a slide show of your photos. The slide show function does not work for videos.

- In Playback mode, press [MENU].
- 2 Select **Pa**.
- *3* Select a slide show effect option.
	- Skip to step 4 to start a slide show with no effects.

\* Default

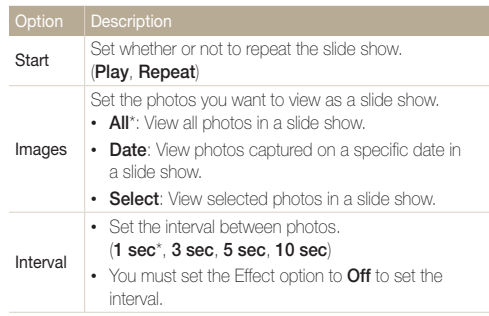

<span id="page-106-0"></span>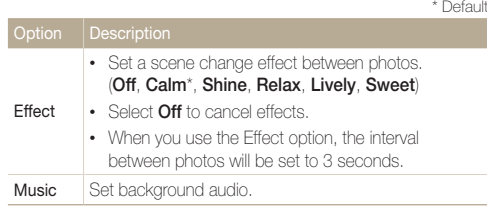

### *4* Select Start <sup>→</sup> Play.

- Select Repeat to loop the slide show.
- *5* View the slide show.

M

- Press  $[OK]$  to pause the slide show.
- Press  $[OK]$  again to resume the slide show.

Press  $[OK]$ , and then press  $[Q \rangle$  to stop the slide show and return to Playback mode.

# Playing a video

In Playback mode, you can view a video, and then capture or trim parts of the playing video. You can save the captured or trimmed segments as new files.

- $1$  In Playback mode, select a video, and then press  $[OK]$ .
- *2* View the video.

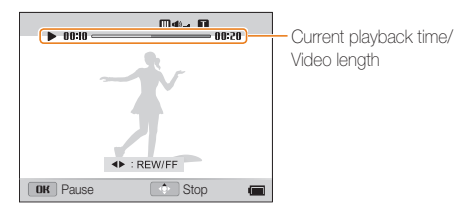

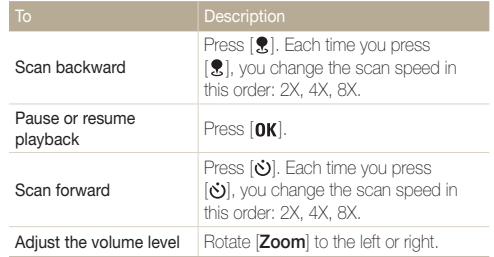

#### Trimming a video

- 1 While viewing a video, press [OK] at the point where you want the trimming to begin.
- 2 Rotate [**Zoom**] to the right, and then press [OK].
- 3 Press [OK] at the point where you want the trimming to end.
- 4 Rotate [**Zoom**] to the right.
- *5* When the pop-up message appears, select Yes.
- The original video should be at least 10 seconds long.  $\mathbb{Z}$ 
	- The camera will save the edited video as a new file and leave the original video intact.

#### Capturing an image from video

- 1 While viewing a video, press [OK] at the point where you want to capture an image.
- 2 Press [ $\Omega$ ].
- The resolution of the captured image will be the same as the original  $\mathbb{Z}$ video.
	- The captured image is saved as a new file.
# Editing a photo

Learn how to edit photos.

- The camera will save edited photos as new files. Ø
	- • When you edit photos, the camera will automatically convert them to a lower resolution. Photos that you rotate or resize manually are not automatically converted to a lower resolution.
	- Files in a folder can be individually edited within the folder. Panoramic or 3D files cannot be edited.

## Resizing photos

Change the size of a photo and save it as a new file.

- *1* In Playback mode, select a photo, and then press [**MENU**].
- 2 Select  $\mathbb{Z} \rightarrow$  **Resize.**
- *3* Select an option.

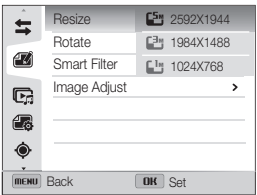

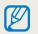

Available resize options differ depending on the original size of the photo.

# Rotating a photo

- *1* In Playback mode, select a photo, and then press [**MENU**].
- $2$  Select  $\mathbb{Z}$   $\rightarrow$  Rotate.
- *3* Select an option.

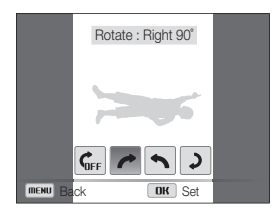

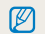

The camera will overwrite the original file.

# Applying Smart Filter effects

Apply special effects to your photos.

- *1* In Playback mode, select a photo, and then press  $[MENT.$
- 2 Select  $\mathbb{Z} \rightarrow$  **Smart Filter.**
- *3* Select an effect.

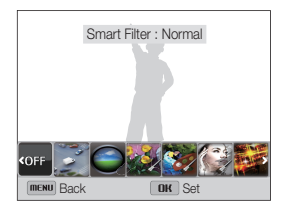

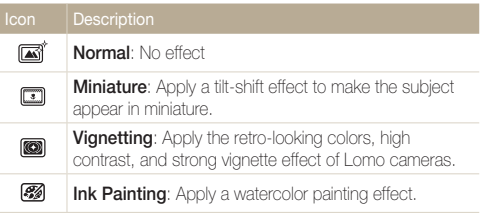

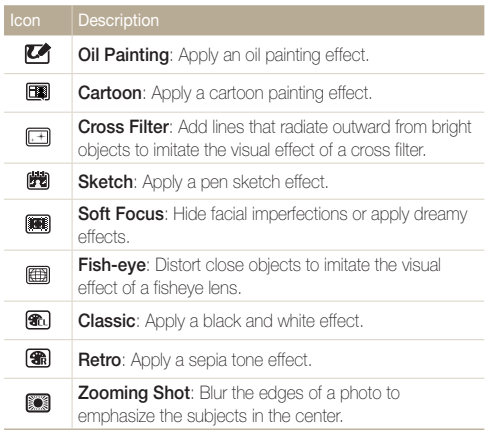

4 Press [OK] to save your settings.

## Adjusting your photos

Learn how to correct red-eye, adjust the skin tone, and adjust the brightness, contrast, or saturation. The camera will save an edited photo as a new file, but may convert it to a lower resolution.

### Removing red-eye

- *1* In Playback mode, select a photo, and then press [**MENU**].
- 2 Select  $\mathbb{Z} \rightarrow \mathbb{I}$  mage Adjust  $\rightarrow$  Red-eye Fix.
- 3 Press [OK] to save your settings.

### Retouching faces

- *1* In Playback mode, select a photo, and then press [**MENU**].
- 2 Select  $\mathbb{Z} \rightarrow$  Image Adjust  $\rightarrow$  Face Retouch.
- 3 Press [DISP].
- *4* Rotate the navigation button or press  $\mathbb{R} \setminus \mathcal{O}$  to adjust the skin tone.
	- As the number increases, the skin tone becomes brighter and smoother.
- 5 Press [OK] to save your settings.

#### Editing a photo

### Adjusting brightness, contrast, or saturation

- *1* In Playback mode, select a photo, and then press [**MENU**].
- 2 Select  $\mathbb{Z} \rightarrow$  Image Adjust.
- *3* Select an adjusting option.

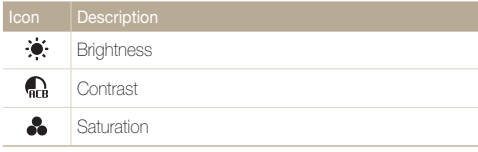

- *4* Press [DISP].
- *5* Rotate the navigation button or press  $\mathbb{R}/\mathfrak{S}$  to adjust the option.
- **6** Press [OK] to save your settings.

### Adding noise to the photo

- *1* In Playback mode, select a photo, and then press  $[MENT]$
- 2 Select  $\mathbb{Z}$   $\rightarrow$  Image Adjust  $\rightarrow$  Add Noise.
- 3 Press [OK] to save.

## Creating a print order (DPOF)

Select photos to print and save print options in the Digital Print Order Format (DPOF). This information is saved in the MISC folder on your memory card for convenient printing on DPOFcompatible printers.

- 1 In Playback mode, press [MENU].
- 2 Select  $\mathbb{R} \to \text{DPOF} \to \text{Standard} \to \text{Select}.$ 
	- Select **All** to print all photos.
- *3* Scroll to a photo you want to print, rotate [Zoom] to the left or right to select the number of copies, and then press  $[Fn]$ .
	- If you select All, press  $[DlSP \oslash]$  to select the number of copies, and then press  $[OK]$ .
- 4 Press [MENU].
- $5$  Select  $\mathbb{Z}_3$   $\rightarrow$  DPOF  $\rightarrow$  Size  $\rightarrow$  Select.
	- Select All to choose the print size for all photos.
- *6* Scroll to a photo you want to print, rotate [Zoom] to the left or right to select the print size, and then press  $[OK]$ .
	- If you select All, press  $[D|SP/\mathcal{O}]$  to select the print size, and then press  $[OK]$ .

#### Printing photos as thumbnails

Print photos as thumbnails to check all the photos at once.

- In Playback mode, press [MENU].
- 2 Select  $\mathbb{R} \to \text{DPOF} \to \text{Index}$ .
- *3* When the pop-up message appears, select Yes.
- • You can take the memory card to a print shop that supports DPOF  $\varnothing$ (Digital Print Order Format) or you can print photos directly through a DPOF-compatible printer at home.
	- Photos with dimensions that are wider than the paper may be cut off on the left and right edges. Ensure that your photo dimensions are compatible with the paper you select.
	- If you specify the print size, you can print photos only with DPOF 1.1-compatible printers.

# Viewing files on a TV, HDTV, or 3D TV

Play back photos or videos by connecting your camera to a TV with the A/V cable.

- 1 In Shooting or Playback mode, press [MENU].
- $2$  Select  $\bigotimes$   $\rightarrow$  Video Out.
- *3* Select the video signal output for your country or region. (p. 153)
- *4* Turn off your camera and TV.
- Connect your camera to your TV with the A/V cable.

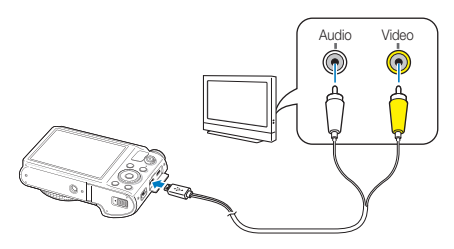

- *6* Turn on your TV, and then select the A/V video source with the TV remote control.
- *7* Turn on your camera.
	- The camera automatically enters into Playback mode when you connect it to a TV.
- *8* View photos or play videos using the camera buttons.
- Depending on the TV model, you may see some digital noise or part Ø of an image may not appear.
	- Images may not be centered on the TV screen depending on your TV settings.

### Viewing files on an HDTV

You can view high-quality and uncompressed photos or videos on an HDTV using the optional HDMI cable. HDMI (High Definition Multimedia Interface) is supported by most HDTVs.

- 1 In Shooting or Playback mode, press [MENU].
- $2$  Select  $\bullet \rightarrow$  HDMI Size.
- *3* Select an HDMI resolution. (p. 153)
- *4* Turn off your camera and HDTV.
- *5* Connect your camera to your HDTV with the optional HDMI cable.

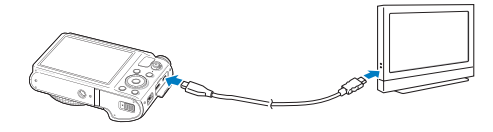

### *6* Turn on your camera.

- If you have an Anynet+ compatible Samsung HDTV and you have turned on your camera's Anynet+ function, the HDTV turns on automatically and displays the camera screen, while the camera automatically enters Playback mode.
- If Anynet+ is off in your camera or your TV does not have Anynet+, the TV does not turn on automatically. Turn the TV on manually.

### *7* View files using the buttons on your camera or, if the TV has Anynet+, the remote control of your HDTV.

- If your HDTV supports the Anynet+(CEC) profile, turn Anynet+ on in the camera's settings menu (p. 153) to control the camera and TV with the TV's remote control.
	- Anynet+ lets you control all connected Samsung AV devices with the TV remote control.
	- The time it takes for the camera to connect to your HDTV may vary with the type of SD, SDHC, or SDXC card you use. A faster SD, SDHC, or SDXC card will not necessarily result in a faster HDMI transfer, because the main function of the card is to improve the transfer rate during shooting.

ſØ

### Viewing files on a 3D TV

You can view photos captured in 3D Shot or 3D Panorama mode on a 3D TV.

- In Shooting or Playback mode, press [MENU].
- $2$  Select  $\bigotimes$  → HDMI Size.
- *3* Select an HDMI resolution. (p. 153)
- *4* Turn off your camera and 3D TV.
- *5* Connect your camera to your 3D TV with the optional HDMI cable.

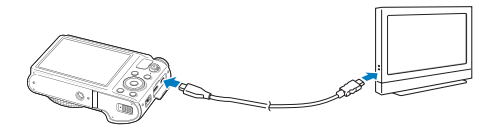

### *6* Turn on your camera.

- If you have an Anynet+ compatible Samsung 3D TV and you have turned on your camera's Anynet+ function, the 3D TV turns on automatically and displays the camera screen, while the camera automatically enters Playback mode.
- If Anynet+ is off in your camera or your TV does not have Anynet+, the TV does not turn on automatically. Turn the TV on manually.

## 7 Press [ $\oslash$ ] to switch to 3D TV Mode.

• Press  $[ $\Omega$ ] again to switch to 2D TV Mode.$ 

## *8* Turn on your TV's 3D function.

- Refer to your TV's user manual for more details.
- *9* View 3D photos using the buttons on your camera or, if the TV has Anynet+, the remote control of your 3D TV.
- • You cannot view an MPO file in 3D on TVs that do not support the  $\varnothing$ file format.
	- Use proper 3D glasses when you view an MPO file on a 3D TV.

/!\

Do not view the 3D images captured by your camera on a 3D TV or 3D monitor for an extended period of time. It may cause unpleasant symptoms, such as eyestrain, fatigue, nausea, and dizziness.

# Transferring files to your computer

Transfer files on a memory card to your computer by connecting the camera to the PC.

# Transferring files to your Windows computer

#### Connecting the camera as a removable disk

Connect the camera to your computer as a removable disk.

- *1* Turn off the camera.
- *2* Connect the camera to your computer with the USB cable.

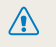

You must plug the small end of the USB cable into your camera. If the cable is reversed, it may damage your files. The manufacturer is not responsible for any loss of data.

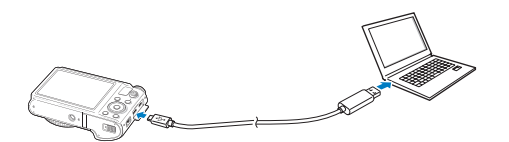

- *3* Turn on the camera.
	- The computer recognizes the camera automatically.
		- If the camera fails to connect, a pop-up window will appear. r Select **Computer**.
- 4 On your computer, select My Computer → Removable Disk → DCIM → 100PHOTO.
- *5* Drag or save files to your computer.

### Disconnecting the camera (for Windows XP)

With Windows Vista and Windows 7, the methods for disconnecting the camera are similar.

- *1* If the status lamp on your camera is blinking, wait until it stops.
- 2 Click **b** on the tool bar at the bottom right of your computer screen.

#### 易見聞る 10:00 AM

- *3* Click the pop-up message.
- *4* Click the message box that indicates the camera can be removed safely.
- *5* Remove the USB cable.

# Transferring files to your Mac computer

When you connect the camera to a Macintosh computer, the computer will automatically recognize the device. You can transfer files directly from the camera to the computer without installing any programs.

#### ſØ Mac OS 10.4 or later is supported.

- *1* Turn off the camera.
- *2* Connect your camera to a Macintosh computer with the USB cable.

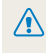

You must plug the small end of the USB cable into your camera. If the cable is reversed, it may damage your files. The manufacturer is not responsible for any loss of data.

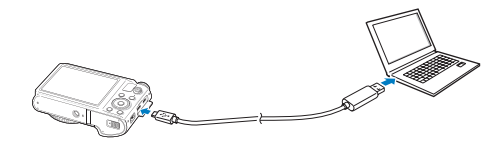

#### Transferring files to your computer

### *3* Turn on the camera.

• The computer recognizes the camera automatically and displays a removable disk icon.

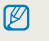

If the camera fails to connect, a pop-up window will appear. Select **Computer**.

- *4* Double-click the removable disk icon.
- *5* Drag or save files to your computer.

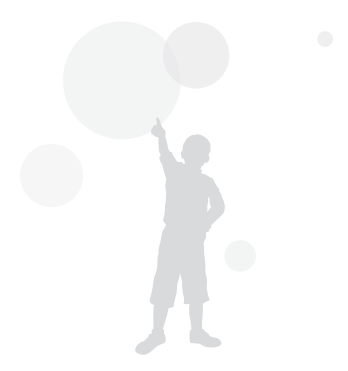

# Using the provided programs on your PC

You can edit digital photos and videos in a variety of ways using the provided image editing programs. Programs contained on the CD are compatible only with Windows.

## Installing software

- *1* Insert the installation CD in a compatible CD-ROM drive.
- *2* When the setup screen is appears, click Samsung Digital Camera Installer to start installation.

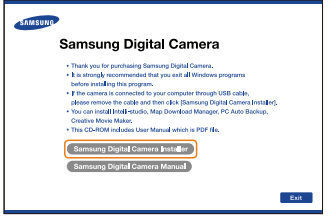

- *3* Select a program you want to install, and then click Install.
- *4* Follow the on-screen instructions.
- *5* Click Exit to complete the installation, and then restart your computer.

#### Programs contained on the CD

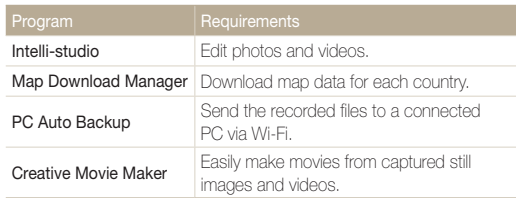

- You can download Map Download Manager, PC Auto Backup, and Creative Movie Maker by connecting to Intelli-studio.
	- If your computer does not meet the requirements, videos may not play correctly or it may take longer to edit videos. See page 120.
	- Install DirectX 9.0c or above before you use Intelli-studio.

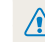

 $\mathbb{Z}$ 

The manufacturer is not responsible for any damage that results from using unqualified computers such as a computer you assembled yourself.

## Using Intelli-studio

The Intelli-studio allows you to play back and edit files. You can also upload files to websites, such as Flickr or YouTube. For details, select  $\text{Help} \rightarrow \text{Help}$  from the program toolbar.

### Requirements

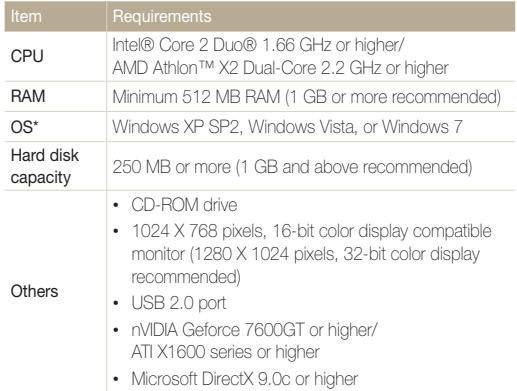

\* A 32-bit version of Intelli-studio will be installed even on 64-bit editions of Windows XP, Windows Vista, and Windows 7.

Ø

The requirements are recommendation only. Intelli-studio may not work properly even when the computer meets the requirements, depending on the condition of your computer.

#### Using the provided programs on your PC

#### Using the Intelli-studio Interface

 $\mathbb{Z}$ 

- You can update the firmware of your camera by selecting Web Support → Upgrade firmware for the connected device from the program toolbar.
- Intelli-studio is compatible only with Windows.
- • You cannot edit files directly on the camera. Transfer files to a folder on your computer before editing.
- Intelli-studio supports the following formats:
	- Videos: MP4 (Video: H.264, Audio: AAC), WMV (WMV 7/8/9), AVI (MJPEG)
	- Photos: JPG, GIF, BMP, PNG, TIFF

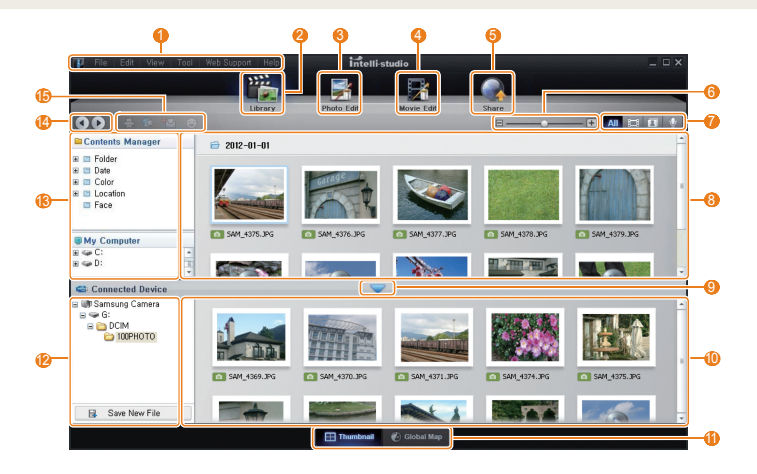

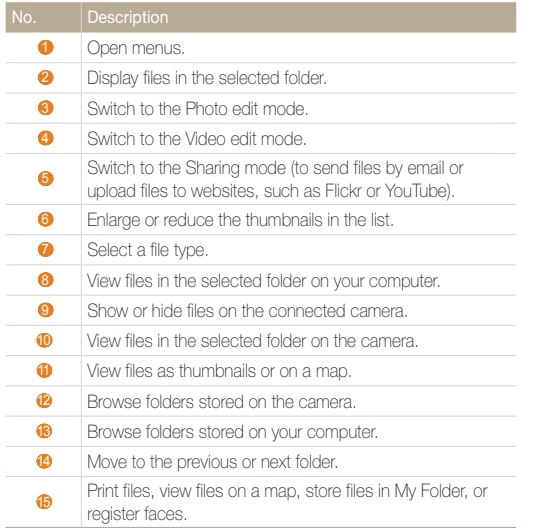

### Transferring files with Intelli-studio

You can easily transfer files on your camera to your computer by using Intelli-studio.

- The battery will charge while the camera is connected to a computer with  $\mathbb{Z}$ the USB cable.
- *1* Turn off the camera.
- *2* Connect the camera to your computer with the USB cable.
	- You must plug the small end of the USB cable into your camera. If the cable is reversed, it may damage your files. The manufacturer is not responsible for any loss of data.

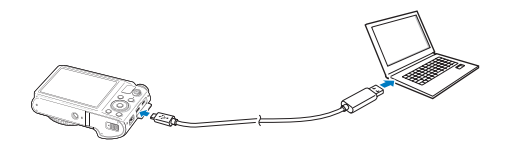

- *3* Run Intelli-studio on your computer.
- *4* Turn on the camera.

 $\mathbb{Z}$ 

• The computer recognizes the camera automatically.

If the camera fails to connect, a pop-up window will appear. Select **Computer**.

- *5* Select a destination folder on your computer, and then select Yes.
	- • New files stored on the camera will automatically transfer to the selected folder.
	- If your camera has no new files, the pop-up window for saving new files will not appear.

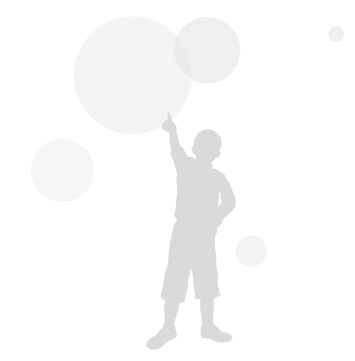

# Using CMM (Creative Movie Maker)

CMM (Creative Movie Maker) allows you to make movies from captured still images easily and recorded videos with an easy-touse user interface. Also, it provides background features such as themes, music, and resolution so that you can create movies with features of your choice.

### Requirements

To edit multiple videos and still images smoothly, higher system requirements may be needed.

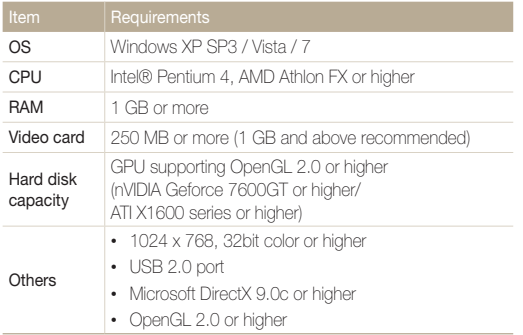

- For a laptop, the software may operate slowly due to the low-power design even if it meets the recommended specifications.
	- • Depending on the 3D performance of the graphics card, the processing speed and resolution of the movie may vary.
	- Files not recorded with a Samsung camera/camcorder may not play smoothly.
	- To install and use CMM properly, you should have the latest version of Intelli-studio installed. You can download the latest version of Intelli-studio by selecting Web Support → Update Intelli-studio → Start Update in the Intelli-studio toolbar.
	- Creative Movie Maker can be used only with Windows.

#### Using Creative Movie Maker

Ø

- *1* Install Creative Movie Maker from the provided CD. (p. 119)
- *2* Connect the camera to your PC with a USB cable and copy the captured still image or video files to the PC.
- *3* Create the desired movie with Creative Movie Maker.

### Using Creative Movie Maker

For details, select  $\text{Help} \rightarrow \text{Help}$  from the program toolbar.

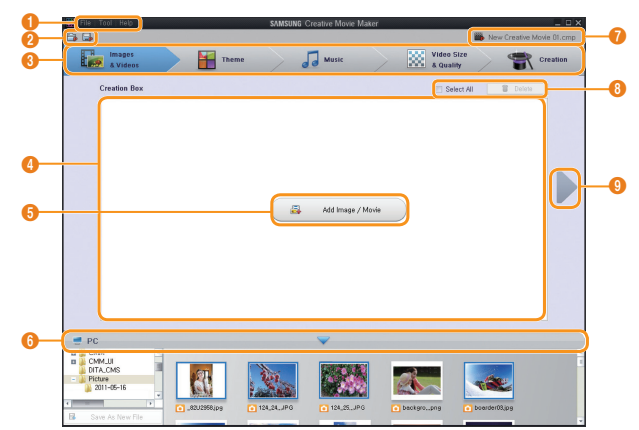

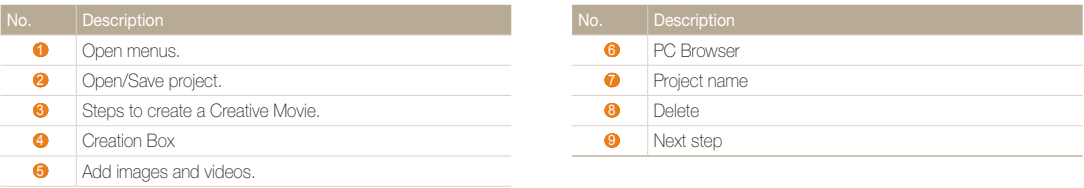

# Printing photos with a PictBridge photo printer

Print photos with a PictBridge-compatible printer by connecting your camera directly to the printer.

- 1 In Shooting or Playback mode, press [MENU].
- 2 Select  $\bullet \rightarrow$  USB  $\rightarrow$  Printer.
- *3* Turn on the printer, and then connect your camera to the printer with the USB cable.

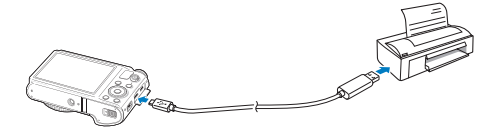

- *4* If the camera is off, press [POWER] or [▶] to turn it on.
	- The printer recognizes the camera automatically.
- *5* Press  $\left[\frac{6}{5}\right]$  to select a file to print.
	- Press [MENU] to set printing options. See "Configuring print settings".
- **6** Press [OK] to print.
	- Printing starts. Press  $[\mathcal{R}]$  to cancel printing.

### Configuring print settings

### Press [MENU] to configure print settings.

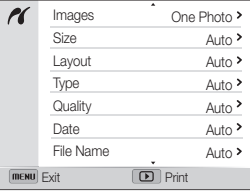

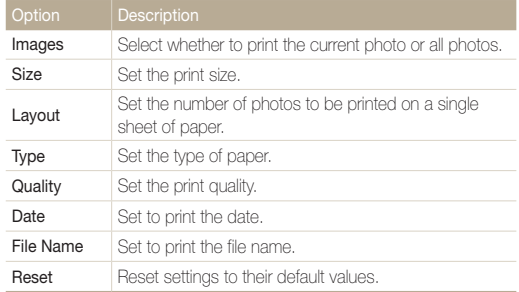

Some options may not be supported by some printers.

ſØ

# Wireless network

Learn to connect to wireless local area networks (WLANs) and use functions.

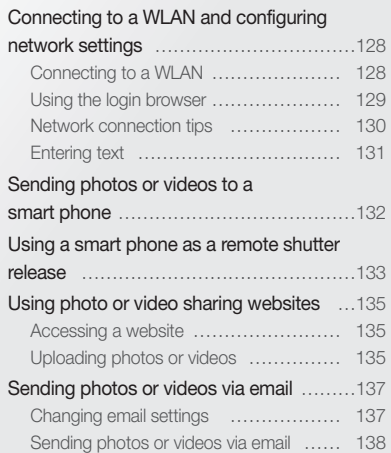

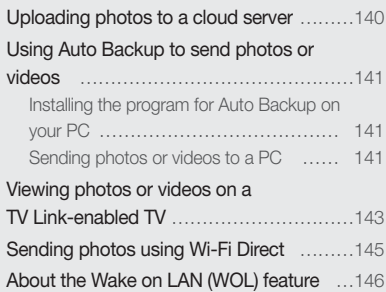

# <span id="page-128-0"></span>Connecting to a WLAN and configuring network settings

Learn to connect via an access point (AP) when you are in a range of a WLAN. You can also configure network settings.

## Connecting to a WLAN

- 1 Rotate the mode dial to **Wi-Fi**.
- 2 Select , **0**, **0**, **2**, **1**, or **2**

**3** Press [MFNU], and then select Wi-Fi Setting.

- $\cdot$  In some modes, press  $[\text{MEMU}]$  or follow the on-screen instructions until the Wi-Fi Setting screen appears.
- The camera automatically searches for available AP devices.

### *4* Select an AP.

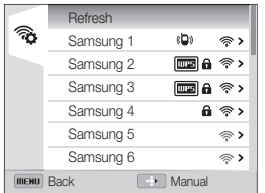

- Select **WPS button connection** to connect to a WPS AP.
- Select **Refresh** to refresh connectable APs.
- Select **Add wireless network** to add an AP manually.

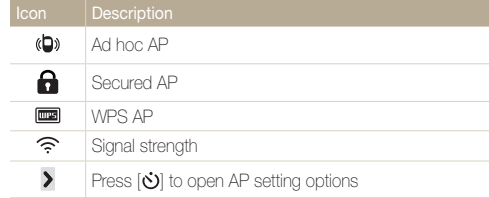

- If you selected a secured AP, a pop-up window appears. Enter the required passwords to connect to the WLAN. For information about entering text, refer to "Entering text". (p. 131)
- If a login page appears, refer to "Using the login browser". (p. 129)
- If you selected an unsecured AP, the camera will connect to the WLAN.
- If you selected a WPS profile supported AP, select WPS PIN connection, and then enter a PIN on the AP device. You can also connect to a WPS profile supported AP by selecting WPS **button connection** on the camera, and then pressing the WPS button on the AP device.

### <span id="page-129-0"></span>Setting network options

- *1* In the Wi-Fi Setting screen, move to an AP, and then press  $[\ddot{\circ}]$ .
- 2 Select each option and enter the required information.

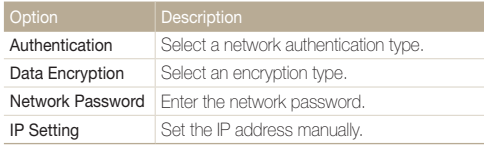

### Manually setting the IP address

- *1* In the Wi-Fi Setting screen, move to an AP, and then press  $\lbrack$ ( $\cdot$ ).
- 2 Select IP Setting → Manual.
- *3* Select each option and enter the required information.

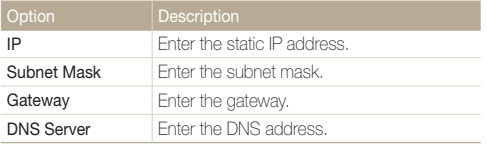

# Using the login browser

You can enter your login information via the login browser when connecting to some APs, sharing sites, or cloud servers.

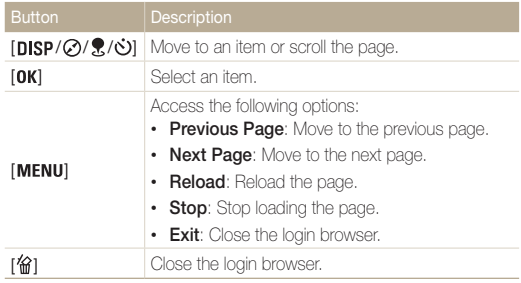

- You may not be able to select some items depending on the page you connected to. This does not indicate a malfunction.
	- The login browser may not close automatically after you log into some pages. In this case, close the login browser by pressing  $[4]$ , and then proceed with the desired operation.
	- It may take longer to load the login page due to the page size or network speed. If this occurs, wait until the login information input window appears.
	- The payment and login functions may not be available depending on the page you connected to.

Ø

# <span id="page-130-0"></span>Network connection tips

- The quality of the network connection will be determined by the AP.
- The further the distance between your camera and the AP, the longer it will take to connect to the network.
- If a nearby device is using the same radio frequency signal as your camera, it may interrupt your connection.
- If your AP name is not in English, the camera may not be able to locate the device or the name may appear incorrectly.
- For network settings or a password, contact your network administrator or network service provider.
- If a WLAN requires authentication from the service provider you may not be able to connect to it. To connect the WLAN, contact your network service provider.
- Depending on the encryption type, the number of digits in the password may differ.
- A WLAN connection may not be possible in all surroundings.
- The camera may display a WLAN enabled printer on the AP List. You cannot connect to a network via a printer.
- You cannot connect your camera to a network and a TV simultaneously. Also, you cannot view photos or videos on a TV while connected to a network.
- Connecting to a network may incur additional charges. Costs will vary based on the conditions of your contract.
- If you cannot connect to a WLAN, try another AP from the available AP list.
- You can also connect to free WLANs in some foreign countries.
- A login page may appear when you select free WLANs provided by some network service providers. Enter your ID and password to connect to the WLAN. For information about the registering or service, contact the network service providers.
- Be cautious when you enter personal information for AP connection. Do not enter any payment or credit card information on your camera. The manufacturer is not liable for any problem caused by entering such information.
- Available network connections may differ by country.
- The WLAN feature of your camera must comply with radio transmission laws in your region. To ensure compliance, use the WLAN feature only in the country where you purchased the camera.
- The process for adjusting network settings may differ, depending on network conditions.
- Do not access a network that you are not authorized to use.
- Before you connect to a network, ensure your battery is fully charged.
- When a DHCP server is not available you must make an autoip. txt file and copy it to the inserted memory card to connect to the network using Auto IP.

## <span id="page-131-0"></span>Entering text

Learn how to enter text. The icons in the table below let you move the cursor, change the case, etc. Press  $[\text{DISP}/\textcircled{S}/\textcircled{S}]$  to move to a desired key, and then press  $[OR]$  to enter. Press  $[An]$  to delete the last letter.

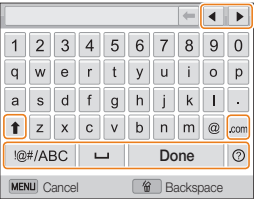

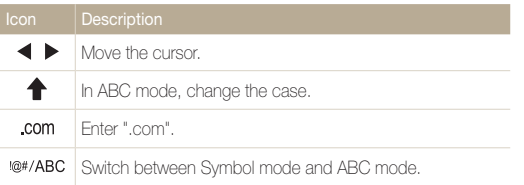

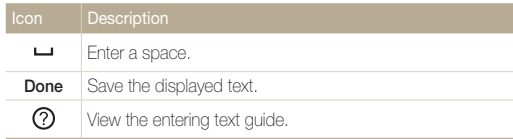

- The keyboard supports the English alphabet only, regardless of the Ø display language.
	- To move to **Done** directly, press  $[$   $\blacktriangleright$   $]$ .
	- You can enter up to 64 characters.

# <span id="page-132-0"></span>Sending photos or videos to a smart phone

The camera can connect to smart phones that support the MobileLink feature via a WLAN. You can easily send photos or videos to your smart phone.

- The MobileLink feature is supported by Galaxy S smart phones with the Android 2.2 OS or higher. If your smart phone uses the Android 2.1 OS, upgrade your M smart phone to Android 2.2 or higher. This feature is also supported by the 7 and 10.1 inch Galaxy Tabs. This feature may be supported by other devices with Android 2.2 or higher, but Samsung makes no guarantee of its functionality.
	- • You should install the application on the device before using this feature. You can download the application from Samsung Apps or the Android market.
	- When there are no files in the camera memory, you cannot use this feature.
	- You can view up to 1,000 files and send up to 100 files at a time.

### 1 On the camera, rotate the mode dial to **Wi-Fi**.

- 2 On the camera, select **30** 
	- If a pop-up message that prompts you to download the application appears, select Next.
	- Select Share All or Share Selected Files to share with a smartphone.
- *3* On the smart phone, turn on the Samsung MobileLink application.
	- • Read the on-screen instructions carefully to select and connect to your camera.
	- The smart phone can connect to only one camera at a time.
- *4* Accept the connection with a smartphone on the camera.
	- If the smartphone was recently connected, then it does not require acceptance.
- *5* On the smart phone, select files to send from the camera to the smart phone.
- **6** On the smart phone, select Copy.
	- The camera will send the files.

# <span id="page-133-0"></span>Using a smart phone as a remote shutter release

The camera can connect to smart phones via a WLAN. Use the smart phone as a remote shutter release with the Remote Viewfinder feature. The captured photo will display on the smart phone.

- The Remote Viewfinder feature is supported by Galaxy S smart phones with the Android 2.2 OS or higher. If your smart phone uses the Android 2.1 OS, upgrade M your smart phone to Android 2.2 or higher. This feature is also supported by the 7 and 10.1 inch Galaxy Tabs. This feature may be supported by other devices with Android 2.2 or higher, but Samsung makes no guarantee of its functionality.
	- • You should install the application on the device before using this feature. You can download the application from Samsung Apps or Android market.
- On the camera, rotate the mode dial to **Wi-Fi**.
- 2 On the camera, select **2** 
	- If a pop-up message that prompts you to download the application appears, select Next.
- *3* On the smart phone, turn on the Remote Viewfinder application.
	- Read the on-screen instructions carefully to select and connect to your camera.
	- The smart phone can connect to only one camera at a time.

*4* On the smart phone, set the following shooting options.

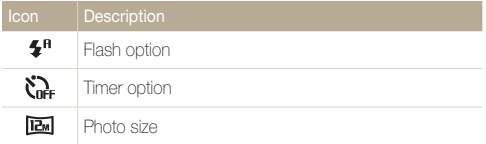

- While using this feature, some buttons are not available on your camera.
- The zoom button and the shutter button on your smart phone will not function when using this feature.
- Remote Viewfinder mode supports the  $\boxed{P_{\text{max}}}$  and  $\boxed{P_{\text{max}}}$  photo sizes only.

### 5 On the smart phone, touch and hold **to** to focus.

• The focus is automatically set to multi-AF.

### **6** Release **o** to capture the photo.

- The photo will be saved in your camera.
- • Touch the photo in the bottom of the screen to save it to the smart phone. The photo will be resized to 640 X 360 size.
- When you use this feature, the ideal distance between the camera  $\mathbb{Z}$ and the smart phone may vary, depending on your surroundings.
	- The smart phone must be within 23 ft/7 m of the camera to use this feature.
	- It will take some time to capture the photo after you release @ on the smart phone.
	- The Remote Viewfinder function will deactivate when:
		- there is an incoming call on the smart phone
		- either the camera or the smart phone turns off
	- the memory is full
	- either device loses its connection to the WLAN
	- the Wi-Fi connection is poor or unstable

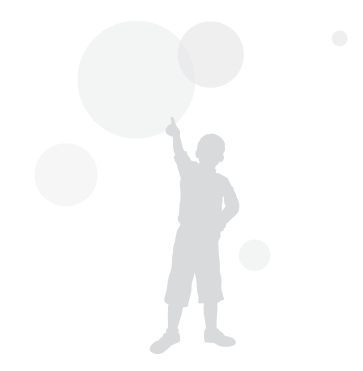

# <span id="page-135-0"></span>Using photo or video sharing websites

Upload your photos or videos to file sharing websites. Available websites will be displayed on your camera.

## Accessing a website

- 1 Rotate the mode dial to **Wi-Fi**.
- 2 Select ...

### *3* Select a website.

- The camera will automatically attempt to connect to a WLAN via the most recently connected AP device.
- If the camera has not previously been connected to a WLAN. it will search for available AP devices. (p. 128)

## *4* Enter your ID and password, and then select Login.

- For information about entering text, refer to "Entering text". (p. 131)
- To select an ID from the list, select  $\blacktriangledown \rightarrow$  an ID.
- If you have previously logged in to the website, you may be logged in automatically.

You must have an existing account on the file sharing website to use this feature.

# Uploading photos or videos

- *1* Access the website with your camera.
- *2* Scroll to the files you want to upload, and then press  $[OK].$ 
	- • You can select up to 20 files. The total size of all the files together must be 10 MB or less.

### *3* Select Upload.

- If you connected to Facebook, select Upload → Upload.
- If you connected to Facebook, you can enter your comments by selecting the **Comment** box. For information about entering text, refer to "Entering text". (p. 131)
- • You can upload the photos with a resolution of less than 2M and the  $\mathbb{Z}$ video files with a resolution of  $\frac{320}{\text{mm}}$  to the video sharing site regardless of the file size. If the selected photo resolution is higher than 2M, it will be automatically resized to a lower resolution.
	- The method of uploading photos or videos may differ depending on the selected website.
	- If you cannot access a website because of firewall or user authentication settings, contact your network administrator or network service provider.
	- Uploaded photos or videos may be automatically titled with the date they were captured.
	- The speed of your Internet connection may affect how quickly photos upload or web pages open.
	- If there are no files in the camera memory, you cannot use this feature.
	- • You can also upload photos or videos to file sharing websites in Playback mode by pressing [ $MENU$ ], and then selecting  $\pm \rightarrow$ a desired website.

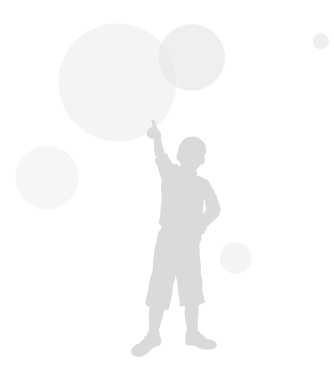

# <span id="page-137-0"></span>Sending photos or videos via email

You can change settings in the email menu, and send photos or videos stored on the camera via email.

## Changing email settings

In the email menu, you can store or change your personal information. You can also set or change the email password. For information about entering text, refer to "Entering text". (p. 131)

### Storing your information

- **Rotate the mode dial to Wi-Fi.**
- 2 Select **a**
- 3 Press [MENU].
- **Select Sender Setting.**
- *5* Select the Name box, enter your name, and then select Done.

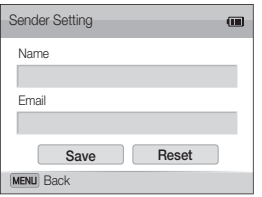

- *6* Select the Email box, enter your email address, and then select Done.
- *7* Select Save to save your changes.
	- To delete your information, select Reset.

#### Setting an email password

- **Rotate the mode dial to Wi-Fi.**
- Select<sup>o</sup>.
- 3 Press [MENU].
- 4 Select Setting Password → On.
	- To deactivate the password, select Off.
- $\overline{5}$  When the pop-up appears, press  $[OK]$ .
- *6* Enter a 4-digits password.
- Enter the password again.
- *8* When the pop-up appears, press [OK].
- If you lose your password, you can reset it by selecting Reset on the password 网 setting screen. When you select Reset, previously saved user's setting information, email addresses, and the recently sent email list will be deleted.

### <span id="page-138-0"></span>Changing the email password

- 1 Rotate the mode dial to **Wi-Fi**
- 2 Select  $\bullet$ .
- **3** Press [MENU].
- *4* Select Change Password.
- *5* Enter your current 4-digit password.
- **6** Enter a new 4-digit password.
- *7* Enter the new password again.
- *8* When the pop-up appears, press [OK].

# Sending photos or videos via email

You can send photos or videos stored on the camera via email. For information about entering text, refer to "Entering text". (p. 131)

- **Rotate the mode dial to Wi-Fi.**
- 2 Select **.**
- *3* Select the Sender box, enter your email address, and then select Done.
	- If you have previously saved your information, it will be inserted automatically. (p. 137)
	- • To use an address from the list of previous senders, select  $\blacktriangledown \rightarrow$  an address.
- *4* Select the Recipient box, enter an email address, and then select Done.
	- To use an address from the list of previous recipients, select  $\blacktriangledown \rightarrow$  an address.
	- Select  $\blacktriangleleft$  to add additional recipients. You can input up to 30 recipients.
	- $\cdot$  Select  $\times$  to delete an address from the list.
- *5* Select Next.

## $6$  Scroll to files to send, and then press  $[0K]$ .

• You can select up to 20 files and the total size must be 10 MB or less.

## *7* Select Next.

*8* Select the Comment box, enter your comments, and then select Done.

### *9* Select Send.

- The camera will automatically attempt to connect to a WLAN via the most recently connected AP device and send the email.
- If the camera has not previously been connected to a WLAN, it will search for available AP devices. (p. 128)
- • Even if a photo appears to have transferred successfully, errors with the recipient's email account may cause the photo to be rejected or recognized as spam.
	- You may not be able to send an email if no network connection is available or if your email account settings are incorrect.
	- You can upload the photos with a resolution of less than 2M and the video files with a resolution of  $\frac{320}{0000}$  to the video sharing site regardless of the file size. If the selected photo resolution is higher than 2M, it will be automatically resized to a lower resolution.
	- If you cannot send an email because of firewall or user authentication settings, contact your network administrator or network service provider.
	- When there are no files in the camera memory, you cannot use this feature.
	- You can also send an email in Playback mode by pressing [MENU] and then selecting  $\blacktriangle$   $\rightarrow$  Email.

 $\mathbb{Z}$ 

# <span id="page-140-0"></span>Uploading photos to a cloud server

You can upload your photos to SkyDrive. To upload photos, you must visit the Microsoft website and register before connecting your camera.

## **Rotate the mode dial to Wi-Fi.**

## 2 Select  $\bullet$

- When you upload photos to SkyDrive, they will be resized to 2M while maintaining its aspect ratio.
- If a pop-up message that prompts to you to create an account appears, select  $\mathbf{0}\mathbf{K}$ .
- The camera will attempt to connect to a WLAN via the most recently connected AP.
- If the camera has not previously been connected to a WLAN. it will search for available AP devices. (p. 128)

## *3* Login with your ID and password.

- • For information about entering text, refer to "Entering text". (p. 131)
- If you connected to SkyDrive, refer to "Using the login browser". (p. 129)
- *4* Scroll to the photos you want to upload, and then press  $[OK].$
- *5* Select Upload.
- $\mathbb {Z}$ • You can also upload photos to a cloud server in Playback mode by pressing [  $MENT$ ], and then selecting  $\blacktriangleright$  a cloud server.
	- When there are no photos in the camera memory, you cannot use this feature.

# <span id="page-141-0"></span>Using Auto Backup to send photos or videos

You can send photos or videos that you captured with the camera to a PC wirelessly. The Auto Backup feature works only with the Windows OS.

## Installing the program for Auto Backup on your PC

- *1* Install PC AutoBackup on your PC. (p. 119)
- *2* Connect the camera to the PC with the USB cable.
	- • The camera stores information about the PC, so that the camera can send files to the PC.

# Sending photos or videos to a PC

- **Rotate the mode dial to <b>Wi-Fi**.
- 2 Select **...** 
	- You must configure the backup PC information to use the Auto Backup feature. For more details, refer to "Installing the program for Auto Backup on your PC". (p. 141)
- **3** Press [**MENU**] to set options.
	- To turn off your PC automatically after the transfer is complete. select Shut down PC after backup → On.
- 4 Press [OK] to start the backup.
	- $\cdot$  To cancel sending, press  $[OK]$ .
	- • You cannot select individual files to backup. This function backs up only new files on the camera.
	- The backup's progress will be shown on the PC monitor.
	- When the transfer is completed, the camera will turn off automatically in approximately 30 seconds. Select **Cancel** to return to the previous screen and prevent the camera from turning off automatically.
- If the PC supports the Wake on LAN (WOL) feature, you can turn on M the PC automatically by searching for the PC from your camera. (p. 146)
	- • When you connect the camera to the WLAN, select the AP that is connected to the PC.
	- The camera will search for available access points even if you are connecting to the same access point again.
	- If you turn off the camera or remove the battery while sending files, the file transfer will be interrupted.
	- While you are using this feature, only [POWER] is available on your camera.
	- You can connect only one camera to the PC at a time for sending files.
	- The backup may be canceled due to network conditions.
	- Photos or videos can be sent to a PC one time only. Files cannot be sent again even if you reconnect your camera to another PC.
	- When there are no files in the camera memory, you cannot use this feature.
	- You must turn off the Windows Firewall and any other firewalls before using this feature.
	- You can send up to 1,000 files.
	- In the PC software, the server name must be entered in the Latin alphabet and can contain no more than 48 characters.

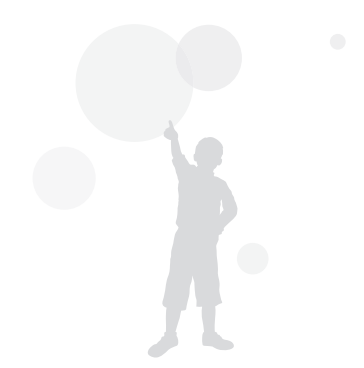

# <span id="page-143-0"></span>Viewing photos or videos on a TV Link-enabled TV

TV Link is a technology for sharing media files between a camera and TV connected to the same AP device. With this technology, you can view your photos or videos on a widescreen TV.

## **Rotate the mode dial to <b>Wi-Fi**

## 2 Select ...

- $\cdot$  If the guide message appears, press  $[OK]$ .
- The camera will automatically attempt to connect to a WLAN via the most recently connected AP device.
- If the camera has not previously been connected to a WLAN, it will search for available AP devices. (p. 128)
- *3* Connect your TV to a wireless network via an AP device.
	- Refer to your TV's user manual for more information.
- *4* On the TV, search for the camera and browse the shared photos or videos.
	- For information about searching for the camera and browsing the photos or videos on the TV, refer to the TV user manual.
	- • Videos may not play smoothly depending on the type of TV or network conditions. If this happens, re-record the video in  $VGP$  or  $\frac{320}{0000}$  quality and play it again. If videos do not play smoothly on your TV over the wireless connection, try connecting the camera to the TV with an A/V cable.

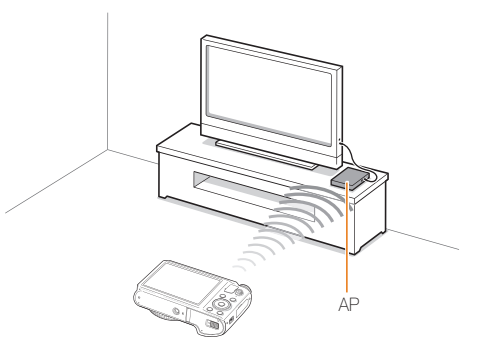
$\mathbb{Z}$ 

- • You can share up to 1,000 photos or videos.
	- On a TV screen, you can view only photos or videos captured with your camera.
	- The range of the wireless connection between your camera and a TV may vary depending on the specifications of the AP.
	- If the camera is connected to 2 TVs, playback may be slower.
	- Photos or videos will be shared in their original sizes.
	- • You can use this feature only with TV Link-enabled TVs.
	- Shared photos or videos will not be stored on the TV, but they can be stored in the camera to meet the TV's specifications.
	- Transferring photos or videos to the TV may take some time depending on the network connection, the number of files to be shared, or sizes of the files.
	- If you power off the camera abnormally while viewing photos or videos on a TV (for example, by removing the battery), the TV considers the camera to still be connected.
	- The order of photos or videos on the camera may be different than on the TV.
	- Depending on the number of photos or videos you want to share, it may take some time to load your photos or videos and complete the initial set-up process.
	- While viewing photos or videos on the TV, using the TV remote continuously or performing additional operations on the TV may prevent this feature from working properly.
	- If you reorder or sort files on the camera while viewing them on a TV, you must repeat the initial set-up process to update the list of files on the TV.
	- When there are no files in the camera memory, you cannot use this feature.

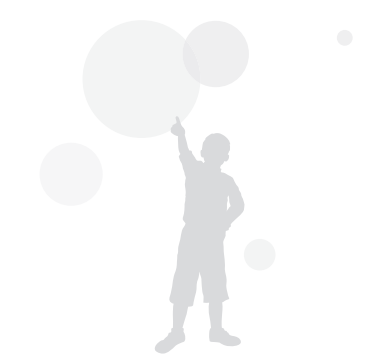

# Sending photos using Wi-Fi Direct

When the camera connects via a WLAN to a device that supports the Wi-Fi Direct function, you can send photos to the device. This feature may not be supported on some devices.

- *1* On the device, turn on the Wi-Fi Direct option.
- *2* On the camera, in Playback mode, scroll to a photo.
- **3** Press [MENU], and then select  $\blacktriangleright$   $\rightarrow$  Wi-Fi Direct.
	- When in the single image view, you can send only one photo at a time.
	- When in thumbnail view, you can select multiple photos by scrolling to individual thumbnails, and then pressing  $[**OK**]$ . Select **Next** when you are finished selecting photos.
- *4* Select the device from the camera's list of Wi-Fi Direct devices.
	- Ensure that the device's Wi-Fi Direct option is turned on.
	- • You can also select your camera from the device's list of Wi-Fi Direct devices.
- *5* On the device, allow the camera to connect to the device.
	- The photo will be sent to the device.
	- When there are no photos in the camera memory, you cannot use  $\varnothing$ this feature.
		- If you cancel the connection attempt before it is complete, the camera may not be able to reconnect to the device. If this occurs, update your device with the latest firmware.

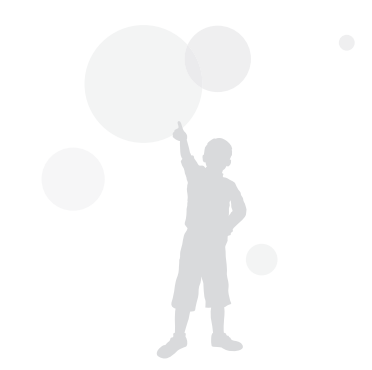

# About the Wake on LAN (WOL) feature

With the WOL feature, you can automatically turn on or wake up a PC with your camera. This feature has been available for Samsung desktop PCs for the last 5 years (not available for all-in-one PCs).

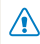

Any changes to your PC's BIOS settings other than the ones described below may damage your PC. The manufacturer is not responsible for damage caused by your changing your PC's BIOS settings.

#### Setting the PC to wake up from sleep mode

- *1* Click Start, and then open the Control Panel.
- 2 Configure the network connection.
	- Windows 7: Click Network and Internet → Network and Sharing  $Center \rightarrow Change$  adapter settings.
	- Windows Vista<sup>®</sup> Click Network and Internet → Network and Sharing Center → Manage network connections.
	- Windows XP<sup>.</sup> Click Network and Internet Connection → Network **Connection**
- *3* Right click Local Area, and then click Properties.
- 4 Click Configure  $\rightarrow$  the Power manage tab  $\rightarrow$  Allow this device to wake the computer.
- *5* Click OK.
- *6* Restart the PC.

### Setting the PC to turn on

- *1* Turn on the PC and press F2 while the PC is booting.
	- The BIOS setting menu will appear.
- 2 Select Advanced tab → Power management Setup.
- *3* Select Resume on PME <sup>→</sup> Enabled.
- *4* Press F10 to save your changes and continue booting.
- *5* Click Start, and then open the Control Panel.
- **6** Configure the network connection.
	- Windows 7: Click Network and Internet → Network and Sharing Center  $\rightarrow$  Change adapter settings.
	- Windows Vista:

Click Network and Internet → Network and Sharing Center → Manage network connections.

• Windows XP· Click Network and Internet Connection → Network **Connection** 

*7* Select drivers related to network adapter.

#### *8* Click the Advanced tab, and then set the WOL menus.

- • You cannot use this feature across a firewall or if a security program has been installed.
	- To turn on the PC with the WOL feature, the PC must have an active connection to the LAN. Ensure that the indicator light on the PC's LAN port is on, which shows that the LAN connection is active.
	- Depending on your PC model, the camera may only be able to wake the PC.
	- Depending on your PC's OS or drivers, the names of the WOL setting menu may vary.
		- examples of setting menu names: Enable PME, Wake on LAN etc.
		- examples of setting menu values: Enable, Magic packet etc.

Ø

# **Settings**

Refer to options to configure your camera's settings.

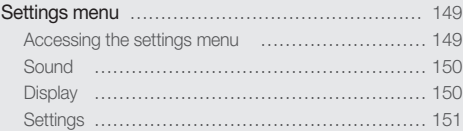

# <span id="page-149-0"></span>Settings menu

Learn to configure your camera's settings.

## Accessing the settings menu

- 1 In Shooting or Playback mode, press [MENU].
- *2* Select a menu.

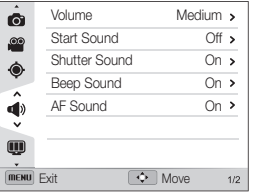

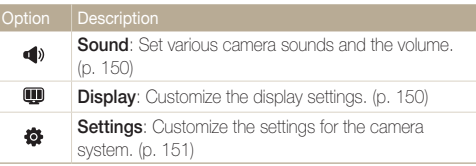

*3* Select an item.

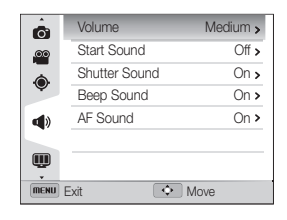

*4* Select an option.

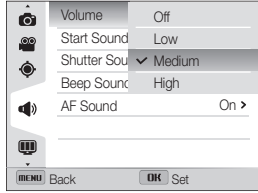

5 Press [MENU] to return to the previous screen.

## <span id="page-150-0"></span>**Sound**

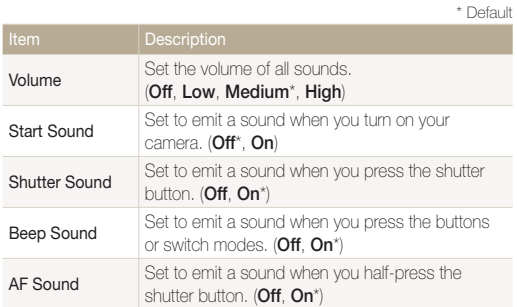

## **Display**

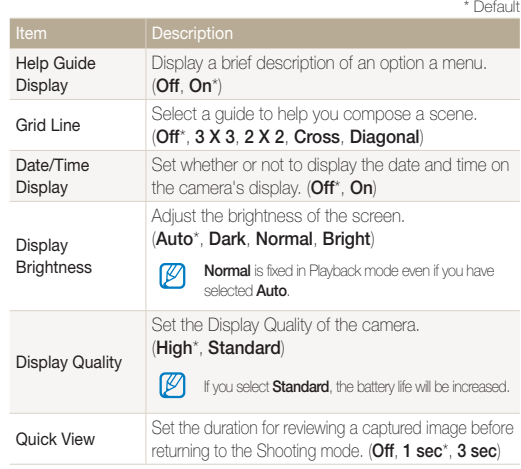

<span id="page-151-0"></span>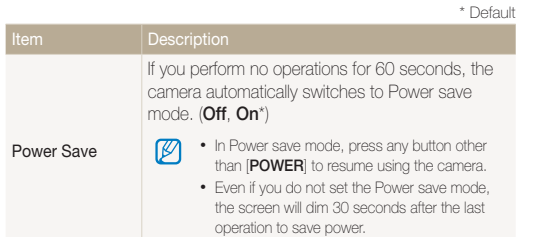

## **Settings**

\* Default

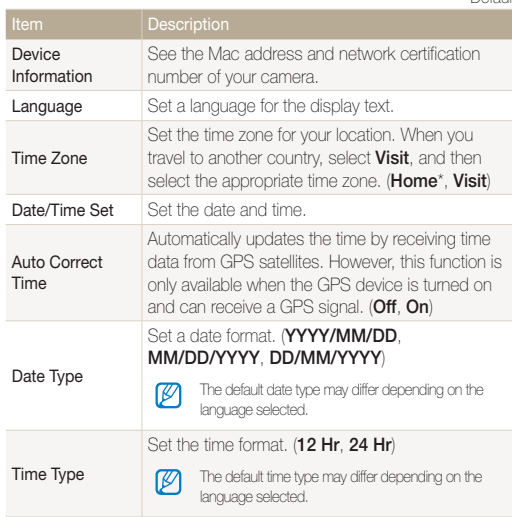

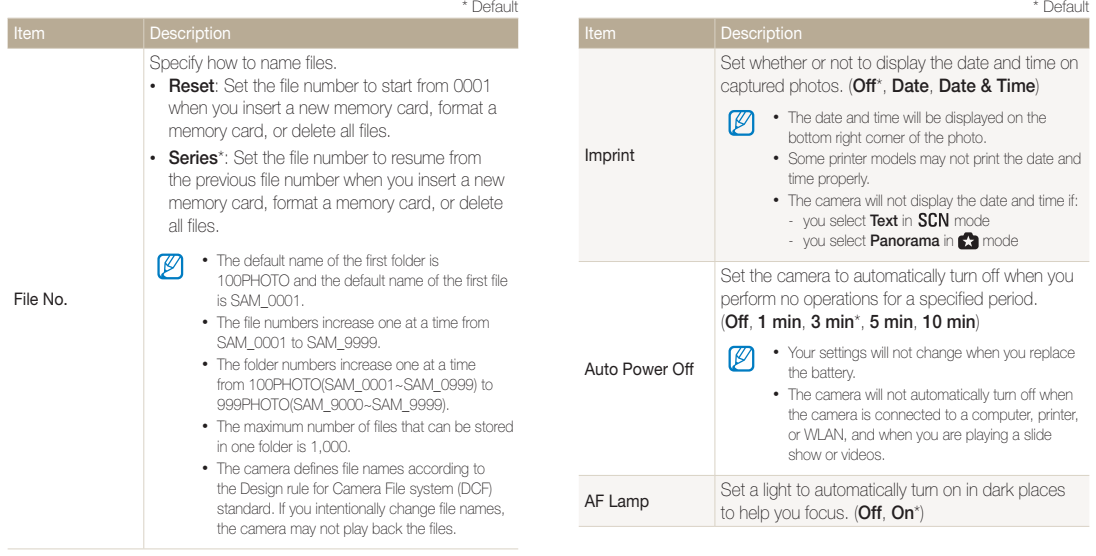

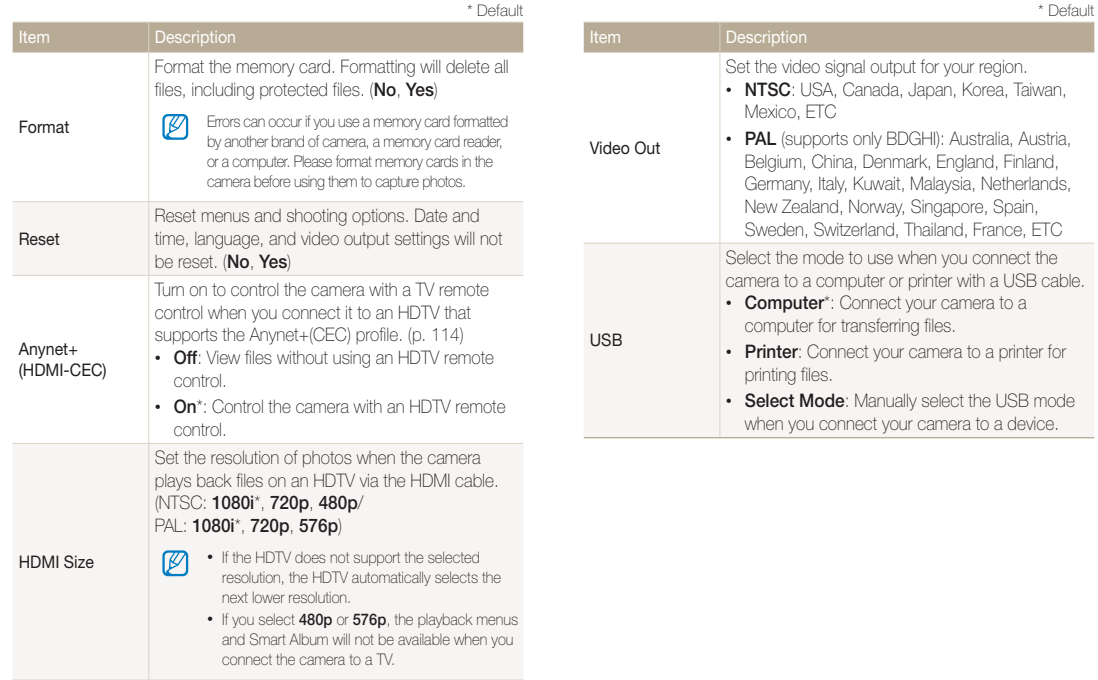

# Appendixes

Get information about error messages, specifications, and maintenance.

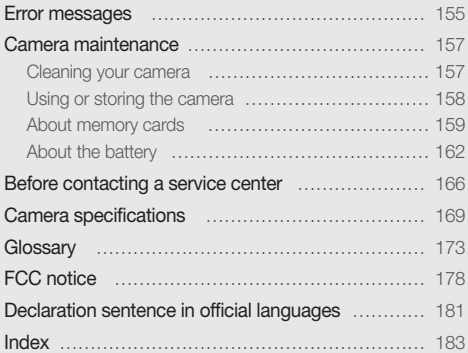

## <span id="page-155-0"></span>Error messages

When the following error messages appear, try these remedies.

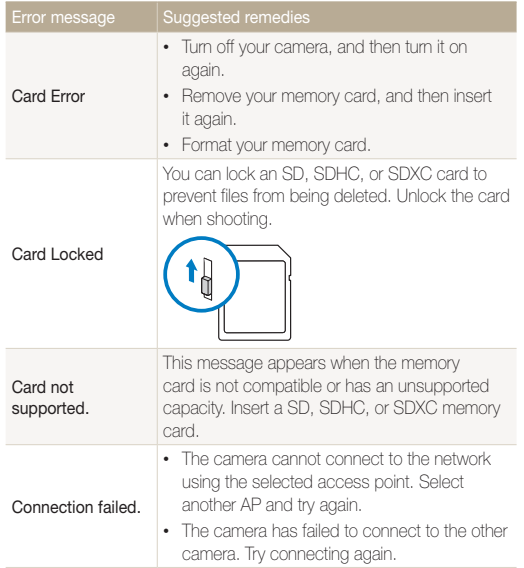

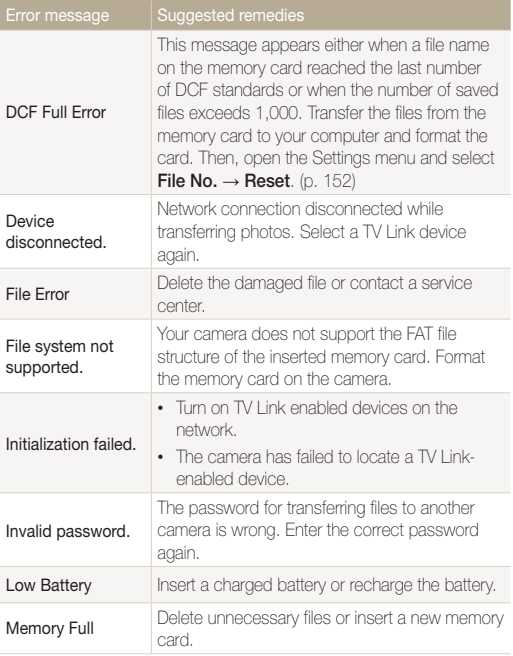

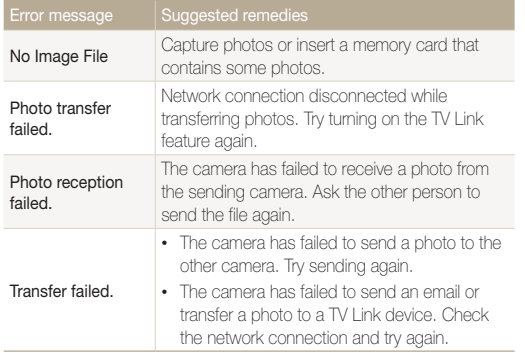

## <span id="page-157-0"></span>Cleaning your camera

#### Camera lens and display

Use a blower brush to remove dust and wipe the lens gently with a soft cloth. If any dust remains, apply lens cleaning liquid to a piece of lens cleaning paper and wipe gently.

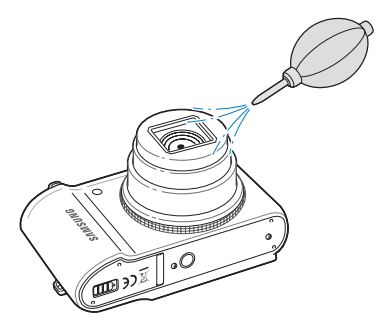

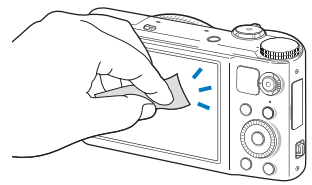

#### Camera body

Wipe gently with a soft, dry cloth.

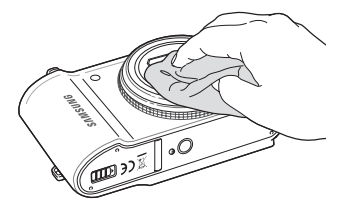

- $\sqrt{2}$
- Never use benzene, thinners, or alcohol to clean the device. These solutions can damage the camera or cause it to malfunction.
- Do not press on the lens cover or use a blower brush on the lens cover.

## <span id="page-158-0"></span>Using or storing the camera

#### Inappropriate places to use or store the camera

- Avoid exposing the camera to very cold or very hot temperatures.
- Avoid using your camera in areas with extremely high humidity, or where the humidity changes drastically.
- Avoid exposing the camera to direct sunlight and storing it in hot, poorly-ventilated areas, such as in a car during summer time.
- Protect your camera and the display from impact, rough handling, and excessive vibration to avoid serious damage.
- Avoid using or storing your camera in dusty, dirty, humid, or poorly-ventilated areas to prevent damage to moving parts and internal components.
- Do not use your camera near fuels, combustibles, or flammable chemicals. Do not store or carry flammable liquids, gases, or explosive materials in the same compartment as the camera or its accessories.
- Do not store the camera where there are mothballs.

#### Using on beaches or shores

- Protect your camera from sand and dirt when you use it on beaches or in similar areas.
- Your camera is not waterproof. Do not handle the battery, adapter, or memory card with wet hands. Operating the camera with wet hands may cause damage to your camera.

#### Storing for extended period of time

- When you store the camera for an extended period, place it in a sealed container with an absorbent material, such as silica gel.
- Remove the batteries from your camera when storing it for an extended period. Installed batteries may leak or corrode over time and cause serious damage to your camera.
- • Over time, unused batteries will discharge and must be recharged before use.
- The present date and time can be initialized when the camera is turned on after the camera and battery have been separated for over 40 hours.

#### Using the camera with caution in humid environments

When you transfer the camera from a cold environment to a warm one, condensation can form on the lens or internal components of the camera. In this situation, turn off the camera and wait for at least 1 hour. If condensation forms on the memory card, remove the memory card from the camera and wait until all moisture has evaporated before reinserting it.

#### **Other cautions**

- Do not swing your camera by the strap. This may cause injury to yourself or others or damage to your camera.
- Do not paint your camera, as paint can clog moving parts and prevent proper operation.
- Turn off the camera when not using it.
- <span id="page-159-0"></span>• Your camera contains delicate parts. Avoid impacts to the camera.
- Protect the display from external force by keeping it in the case when not in use. Protect the camera from scratches by keeping it away from sand, sharp implements, or loose change.
- • Do not use the camera if the screen is cracked or broken. Broken glass or acrylic could cause injury to your hands and face. Take the camera to a Samsung service center to have it repaired.
- Never place cameras, batteries, chargers, or accessories near, on, or in heating devices, such as microwave ovens, stoves, or radiators. These devices may be deformed and can overheat and cause a fire or explosion.
- Do not expose the lens to direct sunlight, as this may discolor the image sensor or cause it to malfunction.
- Protect the lens from fingerprints and scratches. Clean the lens with a soft, clean, debris-free lens cloth.
- The camera may turn off if struck or dropped. This is to protect the memory card. Turn on the camera to use it again.
- While you use the camera, it may heat up. This is normal and should not affect your camera's lifespan or performance.
- When you use the camera in low temperatures, it may take some time to turn on, the color of the display may be changed temporarily, or after-images may appear. These conditions are not malfunctions and they will correct themselves when the camera is returned to milder temperatures.
- Paint or metal on the outside of the camera may cause allergies, itchy skin, eczema, or swelling for people with sensitive skin. If you experience any of these symptoms, stop using the camera immediately and consult a doctor.
- Do not insert foreign objects into any of your camera's compartments, slots, or access points. Damage due to improper use may not be covered by your warranty.
- Do not allow unqualified personnel to service the camera or attempt to service the camera yourself. Any damage that results from unqualified service is not covered by your warranty.

## About memory cards

#### Supported memory cards

This product supports SD (Secure Digital), SDHC (Secure Digital High Capacity), SDXC (Secure Digital eXtended Capacity) , microSD, microSDHC, or microSDXC memory cards.

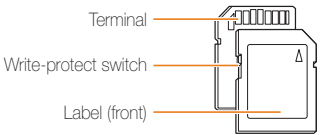

You can prevent files from being deleted by using the write-protect switch on an SD, SDHC, or SDXC card. Slide the switch down to lock or slide it up to unlock. Unlock the card when capturing photos and videos.

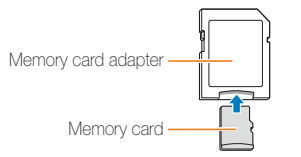

To use micro memory cards with this product, a PC, or a memory card reader, insert the card into an adapter.

#### **Memory card capacity**

The memory capacity may differ depending on shooting scenes or shooting conditions. These capacities are based on a 2 GB SD card:

#### Photo

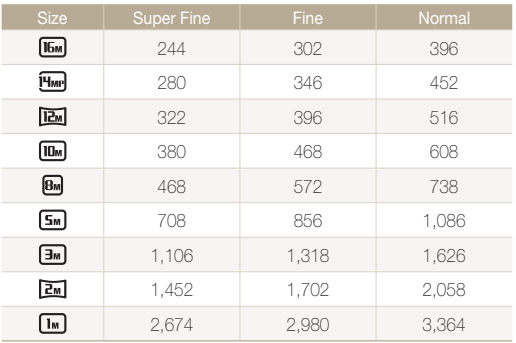

#### Video

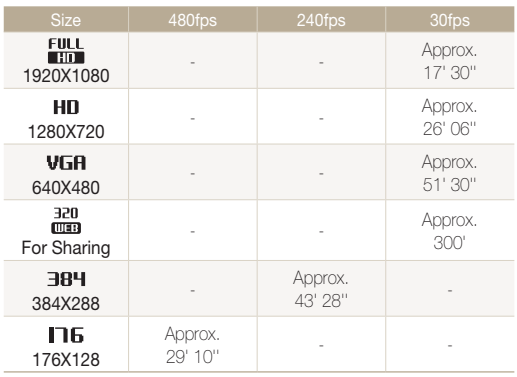

\* The figures above are measured without using the zoom function. Available recording time may vary if you use the zoom. Several videos were recorded in succession to determine the total recording time.

#### Cautions when using memory cards

- Avoid exposing memory cards to very cold or very hot temperatures (below 0 ºC/32 ºF or above 40 ºC/104 ºF). Extreme temperatures can cause memory cards to malfunction.
- Insert a memory card in the correct direction. Inserting a memory card in the wrong direction may damage your camera and memory card.
- Do not use memory cards that have been formatted by other cameras or by a computer. Reformat the memory card with your camera.
- Turn off the camera before you insert or remove the memory card.
- Do not remove the memory card or turn off your camera while the lamp is blinking, as this may damage your data.
- When the lifespan of a memory card has expired, you cannot store any more photos on the card. Use a new memory card.
- Do not bend, drop, or subject memory cards to heavy impact or pressure.
- Avoid using or storing memory cards near strong magnetic fields.
- Avoid using or keeping memory cards in areas with high temperature, high humidity, or corrosive substances.
- Prevent memory cards from making contact with liquids, dirt, or foreign substances. If dirty, wipe the memory card clean with a soft cloth before you insert the memory card into your camera.
- Do not allow liquids, dirt, or foreign substances to come in contact with memory cards or the memory card slot. Doing so may cause memory cards or the camera to malfunction.
- When you carry a memory card, use a case to protect the card from electrostatic discharges.
- Transfer important data to other media, such as a hard disk, CD, or DVD.
- When you use the camera for an extended period, the memory card may become warm. This is normal and does not indicate a malfunction.

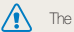

The manufacturer is not responsible for any loss of data.

## <span id="page-162-0"></span>About the battery

Use only Samsung-approved batteries.

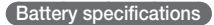

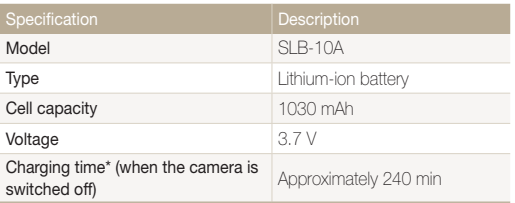

\* Charging the battery by connecting it to a computer may take longer.

#### **Battery life**

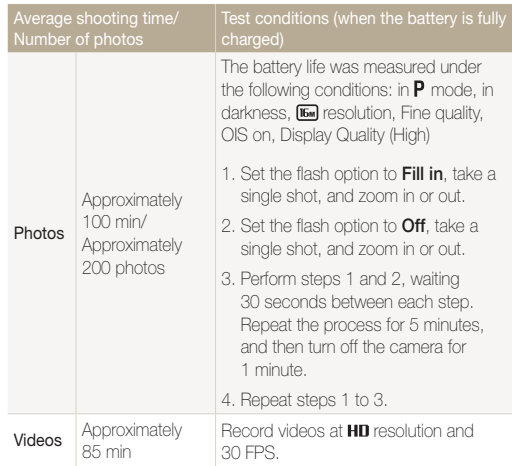

- The figures above are measured by Samsung's standards. Your results may differ, depending on your actual usage.
- Several videos were recorded in succession to determine the total recording time.
- When using network functions, the battery will be depleted more quickly.
- • The above values are measured while the GPS is off.

#### Low battery message

When the battery has fully discharged, the battery icon will turn red and the "Low Battery" message will appear.

#### Notes about using the battery

- Avoid exposing batteries to very cold or very hot temperatures (below 0 ºC/32 ºF or above 40 ºC/104 ºF). Extreme temperatures can reduce the charging capacity of your batteries.
- When you use the camera for an extended period, the area around the battery chamber may become warm. This does not affect the normal use of the camera.
- Do not pull the power supply cord to disconnect the plug from the power outlet, as this may cause a fire or electric shock.
- In temperatures below 0 °C/32 °F, battery capacity and battery life may decrease.
- Battery capacity may decrease in low temperatures but will return to normal in milder temperatures.

#### Cautions about using the battery

#### Protect batteries, chargers, and memory cards from damage

Prevent batteries from making contact with metal objects, as this can create a connection between the + and – terminals of your battery and lead to temporary or permanent battery damage and may cause a fire or electric shock.

#### Notes about charging the battery

- If the indicator light is off, make sure that the battery is inserted correctly.
- If the camera is on while charging, the battery may not fully charge. Turn off the camera before charging the battery.
- Do not use your camera when you are charging the battery. This may cause a fire or electric shock.
- Do not pull the power supply cord to disconnect the plug from the power outlet, as this may cause a fire or electric shock.
- Let the battery charge for at least 10 minutes before turning on the camera.
- If you connect the camera to an external power source when the battery is depleted, using high energy-consuming functions will cause the camera to turn off. To use the camera normally, recharge the battery fully.

#### Camera maintenance

- If you reconnect the power cable when the battery is fully charged, the status lamp turns on for approximately 30 minutes.
- Using the flash or recording videos depletes the battery quickly. Charge the battery until the red status lamp turns off.
- If the status lamp blinks in red, reconnect the cable, or remove the battery and insert it again.
- If you charge the battery when the cable is overheated or the temperature is too high, the status lamp may blink in red. Charging will start when the battery cools down.
- Overcharging batteries may shorten battery life. After charging is finished, disconnect the cable from your camera.
- Do not bend or place heavy objects on the AC cable. Doing so may damage the cable.

#### Notes about charging with a computer connected

- Use only the provided USB cable.
- The battery may not charge when:
	- you use a USB hub
	- other USB devices are connected to your computer
	- you connect the cable to the port on the front side of your computer
	- the USB port of your computer does not support the power output standard (5 V, 500 mA)

#### Handling and disposing of batteries and chargers with care

- Never dispose of batteries in a fire. Follow all local regulations when you dispose of used batteries.
- Never place batteries or cameras on or in heating devices, such as microwave ovens, stoves, or radiators. Batteries may explode when they are overheated.

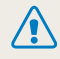

#### Personal injury or death can occur if the battery is handled carelessly or improperly. For your safety, follow these instructions for proper battery handling:

- The battery can ignite or explode if not handled properly. If you notice any deformities, cracks, or other abnormalities in the battery, immediately discontinue use of the battery and contact a service center.
- Use only authentic, manufacturer-recommend battery chargers and adapters and charge the battery only by the methods described in this user manual.
- Do not place the battery near heating devices or expose it to excessively warm environments, such as the inside of an enclosed car in the summertime.
- Do not place the battery in a microwave oven.
- Avoid storing or using the battery in hot, humid places, such as spas or shower enclosures.
- Do not rest the camera on flammable surfaces, such as bedding, carpets, or electric blankets for a prolonged period.
- When the camera is switched on, do not leave it in any confined space for a prolonged period.
- • Do not allow battery terminals to come in contact with metallic objects, such as necklaces, coins, keys, or watches.
- Use only authentic, manufacturer-recommended, Lithium-ion replacement batteries.
- Do not disassemble or puncture the battery with any sharp object.
- Avoid exposing the battery to high pressure or crushing forces.
- Avoid exposing the battery to major impacts, such as dropping it from high places.
- Do not expose the battery to temperatures of 60 °C (140 °F) or above.
- Do not allow the battery to come in contact with moisture or liquids.
- Do not expose the battery to sources of excessive heat such as sunshine, fire or the like.

#### Disposal guidelines

- Dispose of the battery with care.
- Do not dispose of the battery in a fire.
- Disposal requlations may differ by country or region. Dispose of the battery in accordance with all local and federal regulations.

#### Guidelines for charging the battery

Charge the battery only by the method described in this user manual. The battery can ignite or explode if not charged properly.

# <span id="page-166-0"></span>Before contacting a service center

M

If you are having trouble with your camera, try these troubleshooting procedures before you contact a service center. If you have attempted the suggested remedy and are still having problems with your device, contact your local dealer or service center.

When you leave your camera at a service center, be sure to also leave the other components that may have contributed to the malfunction, such as the memory card and battery.

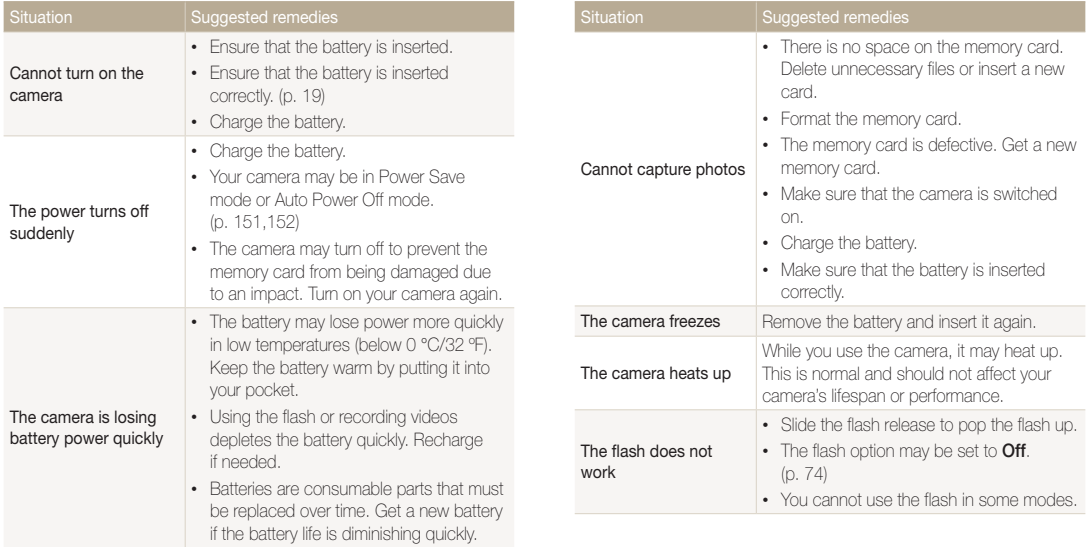

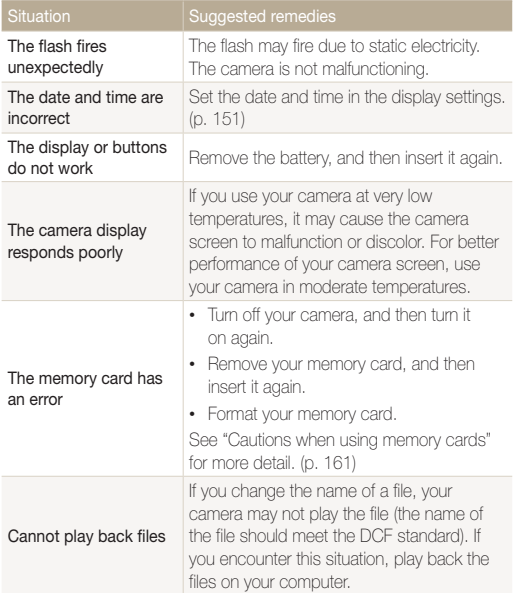

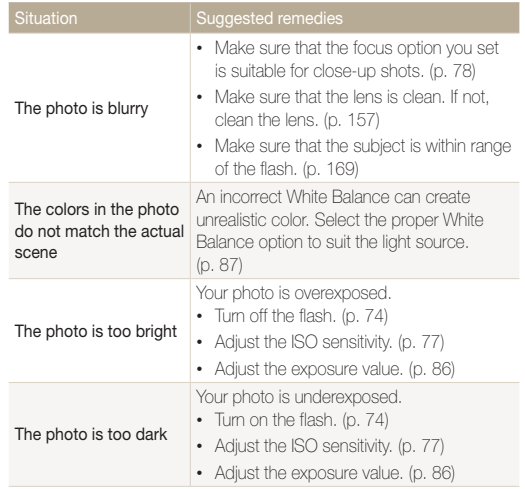

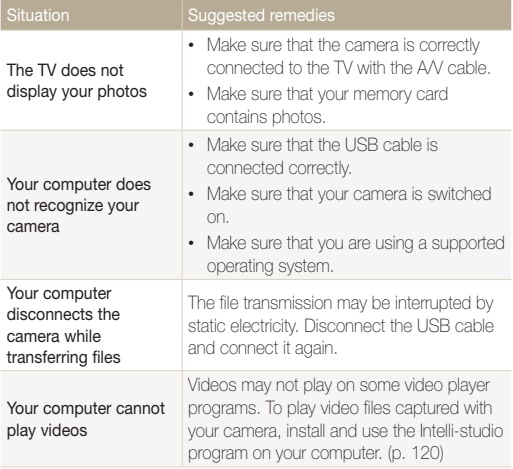

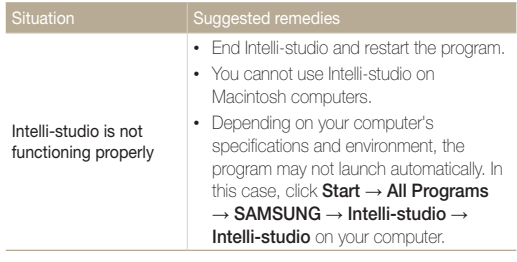

<span id="page-169-0"></span>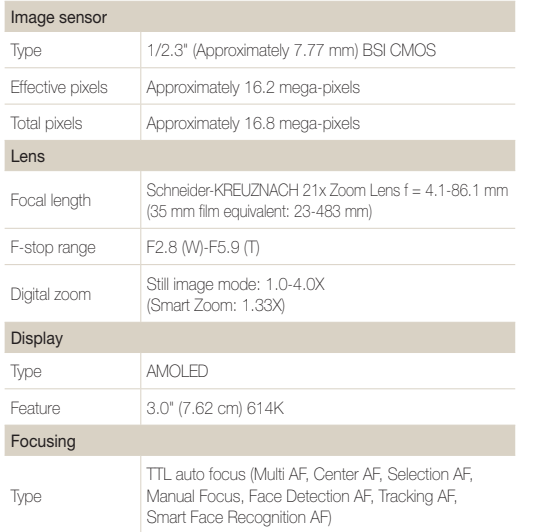

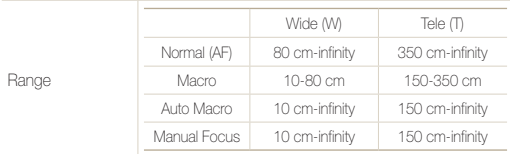

#### Shutter speed

- Smart Auto: 1/8-1/2,000 sec.
- Program: 1-1/2,000 sec.
- Night: 8-1/2,000 sec.
- Manual: 16-1/2,000 sec.

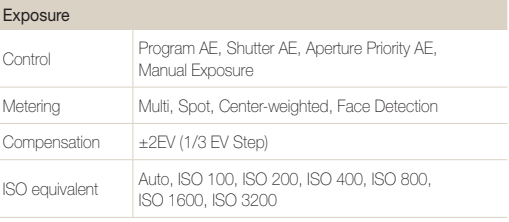

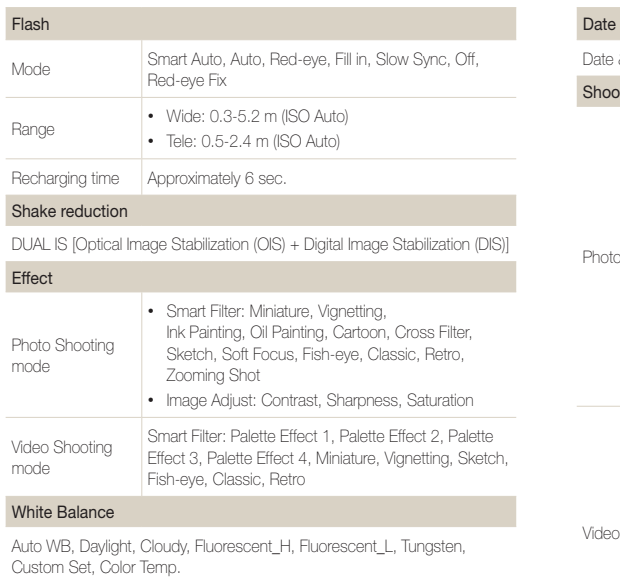

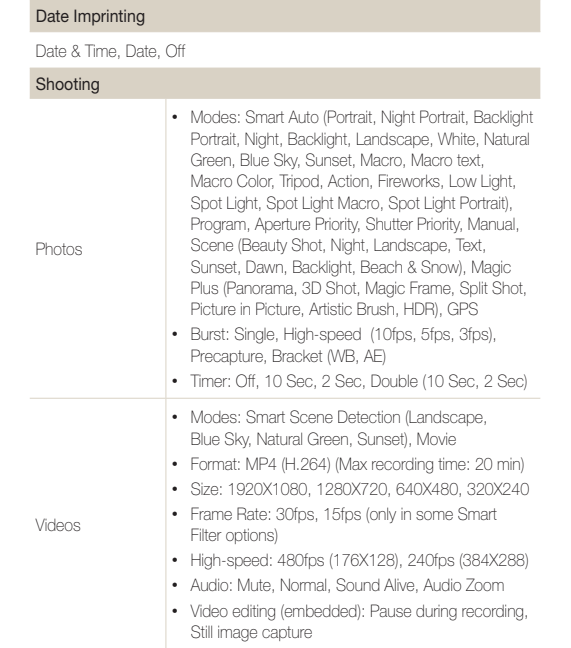

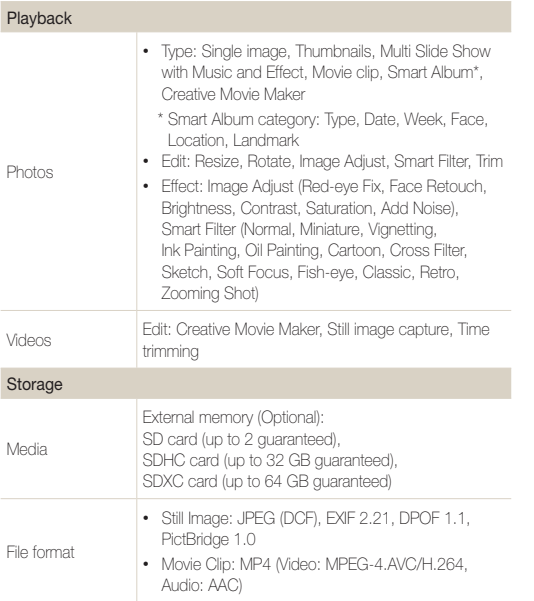

For 2 GB SD: Number of photos

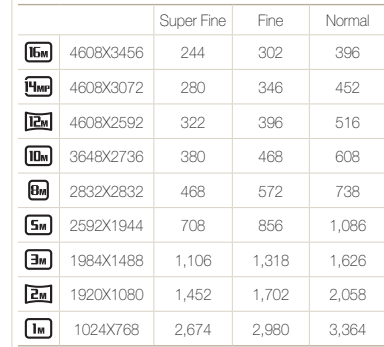

These figures are measured under Samsung's standard conditions. Your results may vary depending on the shooting conditions and camera settings.

#### Wireless network

Image size

Social Sharing, Email, MobileLink, Remote Viewfinder, SkyDrive, Auto Backup, TV Link, Log-in Browser, Wi-Fi Direct

#### GPS

Map View, Geo-tracking, Live Landmark, Compass

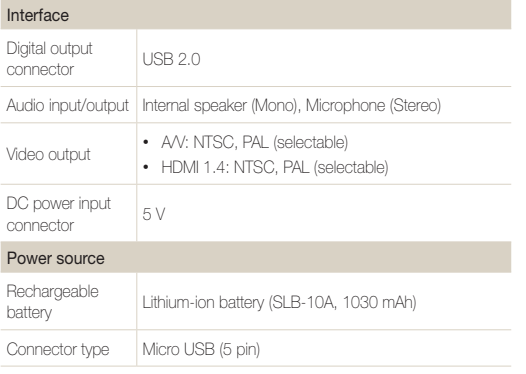

Operating Temperature

0-40 °C (32-104 °F)

#### Operating Humidity

5-85 %

#### Software

Intelli-studio, Map Download Manager, PC Auto Backup, Creative Movie Maker

Specifications may change without notice to improve performance.

The power source may differ depending on your region.

#### Dimensions (W X H X D)

109.6 X 61.9 X 24.9 mm (without protrusions)

#### Weight

226.5 g (without battery and memory card)

#### <span id="page-173-0"></span>AEB (Auto Exposure Bracket)

This feature automatically captures several images at different exposures to help you capture a properly-exposed image.

#### AF (Auto Focus)

A system that automatically focuses the camera lens on the subject. Your camera uses the contrast to focus automatically.

#### Aperture

The aperture controls the amount of light that reaches the camera's sensor.

#### Camera shake (Blur)

If the camera is moved while the shutter is open, the entire image may appear blurred. This occurs more often when the shutter speed is slow. Prevent camera shake by raising the sensitivity, using the flash, or using a faster shutter speed. Alternately, use a tripod, the DIS or OIS function to stabilize the camera.

#### Composition

Composition in photography means arranging objects in a photo. Usually, abiding by the rule of thirds leads to a good composition.

#### DCF (Design rule for Camera File system)

A specification to define a file format and file system for digital cameras created by the Japan Electronics and Information Technology Industries Association (JEITA).

#### Depth of field

The distance between the nearest and farthest points that can be acceptably focused in a photograph. Depth of field varies with lens aperture, focal length, and distance from the camera to the subject. Selecting a smaller aperture, for example, will increase the depth of field and blur the background of a composition.

#### Digital zoom

A feature that artificially increases the amount of zoom available with a zoom lens (Optical zoom). When using the Digital zoom, the image quality will deteriorate as the magnification increases.

#### DPOF (Digital Print Order Format)

A format for writing printing information, such as selected images and number of prints, on a memory card. DPOF-compatible printers, sometimes available at photo shops, can read the information from the card for convenient printing.

#### EV (Exposure Value)

All the combinations of the camera's shutter speed and lens aperture that result in the same exposure.

#### EV Compensation

This feature allows you to quickly adjust the exposure value measured by the camera, in limited increments, to improve the exposure of your photos. Set the EV compensation to -1.0 EV to adjust the value one step darker and 1.0 EV to one step brighter.

#### Exif (Exchangeable Image File Format)

A specification to define an image file format for digital cameras created by the Japan Electronic Industries Development Association (JEIDA).

#### Exposure

The amount of light allowed to reach the camera's sensor. Exposure is controlled by a combination of the shutter speed, the aperture value, and ISO sensitivity.

#### Flash

A speed light that helps to create adequate exposure in low-light conditions.

#### Focal length

The distance from the middle of the lens to its focal point (in millimeters). Longer focal lengths result in narrower angles of view and the subject is magnified. Shorter focal lengths result in wider angles of view.

#### Histogram

A graphical representation of the brightness of an image. The horizontal axis represents the brightness and the vertical axis represents the number of pixels. High points at the left (too dark) and right (too bright) on the histogram indicate a photo that is improperly exposed.

#### H.264/MPEG-4

A high-compression video format established by international standard organizations ISO-IEC and ITU-T and developed by the Joint Video Team (JVT). This codec is capable of providing good video quality at low bit rates.

#### Image sensor

The physical part of a digital camera that contains a photosite for each pixel in the image. Each photosite records the brightness of the light that strikes it during an exposure. Common sensor types are CCD (Charge-coupled Device) and CMOS (Complementary Metal Oxide Semiconductor).

#### ISO sensitivity

The sensitivity of the camera to light, based on the equivalent film speed used in a film camera. At higher ISO sensitivity settings, the camera uses a higher shutter speed, which can reduce blur caused by camera shake and low light. However, images with high sensitivity are more susceptible to noise.

#### JPEG (Joint Photographic Experts Group)

A lossy method of compression for digital images. JPEG images are compressed to reduce their overall file size with minimal deterioration of the image resolution.

#### LCD (Liquid Crystal Display)

A visual display commonly used in consumer electronics. This display needs a separate backlight, such as CCFL or LED, to reproduce colors.

#### Macro

This feature allows you to capture close-up photos of very small objects. When using the macro feature, the camera can maintain a sharp focus on small objects at a near life-size ratio (1:1).

#### Metering

The metering refers to the way in which the camera measures the quantity of light to set the exposure.

#### MJPEG (Motion JPEG)

A video format which is compressed as a JPEG image.

#### MPO (Multi Picture Object)

An image file format that contains multiple images in a file. An MPO file provides a 3D effect on MPO-compatible displays, such as 3D TVs or 3D monitors.

#### Noise

Misinterpreted pixels in a digital image that may appear as misplaced or random, bright pixels. Noise usually occurs when photos are shot with a high sensitivity or when a sensitivity is automatically set in a dark place.

#### Optical zoom

This is a general zoom which can enlarge images with a lens and does not deteriorate quality of images.

#### **Quality**

An expression of the rate of compression used in a digital image. Higher quality images have a lower rate of compression, which usually results in a larger file size.

#### Resolution

The number of pixels present in a digital image. High resolution images contain more pixels and typically show more detail than low resolution images.

#### Shutter speed

Shutter speed refers to the amount of time it takes to open and close the shutter, and it is an important factor in the brightness of a photo, as it controls the amount of light which passes through the aperture before it reaches the image sensor. A fast shutter speed allows less time to let light in and the photo becomes darker and more easily freezes subjects in motion.

#### Smart zoom

Smart zoom lets you zoom in with less degradation of picture quality than the optical zoom and digital zoom.

#### Vignetting

A reduction of an image's brightness or saturation at the periphery (outer edges) compared to the center of the image. Vignetting can draw interest to subjects positioned in the center of an image.

#### White balance (color balance)

An adjustment of the intensities of colors (typically the primary colors red, green, and blue), in an image. The goal of adjusting the white balance, or color balance, is to correctly render the colors in an image.

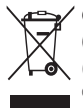

#### Correct Disposal of This Product (Waste Electrical & Electronic Equipment)

(Applicable in the European Union and other European countries with separate collection systems)

This marking on the product, accessories or literature indicates that the product and its electronic accessories (e.g. charger, headset, USB cable) should not be disposed of with other household waste at the end of their working life. To prevent possible harm to the environment or human health from uncontrolled waste disposal, please separate these items from other types of waste and recycle them responsibly to promote the sustainable reuse of material resources. Household users should contact either the retailer where they purchased this product, or their local government office, for details of where and how they can take these items for environmentally safe recycling. Business users should contact their supplier and check the terms and conditions of the purchase contract. This product and its electronic accessories should not be mixed with other commercial wastes for disposal.

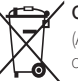

#### Correct disposal of batteries in this product

(Applicable in the European Union and other European countries with separate battery return systems)

This marking on the battery, manual or packaging indicates that the batteries in this product should not be disposed of with other household waste at the end of their working life. Where marked, the chemical symbols Hg, Cd or Pb indicate that the battery contains mercury, cadmium or lead above the reference levels in EC Directive 2006/66. If batteries are not properly disposed of, these substances can cause harm to human health or the environment.

To protect natural resources and to promote material reuse, please separate batteries from other types of waste and recycle them through your local, free battery return system.

This Class [B] digital apparatus complies with Canadian ICES-003.

Plane **First RoHS Compliant** 

PlanetFirst represents Samsung Electronics' commitment to sustainable development and social responsibility through eco-driven business and management activities.

> Dispose unwanted electronics through an approved recycler. To find the nearest recycling location, go to our website: www.samsung.com/recyclingdirect Or call, (877) 278 - 0799

#### <span id="page-178-0"></span>Caution:

Any changes or modifications in construction of this device which are not expressly approved by the party responsible for compliance could void the user's authority to operate the equipment.

#### NOTE:

This equipment has been tested and found to comply with the limits for a Class B digital device, pursuant to part 15 of the FCC Rules. These limits are designed to provide reasonable protection against harmful interference in a residential installation. This equipment generates, uses and can radiate radio frequency energy and, if not installed and used in accordance with the instructions, may cause harmful interference to radio communications. However, there is no guarantee that interference will not occur in a particular installation. If this equipment does cause harmful interference to radio or television reception which can be determined by turning the equipment off and on, the user is encouraged to try to correct the interference by one or more of the following measures:

- Reorientate, or relocate, the receiving antenna.
- Increase the distance between the equipment and receiver.
- Connect the equipment into an outlet on a circuit different from that to which the receiver is connected.
- Consult the dealer or an experienced radio/TV technician for help.

#### • Declaration of Conformity

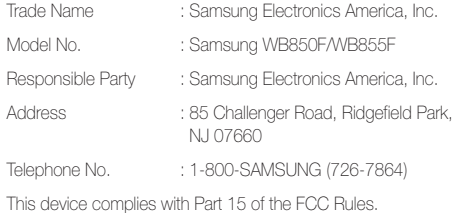

This device complies with Part 15 of the FCC Rules. Operation is subject to the following two conditions: (1) This device may not cause harmful interference, and (2) this device must accept any interference received, including interference that may cause undesired operation.

## FCC ID:A3LWB850F

This device complies with part 15 of the FCC Rules. Operation is subject to the following two conditions: (1) This device may not cause harmful interference, and (2) this device must accept any interference received, including interference that may cause undesired operation.

#### RF exposure statements:

This device is for handheld operation only. The antenna(s) used for this transmitter must be installed to provide a separation distance of at least 20 cm from all persons and must not be co-located or operating in conjunction with any other antenna or transmitter.

## **CAUTION**

RISK OF EXPLOSION IF BATTERY IS REPLACED BY AN INCORRECT TYPE. DISPOSE OF USED BATTERIES ACCORDING TO THE INSTRUCTIONS.

## Operation is subject to the following two conditions:

(1) This device may not cause harmful interference, and (2) This device must accept any interference received, including interference that may cause undesired operation.

#### Caution:

Any changes or modifications to the equipment not expressly approved by the party responsible for compliance could void user's authority to operate the equipment. IC: 649E-WB850F

This equipment may be operated in all EU countries. In France, this equipment may only be used indoors.

NO-L-14041/01/2012/ETA/2012 1821/2012/WRLO

Complies with IDA Standards DA100790

938

TA-2012/057 **APPROVED** 

Approved by PTA, year 2012

**NTC** 

No.: ESD-1206093C

Type Approved
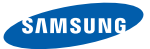

# Declaration of Conformity

## Product details

#### For the following

Product : DIGITAL CAMERA

Model(s) : WB850F, WB855F

# Declaration & Applicable standards

We hereby declare that the product(s) above is(are) in compliance with the essential requirements and other provisions of the R&TTE Directive (1999/5/EC), the Low Voltage Directive (2006/95/EC) and the Electromagnetic Compatibility Directive (2004/108/EC) by application of:

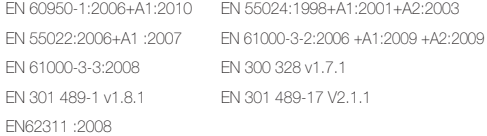

and the Eco-Design Directive (2009/125/EC) implemented by Regulations (EC) No 278/2009 for external power supplies.

### Representative in the EU

Samsung Electronics Euro QA Lab. Blackbushe Business Park Saxony Way, Yateley, Hampshire GU46 6GG, UK (YEAR TO BEGIN AFFIXING CE MARKING 2012)

02.20.2012 (Place and date of issue) Joong-Hoon Choi / Lab. Manager (Name and signature of authorized person)

\* This is not the address of Samsung Service Centre. For the address or the phone number of Samsung Service Centre, see the warranty card or contact the retailer where you purchased your product.

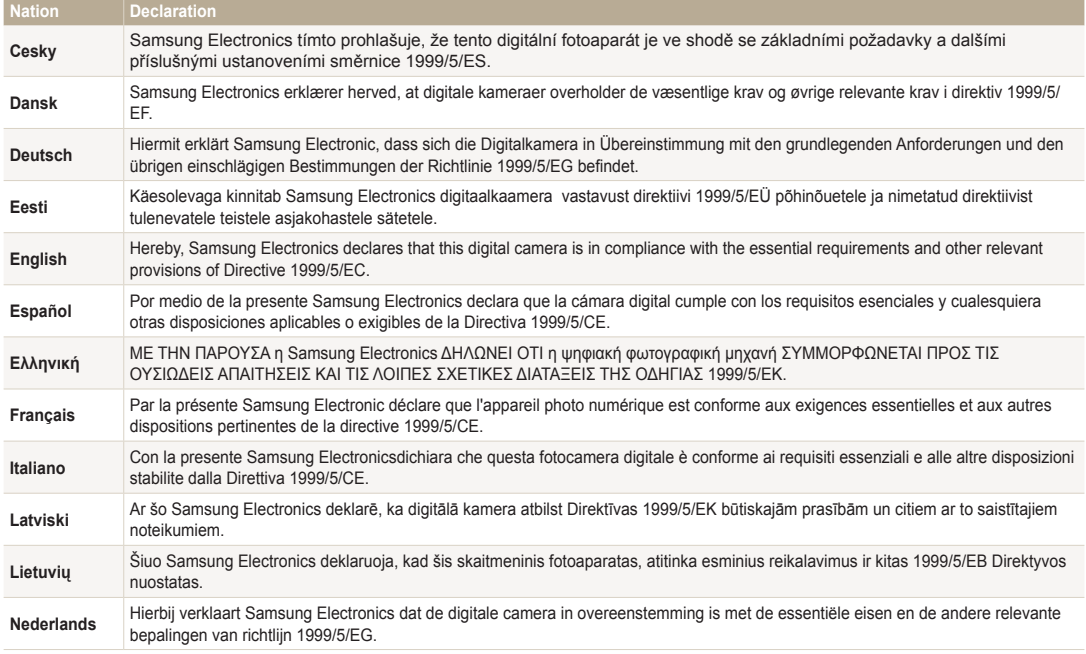

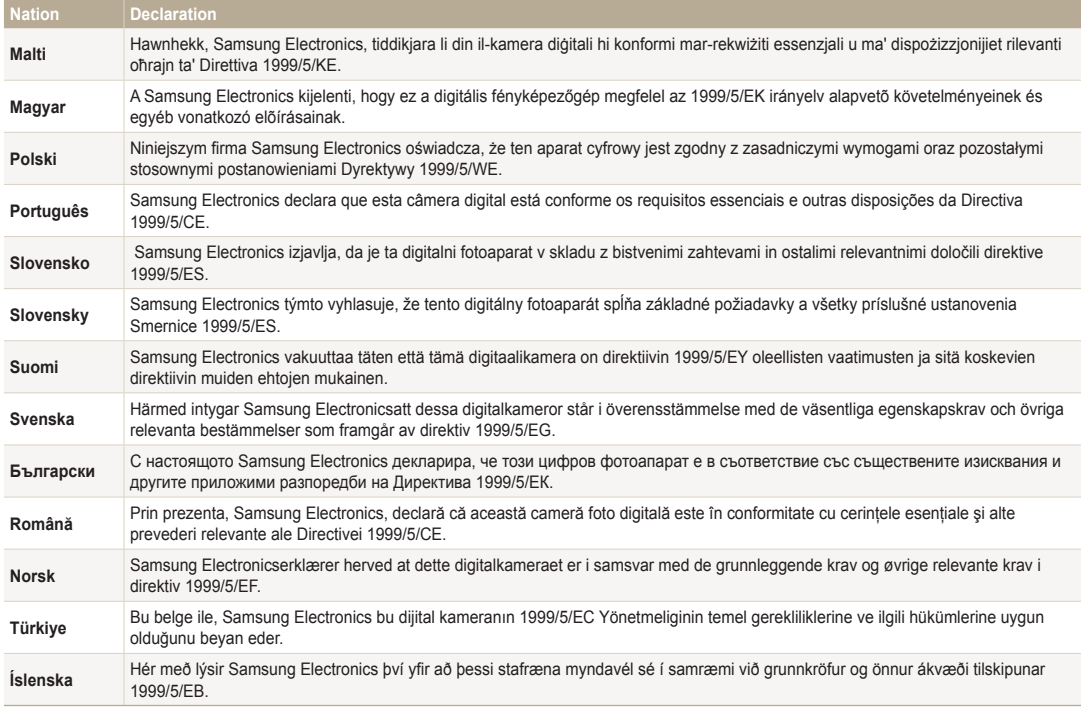

# Index

# **A**

# AF-assist light Location [16](#page-16-0) Settings [152](#page-152-0) AF Lamp [152](#page-152-0) AF Sound [150](#page-150-0) Anynet+ [153](#page-153-0) Aperture Priority mode [44](#page-44-0) Aperture value [43](#page-43-0) Artistic Brush mode [53](#page-53-0) Auto Backup [141](#page-141-0) A/V port [16](#page-16-0)

# **B**

#### **Battery**

Caution [163](#page-163-0) Charging [20](#page-20-0) Inserting [19](#page-19-0)

Beauty Shot mode [41](#page-41-0) Blink Detection [84](#page-84-0)

**Brightness** Playback mode [111](#page-111-0) Shooting mode [86](#page-86-0)

#### Burst modes

Bracket [91](#page-91-0) High-speed [90](#page-90-0) Precapture [91](#page-91-0)

# **C**

Camera maintenance [157](#page-157-0) Camera specifications [169](#page-169-0) Capturing an image from video [107](#page-107-0) Charging [20](#page-20-0)

#### Cleaning

Camera body [157](#page-157-0) Display [157](#page-157-0) Lens [157](#page-157-0)

Connecting to a computer Mac [117](#page-117-0)

#### **Contrast**

Playback mode [111](#page-111-0) Shooting mode [95](#page-95-0)

Creative Movie Maker [124](#page-124-0)

## **D**

Date/Time Set [151](#page-151-0)

Deleting files [103](#page-103-0)

Digital Print Order Format (DOF) [111](#page-111-0)

Digital zoom [32](#page-32-0)

Disconnecting the camera [117](#page-117-0)

Display brightness [150](#page-150-0)

Display type [30](#page-30-0)

Dual Image Stabilization (DUAL IS) [34](#page-34-0)

### **E**

Editing photos [108](#page-108-0) Editing videos Capturing [107](#page-107-0) Trimming [107](#page-107-0) Enlarging [104](#page-104-0) Error messages [155](#page-155-0) Exposure [86](#page-86-0)

# **F**

Face Detection [82](#page-82-0) Flash Auto [75](#page-75-0) Fill in [75](#page-75-0) Intensity [76](#page-76-0) Off [74](#page-74-0) Red-eye [75](#page-75-0) Red-eye Fix [75](#page-75-0) Slow Sync [75](#page-75-0)

#### Focus area

Center AF [81](#page-81-0) Multi AF [81](#page-81-0) Selection AF [81](#page-81-0) Tracking AF [81](#page-81-0)

Formatting [153](#page-153-0)

Function button [18](#page-18-0)

# **G**

GPS (Global Positioning System) [62](#page-62-0) Grid Line [150](#page-150-0)

# **H**

Half-press shutter [35](#page-35-0) HDMI Size [153](#page-153-0) HDR mode [54](#page-54-0) HDTV [114](#page-114-0)

**I**

Icons Playback mode [98](#page-98-0) Shooting mode [23](#page-23-0)

#### Image Adjustment

Add Noise [111](#page-111-0) **Brightness** Playback mode [111](#page-111-0) Shooting mode [86](#page-86-0) Contrast Playback mode [111](#page-111-0) Shooting mode [95](#page-95-0) Red-eye [110](#page-110-0) Saturation Playback mode [111](#page-111-0) Shooting mode [95](#page-95-0) Sharpness [95](#page-95-0) Image quality [72](#page-72-0)

Imprint [152](#page-152-0) Intelli-studio [120](#page-120-0) ISO sensitivity [77](#page-77-0)

# **L**

Language settings [151](#page-151-0)

# **M**

Macro Auto Macro [79](#page-79-0) Macro [79](#page-79-0) Manual Focus [79](#page-79-0)

Magic Frame mode [50](#page-50-0)

Manual mode [46](#page-46-0)

Memory card Caution [161](#page-161-0)

Insert [19](#page-19-0)

#### Menu button [18](#page-18-0)

Metering Center-weighted [87](#page-87-0) Multi [87](#page-87-0) Spot [87](#page-87-0) Mode dial [16](#page-16-0)

Mode screen [24](#page-24-0)

#### Movie mode [57](#page-57-0)

My star Cancelling [100](#page-100-0) Ranking [99](#page-99-0) Registering [85](#page-85-0)

# **O**

Optical Image Stabilization (OIS) [34](#page-34-0) Optional accessories [15](#page-15-0)

# **P**

Panorama 3D Panorama [47](#page-47-0) Action Panorama [49](#page-49-0) Live Panorama [47](#page-47-0) PictBridge [126](#page-126-0) Picture in Picture mode [52](#page-52-0) Playback button [18](#page-18-0) Playback mode [98](#page-98-0)

Power button [16](#page-16-0) Power save mode [151](#page-151-0) Printing photos [126](#page-126-0) Program mode [42](#page-42-0) Protecting files [102](#page-102-0)

# **Q**

Quick view [150](#page-150-0)

# **R**

Red-eye Playback mode [110](#page-110-0) Shooting mode [74](#page-74-0)

Remote Viewfinder [133](#page-133-0)

Reset [153](#page-153-0)

#### Resolution

Playback mode [108](#page-108-0) Shooting mode [71](#page-71-0)

Retouching faces Playback mode [110](#page-110-0) Shooting mode [41](#page-41-0) Rotating [108](#page-108-0)

**S**

**Saturation** Playback mode [111](#page-111-0) Shooting mode [95](#page-95-0)

Scene mode [40](#page-40-0)

Searching Surroundings POI [66](#page-66-0) Using Live Landmark [67](#page-67-0) Using the compass [69](#page-69-0)

Self portrait [83](#page-83-0) Service center [166](#page-166-0)

Settings [151](#page-151-0) Sharpness [95](#page-95-0)

### Shooting portraits

Beauty Shot mode [41](#page-41-0) Blink Detection [84](#page-84-0) Face Detection [82](#page-82-0) Red-eye [75](#page-75-0) Red-eye fix [75](#page-75-0) Self portrait [83](#page-83-0) Smart Face Recognition [84](#page-84-0) Smile Shot [83](#page-83-0)

Shutter button [16](#page-16-0) Shutter Priority mode [45](#page-45-0) Slide show [105](#page-105-0) Smart Album [101](#page-101-0) Smart Auto mode [38](#page-38-0) Smart Face Recognition [84](#page-84-0) Smart Filter Playback mode [109](#page-109-0) Shooting mode [93](#page-93-0)

Smart Scene Detection mode [60](#page-60-0)

Smart zoom [33](#page-33-0) Smile Shot [83](#page-83-0) Sound settings [30](#page-30-0) Split Shot mode [51](#page-51-0) Status lamp [17](#page-17-0)

# **T**

Thumbnails [102](#page-102-0) Timer Timer lamp [16](#page-16-0) Time settings [21](#page-21-0) Time zone settings [21,](#page-21-0) [151](#page-151-0) Transferring files Auto Backup [141](#page-141-0) Email [137](#page-137-0) Mac [117](#page-117-0) Windows [116](#page-116-0) Tripod mount [16](#page-16-0) TV Link [143](#page-143-0)

# **U**

Unpacking [15](#page-15-0) USB port [16](#page-16-0)

# **V**

#### Video

Playback mode [106](#page-106-0) Shooting mode [57](#page-57-0)

# Video out [153](#page-153-0)

# Viewing files

Folder [100](#page-100-0) Slide show [105](#page-105-0) Smart Album [101](#page-101-0) Thumbnails [102](#page-102-0) TV [113](#page-113-0)

# **W**

# Website

Accessing [135](#page-135-0) Uploading photos or videos [135](#page-135-0)

White Balance [87](#page-87-0)

Wireless network [128](#page-128-0)

# **Z**

# Zoom

Audio Zoom [96](#page-96-0) Using the zoom [32](#page-32-0) Zoom button [17](#page-17-0) Zoom sound settings [96](#page-96-0)

# **3**

3D Shot mode [50](#page-50-0) 3D TV [115](#page-115-0)

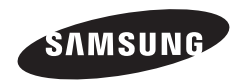

Please refer to the warranty that came with your product or visit our website www.samsung.com for after-sales service or inquiries.

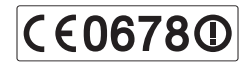